# *Modul Desktop Publishing*

Akademi Sekretaris dan Manajemen (ASM)

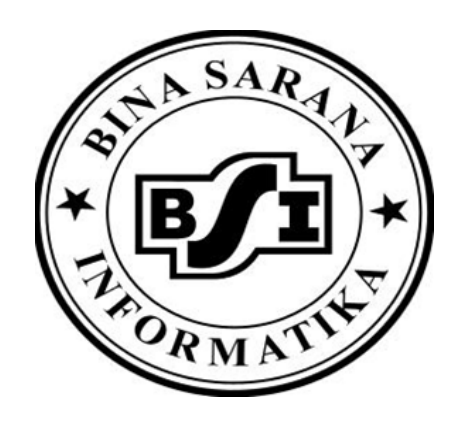

Disusun : Team Penyusun Modul

Bina Sarana Informatika

## **PERTEMUAN I**

# **INTRODUCTION MS. PUBLISHER, CREATED PUBLIKASI WIZARD, CREATED DESIGN SETS, BLANK PUBLICATION**

#### **I. Mengenal Ms. Publisher 2003**

 Ms. Publisher 2003 merupakan salah satu aplikasi yang tergabung dalam Microsoft Office 2003. Dengan demikian fitur pada Ms. Publisher 2003 terintegrasi dengan program aplikasi Microsfot Office 2003 yang lain (Ms. Word 2003, Ms. Exce; 2003 dan lain-lain). Ms. Publisher 2003 digunakan untuk menampilkan atau mendisain halaman publikasi yang biasa dikerjakan oleh penerbitan (Desktop Publisher), seperti membuat brosur, surat kabar, poster, kartu nama, kartu ucapan, kalender dan desain Web secara otomatis.

#### **II. Memulai Ms. Publisher 2003**

Untuk memulai atau menjalankan Ms. Publisher 2003, ikuti langkah berikut ini :

1. Klik tombal Start yang ada di taskbar. Kemudian pilih menu **All Program**, **Microsoft Office**, **Microsoft Office Publisher 2003**. Dilayar akan terlihat Task Pane aplikasi Publisher 2003 seperti berikut :

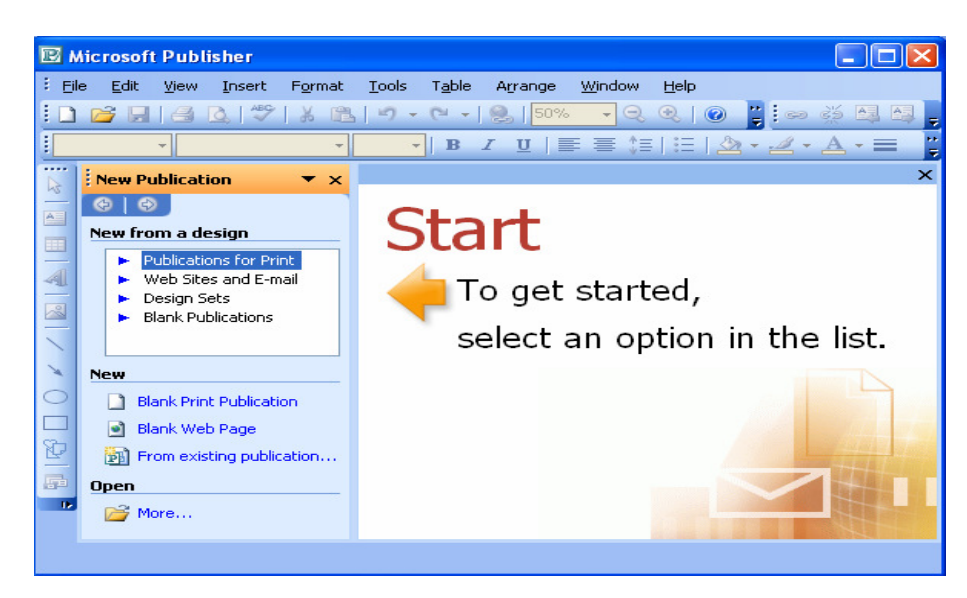

- 2. Pada tampilan tersebut terlihat beberapa pilihan publikasi. Pilihan tersebut sebagai berikut :
	- Publications for Print

 Membuat desain beberapa publikasi, misalnya kalender, brosur, banner, katalog kartu nama, label dan sebagainya yang langsung dapat dicetak ke printer.

Web Sites and E-mail

 Membuat desain tampilan web site atau publikasi yang akan dikirim melalui email.

**Design Sets** 

Membuat dan memilih bentuk desain yang disediakan Publisher 2003.

**Blank Publications** 

Membuat desain publikasi sendiri sesuai dengan keinginan.

- 3. Pilih jenis publikasi yang akan dibuat pada bagian New from a design
- 4. Ikuti langkah demi langkah dari publikasi yang dibuat.

#### **III. Mengenal Elemen Dasar Ms. Publisher 2003**

Beberapa elemen dasar Ms. Publisher yang perlu diketahui

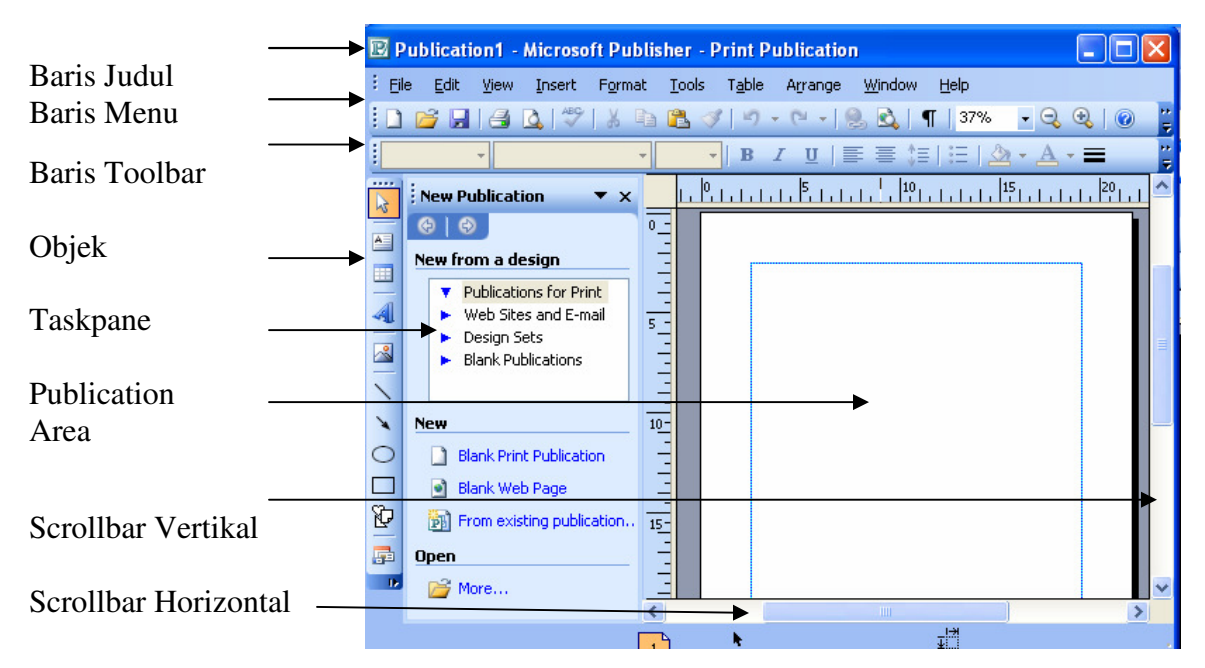

Keterangan :

1. Baris Judul (Title Bar)

 Berisi nama file dan nama program aplikasi yang sedang aktif. Baris judul ini dapat juga digunakan untuk memindahkan jendela keposisi yang lain.

2. Baris Menu (Menu Bar)

Berisi barisan perintah berupa menu, seperti menu File, Edit, View, Insert, Format , Tools, Table, Arrange, Window dan Help.

3. Baris Toolbar (Toolbars)

Berisi tombol-tombol yang digunakan untuk menjalankan suatu perintah yang sering digunakan dengan cepat dan mudah.

4. Objek (Objects)

Salah satu toolbar yang berisi icon-icon untuk membantu proses pembuatan publishing, seperti untuk menuliskan tesk, menyisipkan tabel, menyisipkan gambar, membuat garis, membuat lingkaran, dan sebagainya.

5. Takspane

Jendela yang terletak disebelah kiri obyek publikasi untuk mempermudah dalam perancangan publikasi.

6. Area Kerja Perancangan (Publication Area)

Menampilkan rancangan publikasi yang sedang dibuat atau dimodifikasi. Tampilan yang ada pada area ini sudah merupakan tampilan sebenarnya yang sama dengan tampilan hasil pencetakan ke printer.

- 7. Scrollbar Vertikal = untuk menggulung tampilan ke atas atau ke bawah.
- 8. Scrollbar Horizontal = untuk menggulung tampilan ke kiri atau ke kanan.

#### **IV. Merancang dan Membuat Publikasi Baru**

Banyak cara yang dapat digunakan untuk merancang dan membuat publikasi baru. Diantaranya adalah penggunaan fasilitas Publications by Wizard, Publication by Design, Blank Publication.

- 1. Publication by Wizard
	- [a] Klik Menu File, kemudian klik pilihan New. Dilayar akan terlihat Task Pane New Publication

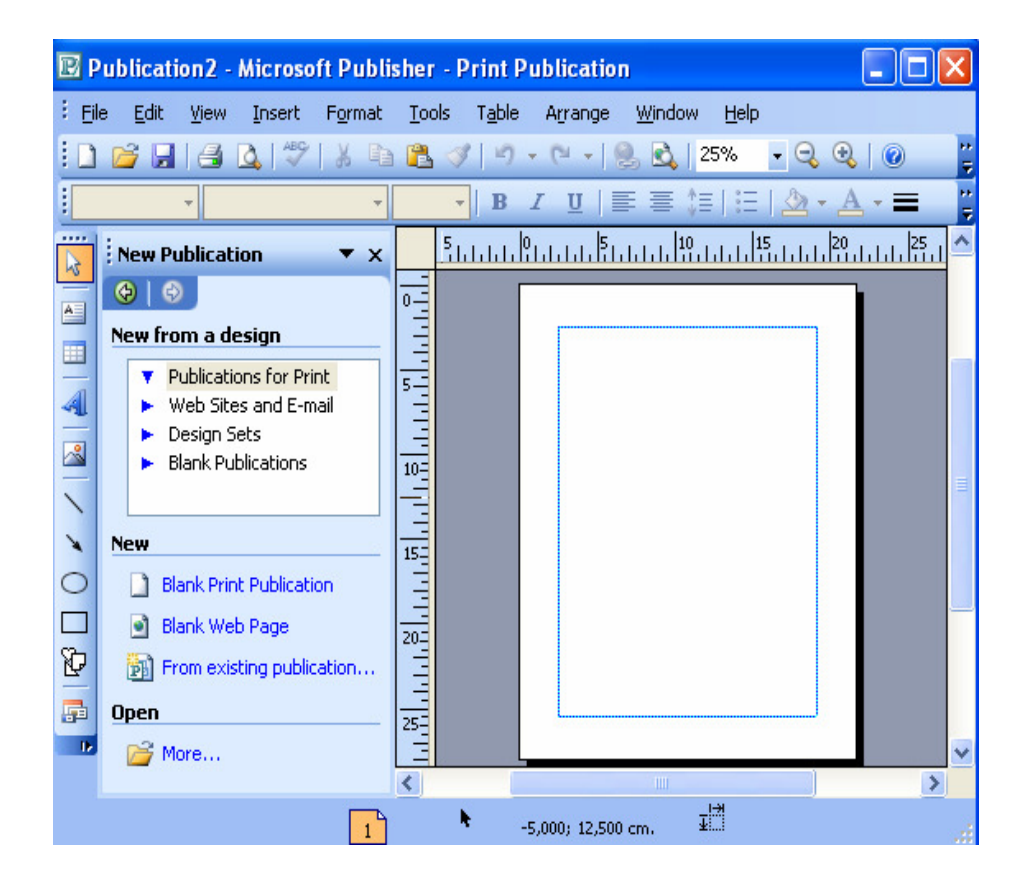

- [b] Klik salah satu publikasi yang akan dibuat, misalnya klik pilihan Publication for Print pada bagian New from a design.
- [c] Klik salah satu obyek publikasi yang akan dibuat, misalnya Business Cards.
- [d] Klik pilihan Special Paper, kemudian klik Acropolis Special Paper Business Card.

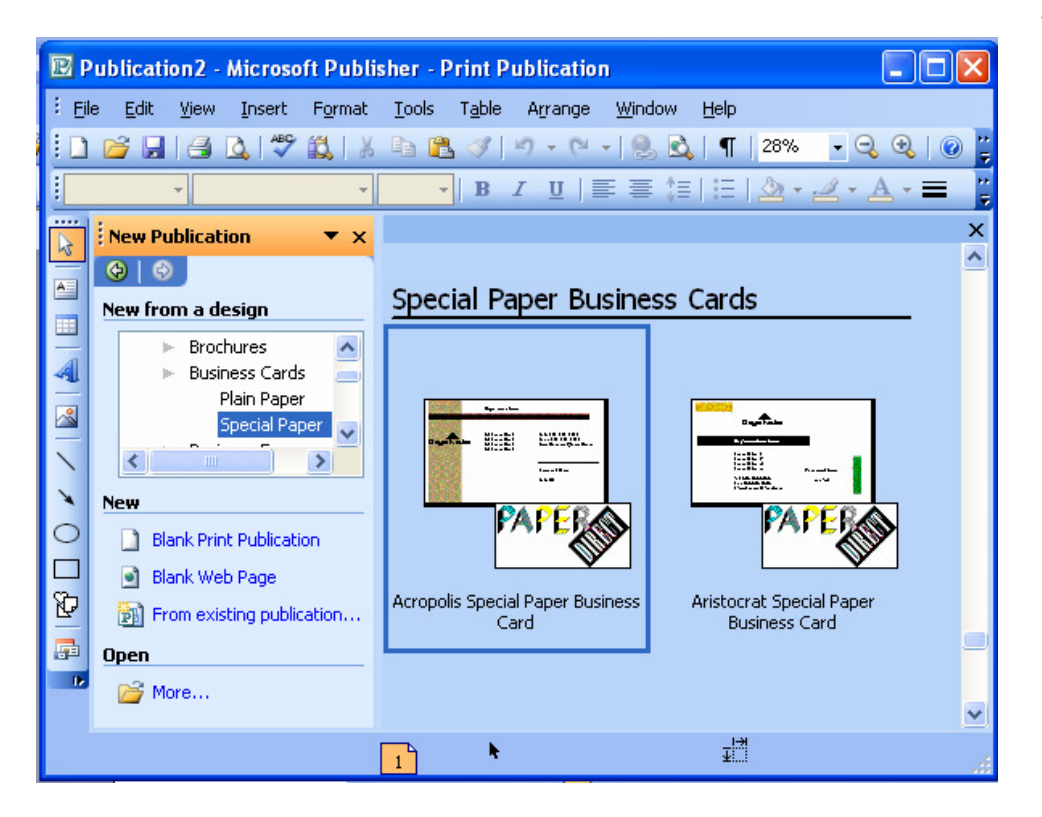

[e] Setelah publikasi tampil dalam jendela kerja, lakukan editing atau perubahan sesuai keinginan.

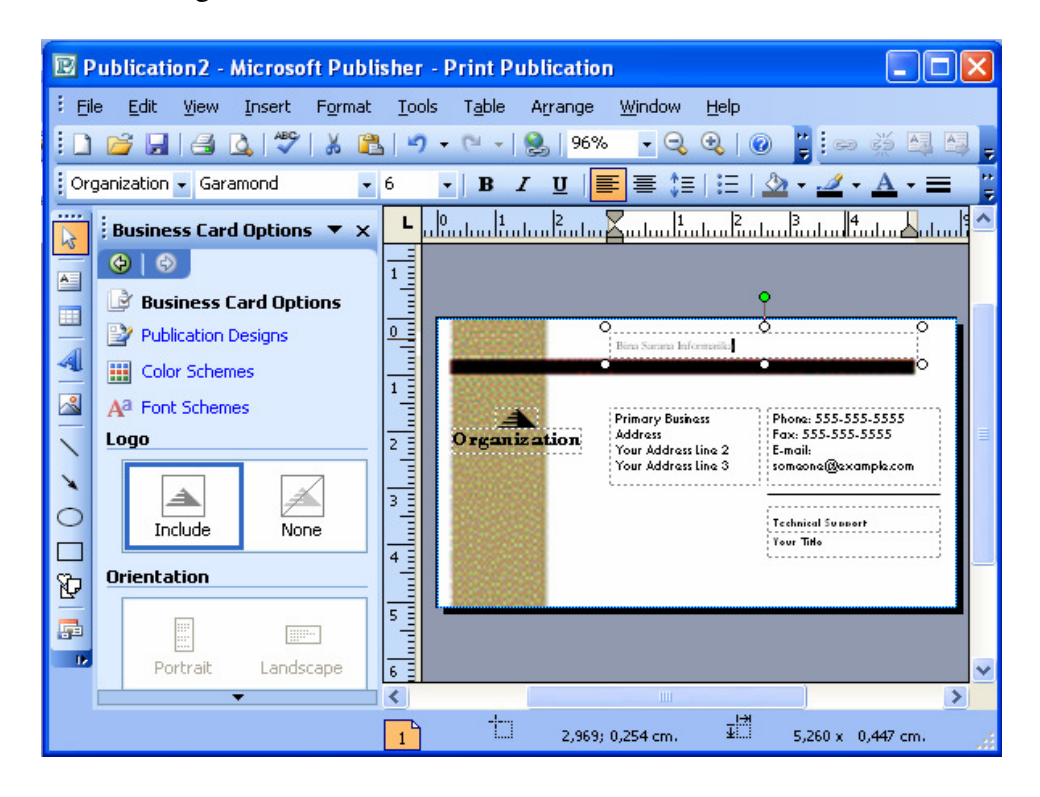

- 2. Publication by Design
	- [a] Klik Menu File, kemudian klik pilihan New. Dilayar akan terlihat Task Pane New Publication
	- [b] Klik pilihan Design Sets pada bagian New from a design.
	- [c] Klik salah satu jenis publikasi yang akan dibuat, misalnya Personal Stationery Sets.
	- [d] Klik pilihan obyek publikasi sesuai keinginan, misalnya klik pilihan Batik, kemudian klik Batik Business Card.

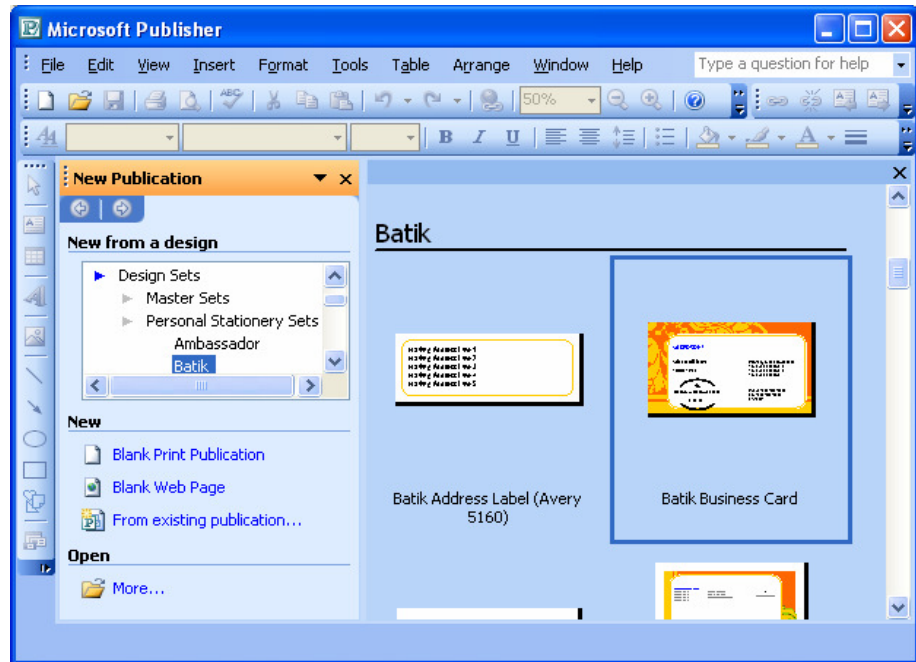

- [e] Setelah publikasi tampil dalam jendela kerja, lakukan editing atau perubahan sesuai keinginan.
- 3. Blank Publication
	- [a] Klik Menu File, kemudian klik pilihan New. Dilayar akan terlihat Task Pane New Publication
	- [b] Klik pilihan Blank Publication pada bagian New from a design.
	- [c] Klik salah satu jenis publikasi yang akan dibuat, misalnya Full Page

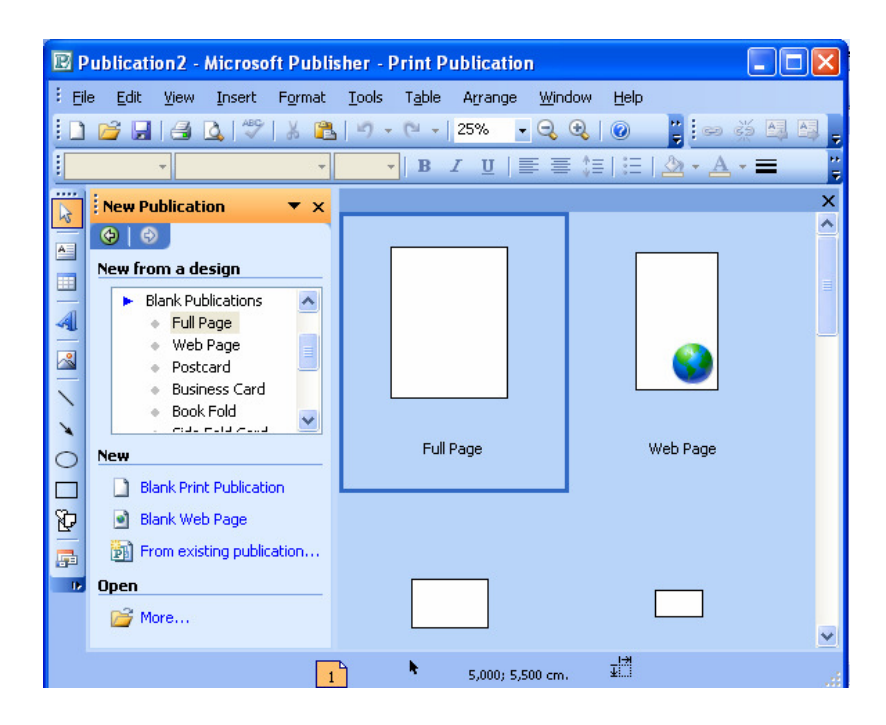

[d] Klik pilihan obyek publikasi sesuai keinginan, misalnya klik Bithday pada

Apply a design.

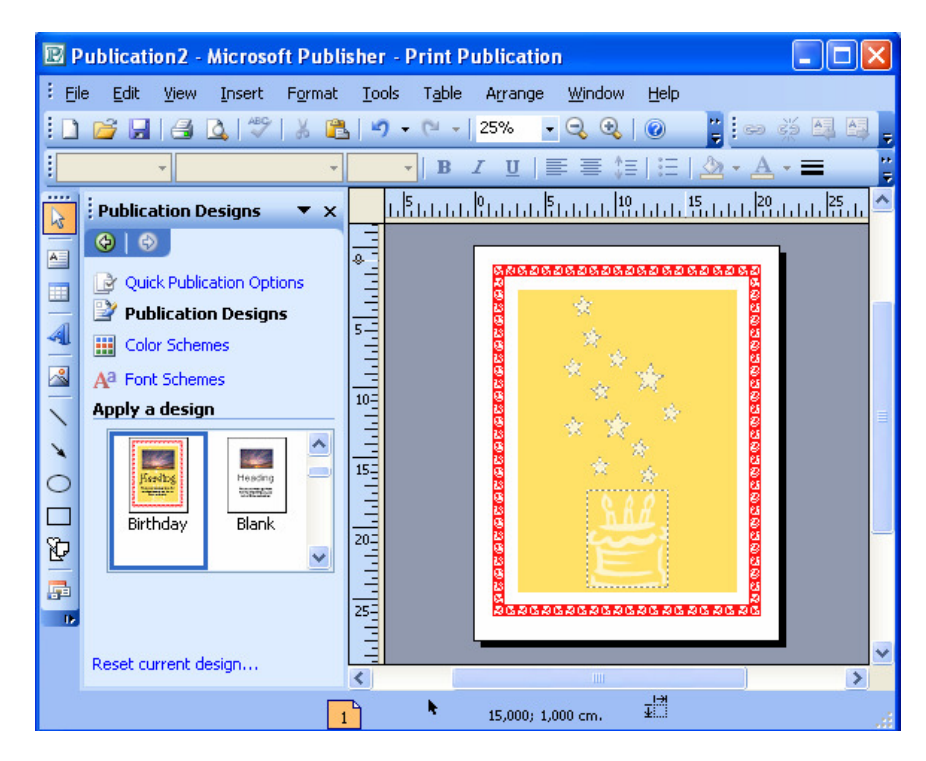

 [e] Setelah publikasi tampil dalam jendela kerja, lakukan editing atau perubahan sesuai keinginan.

## **V. Menyimpan Halaman Publisher**

Setelah proses perancangan publikasi, maka sebaiknya publikasi tersebut disimpan dengan cara sebagai berikut :

- a. Klik menubar **File.**
- b. Klik pilihan **Save** atau **Ctrl+S.** Dilayar monitor akan tampil kotak dialog seperti berikut :

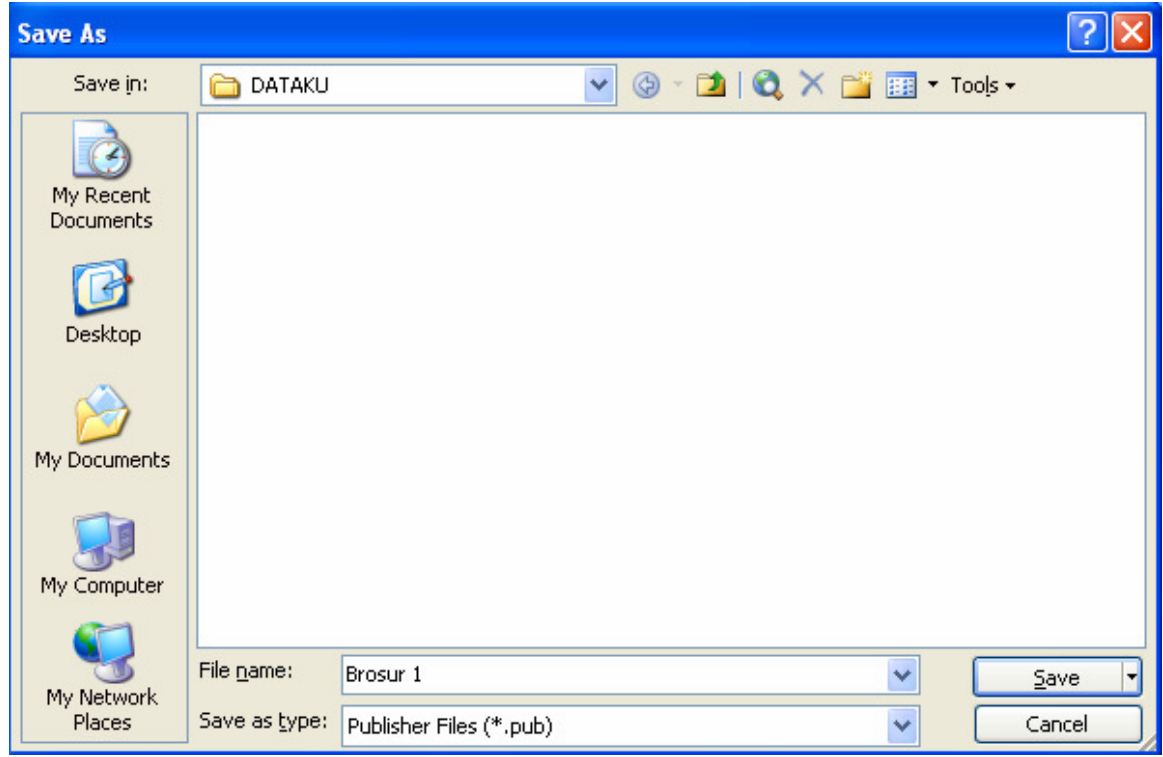

c. Tentukan drive dan folder sesuai keinginan, misalnya folder **DATAKU** pada drive

## **C: (C:\DATAKU).**

- d. Ketik nama file pada bagian **File Name**, misalnya nama filenya **Brosur 1.**
- e. Klik tombol **Save** untuk menyimpan file tersebut

# **VI. Membuka File Publisher**

Cara yang digunakan untuk membuka file publikasi yang pernah disimpan adalah sebagai berikut :

- a. Klik menubar **File**.
- **b.** Klik pilihan **Open (Ctrl+O)**, atau klik ikon **Open** pada toolbar Standard. Dilayar monitor akan tampil kotak dialog seperti berikut :

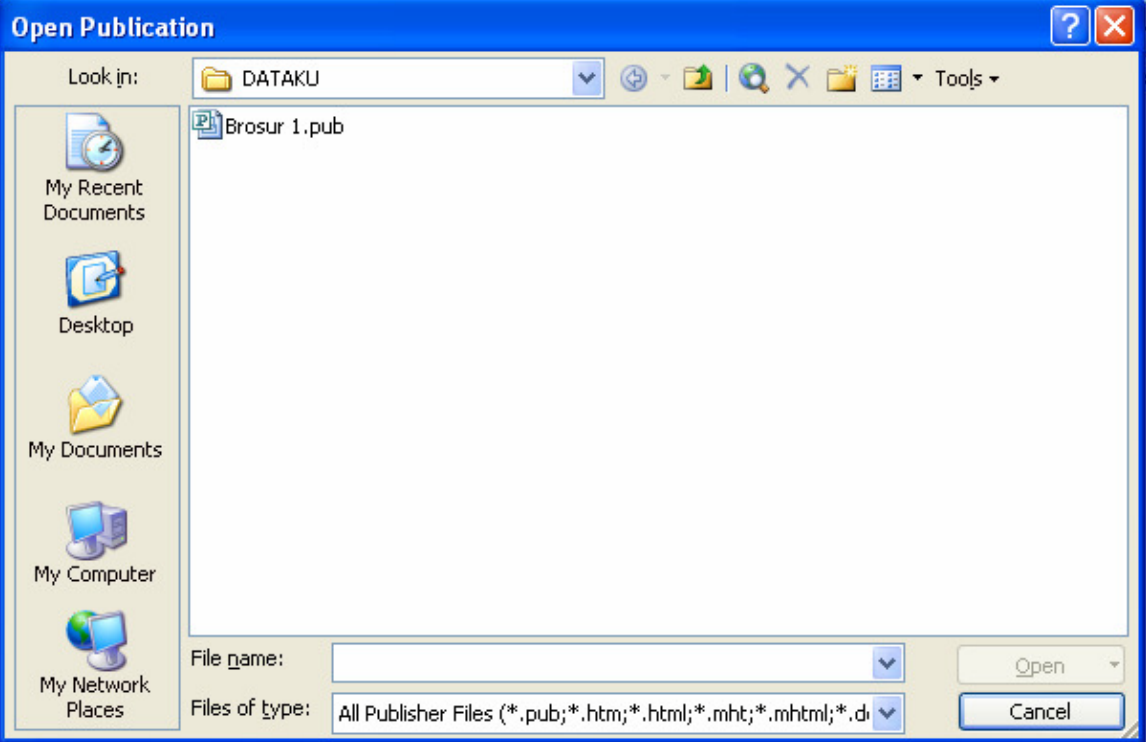

- **c.** Tentukan drive dan folder file yang akan dibuka, misalnya folder **DATAKU** pada drive **C: (C:\DATAKU)**
- **d.** Klik nama file yang akan dibuka, misalnya **Brosur 1.pub.**
- **e.** Klik tombol **Open**.

## **VII. Keluar Dari Aplikasi Publiher 2003**

Setelah selesau bekerja dengan Publisher 2003, Anda dapat mengakhirinya dengan menggunakan cara berikut ini :

- a. Simpan slide yang telah dibuat atau disunting (diedit).
- b. Klik menubar **File**, kemudian klik pilihan **Exit (Alt+F4)**.
- c. Tunggu beberapa saat sampai jendela Publisher 2003 tertutup.

## **PERTEMUAN II**

# **FORMAT TAMPILAN TEKS, DROP CAP DAN INDENTATION**

#### **1. Format Desain (Design)**

Publisher 2003 menyediakan contoh format desain, sehingga Anda lebih cepat dalam mendesain publikasi. Cara yang digunakan untuk memilih contoh desain yang tersedia adalah sebgai berikut :

- $\boxtimes$  Klik menubar Format, kemudian klik Publication Design.
- Klik salah satu contoh desain pada bagian Apply a design, misalnya klik pilihan Birthday.

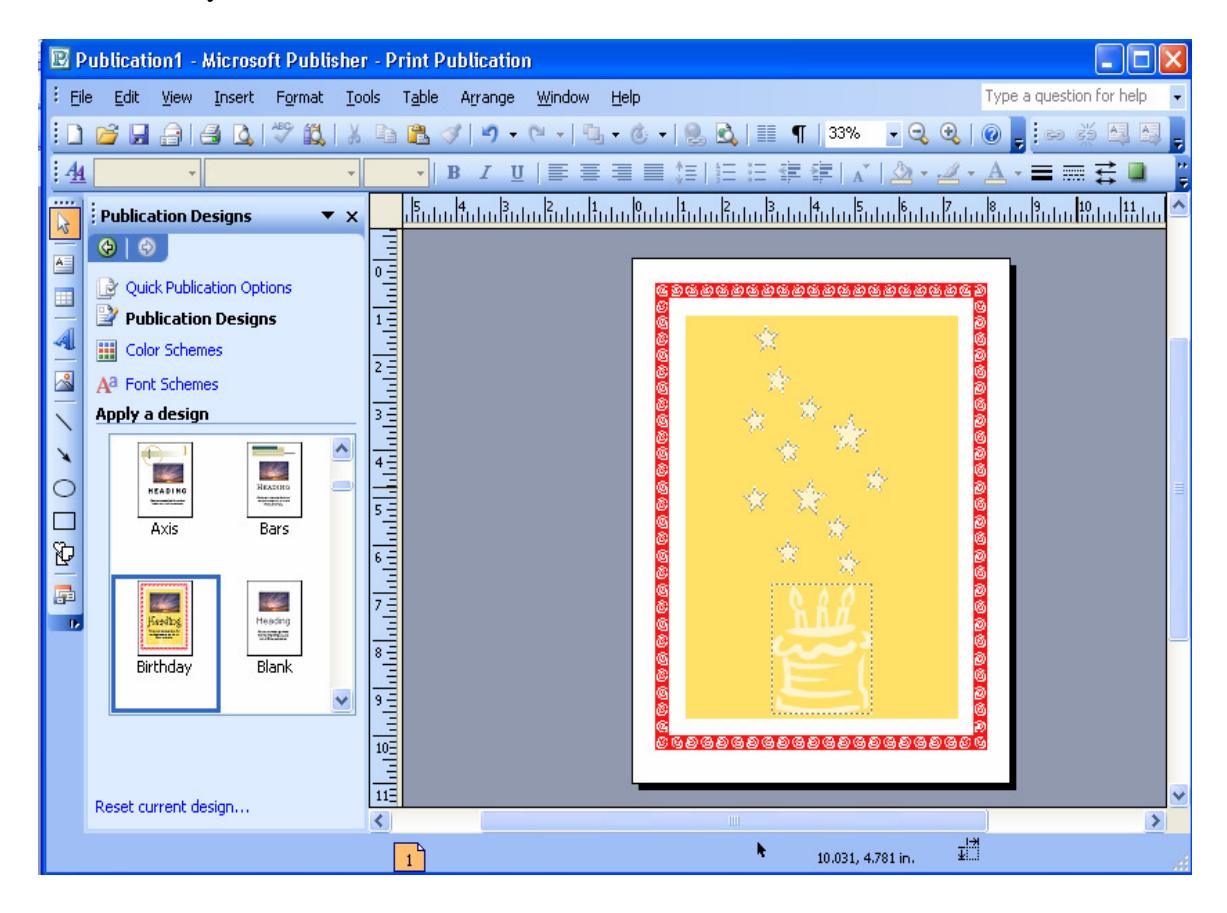

Gambar 2.1. Tampilan Publicaton Design

- $\boxtimes$  Untuk menentukan tata letak publikasi secara cepat, gunakan Quick Publication Option.
- Lakukan editing terhadap teks, gambar atau objek lain sesuai dengan keinginan.

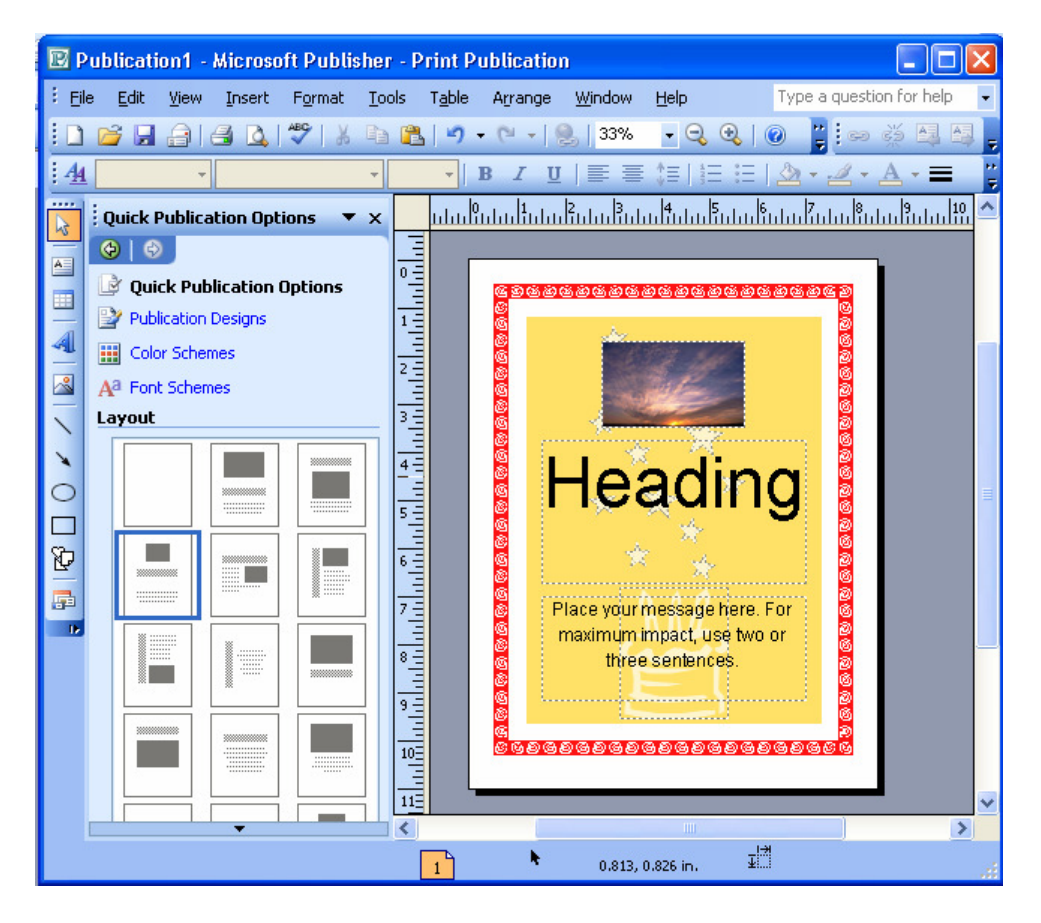

Gambar 2.2. Tampilan Quick Publication Option

## **2. Menyisipkan Objek Teks**

Cara yang digunakan untuk menyisipkan objek teks pada publikasi adalah sebagai berikut :

- $\boxtimes$  Klik ikon Text Box pada toolbar Objects atau klik menubar Insert, kemudian klik pilihan Text Box dan mouse akan berbentuk simbol plus (+).
- $\boxtimes$  Drag and drop mouse hingga membentuk kotak teks sesuai keinginan.
- $\boxtimes$  Ketik teks di dalam kotak tesk tersebut.

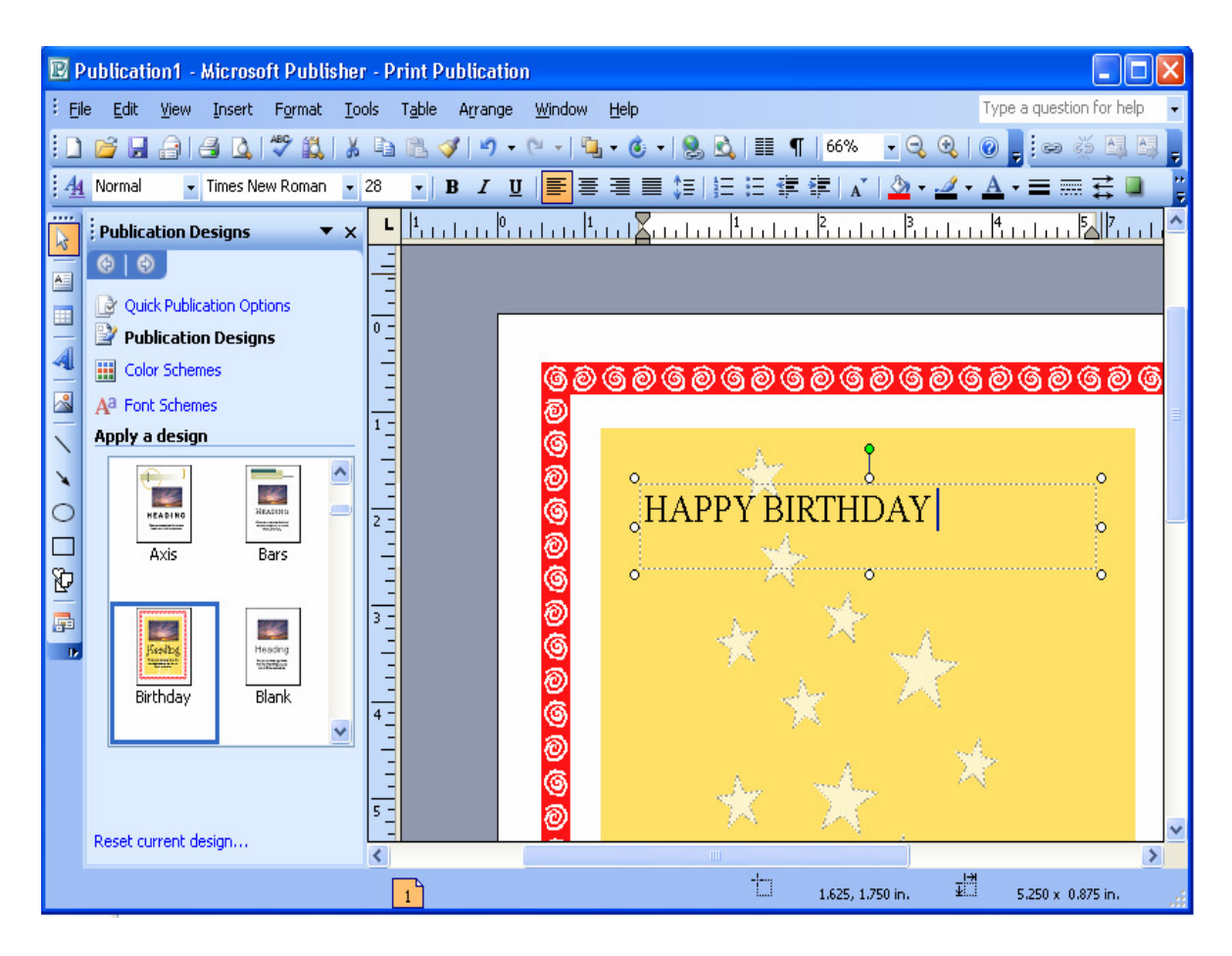

Gambar 2.3. Membuat Text Box

## **3. Format Kotak Teks**

Cara yang digunakan untuk mengatur warna fill, warna dan jenis garis adalah sebagai berikut :

- $\boxtimes$  Klik menubar Format, kemudian klik pilihan Teks Box.
- $\boxtimes$  Klik tab Colors and Lines, kemudian lakukan pengaturan warna untuk kotak teks (Fill Color) , warna garis (Line Color), jenis garis(Dashed), dan ketebalan garis(Style).
- $\boxtimes$  Klik tombol OK untuk menerapkan perubahan-perubahan di atas.

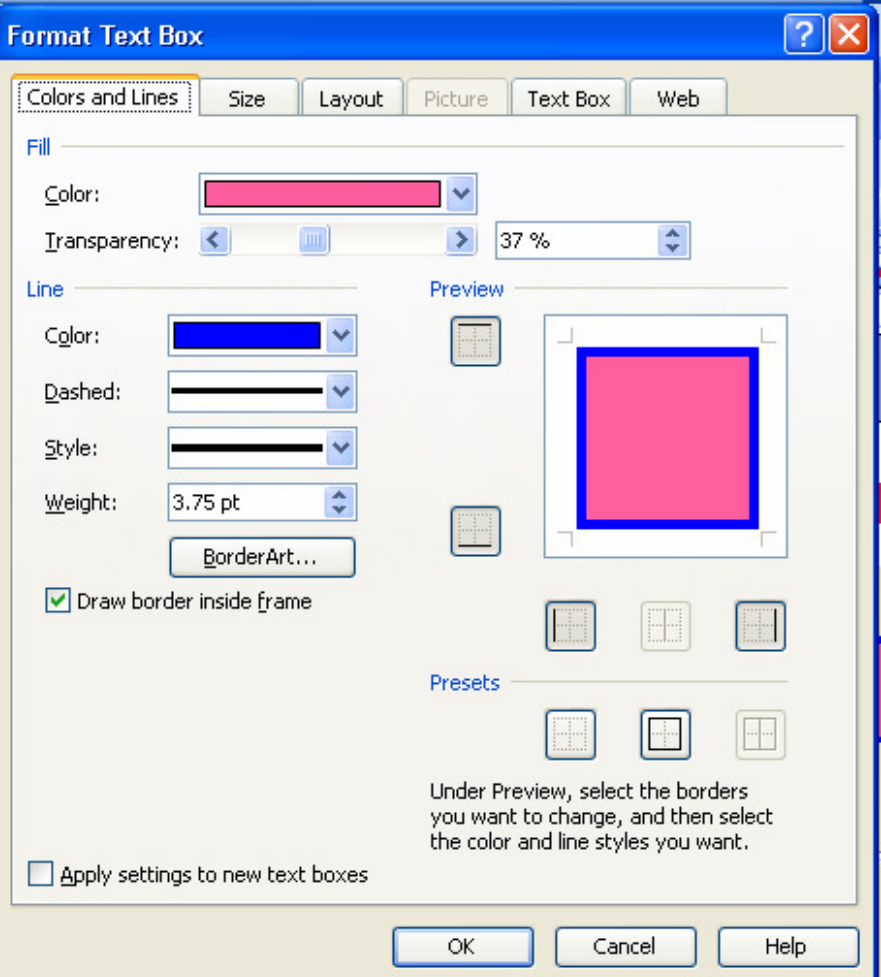

Gambar 2.4. Tampilan Format Kotak Teks

## **4. Format Huruf (Font Schemes)**

Font Schemes merupakan salah satu fasilitas pada Publisher 2003 yang berfungsi untuk memilih jenis huruf. Dengan pilihan set huruf ini, maka secara otomatis akan menerapkannya pada publikasi. Cara yang digunakan untuk memilih Font Scheme ini adalah :

- Klik menubar **Format**, kemudian klik pilihan **Font Schemes** atau klik pilihan **Font Schemes** pada Task Pane dan di layar akan terlihat Task Pane Font Schemes.
- Klik dropdown pada salah satu jenis huruf pada bagian **Apply a font scheme.**

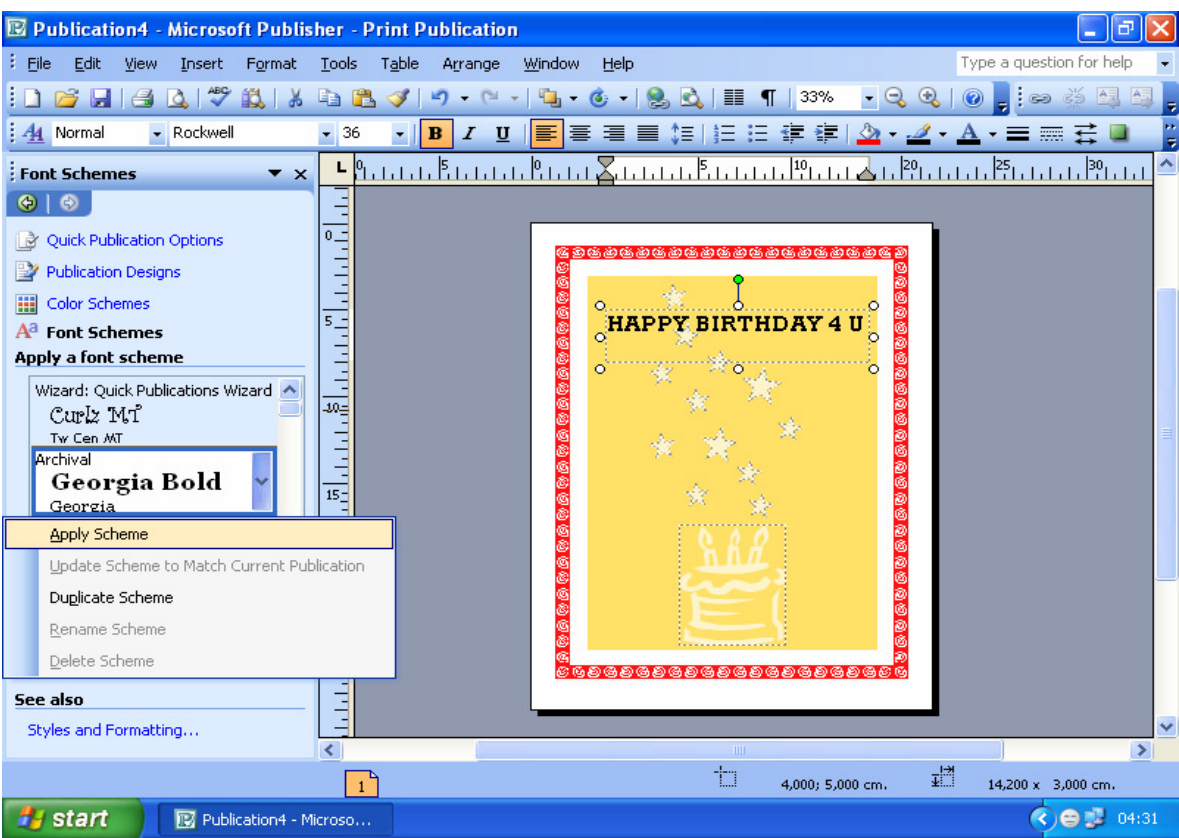

Gambar 2.5 Tampilan Pilihan Font Scheme

- Klik pilihan **Apply Schemes** untuk merubah jenis huruf.
- Anda dapat juga memilih jenis maupun ukuran huruf serta efek cetak lainnya pada bagian toolbar Formatting.

## **5. Format Warna (Color Scheme)**

Color Scheme merupakan salah satu fasilitas pada Publisher 2003 yang menyediakan beberapa pilihan set warna sehingga dapat digunakan dalam publikasi. Cara yang digunakan untuk memilih Color Scheme ini adalah sebagai berikut :

- $\boxtimes$  Klik menubar Format, kemudian klik pilihan Color Scheme atau klik pilihan Color Schemes pada Task Pane.
- $\boxtimes$  Klik salah satu contoh set warna pada bagian Apply a color scheme, misalnya klik pilihan Bluebird.

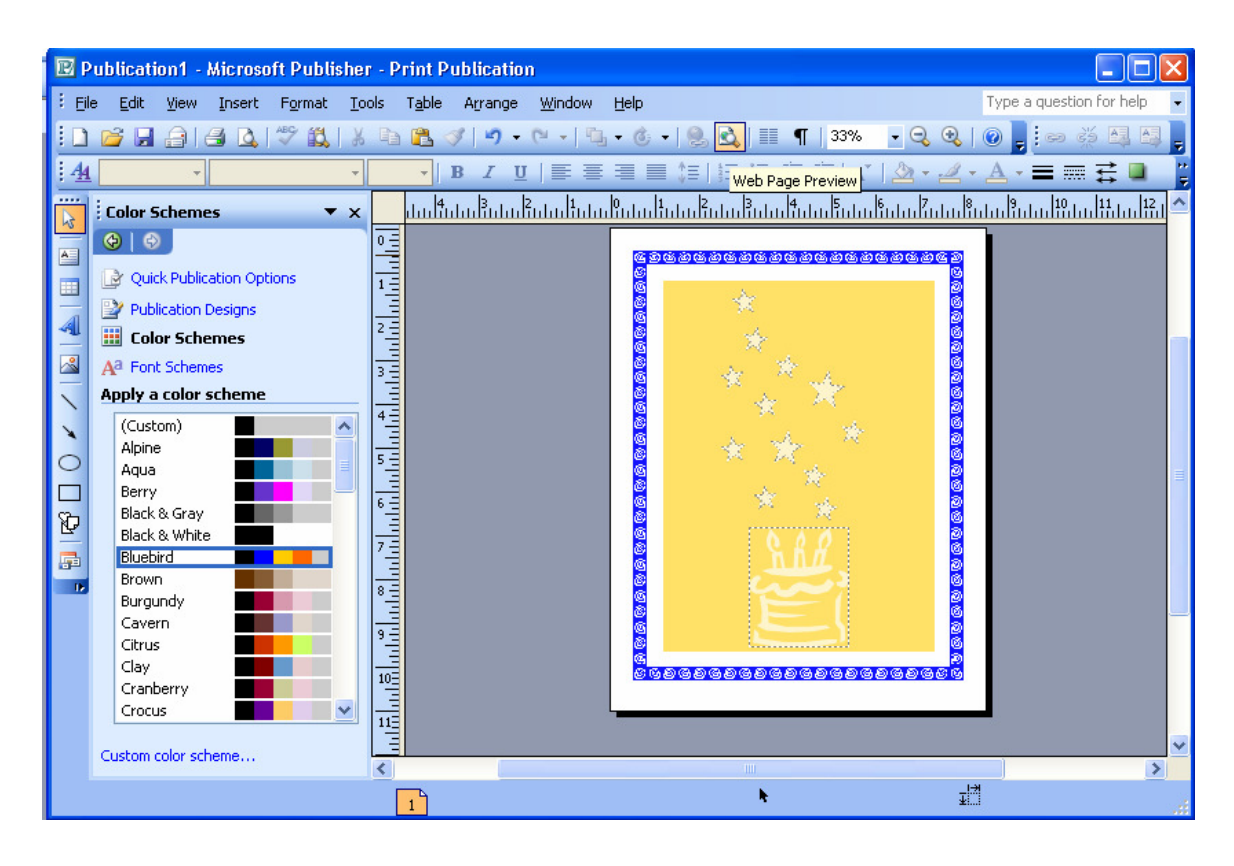

Gambar 2.6. Tampilan Publication Color Schemes

## **6. Format Latar Belakang (Background)**

Publisher 2003 menyediakan format latar belakang (background) desain, sehingga tampilan publikasi akan lebih menarik. Cara yang digunakan adalah sebagai berikut :

- $\boxtimes$  Klik menubar Format, kemudian klik pilihan Background.
- $\boxtimes$  Klik Dropdown pada salah satu background di bagian Apply a background.
- $\boxtimes$  Klik pilihan Apply to the Page atau klik pada pilihan background tersebut untuk memberlakukan background pada publikasi aktif. Anda dapat memilih Apply to All Pages untuk memberlakukan background tersebut pada seluruh halaman.
- $\boxtimes$  Atau klik pilihan More Background untuk mendefinisikan background lain sesuai keinginan.

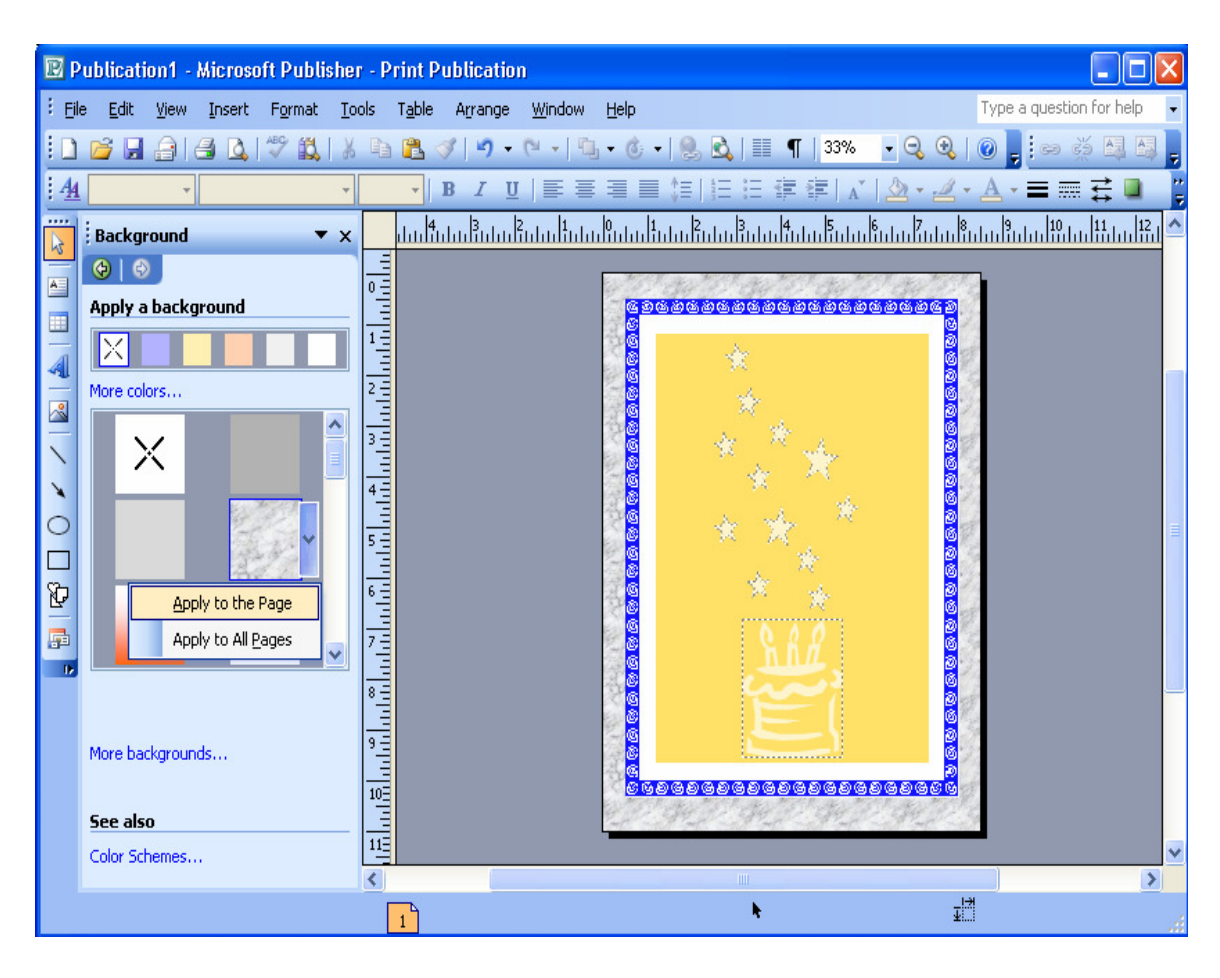

Gambar 2.7. Tampilan Pilihan Background

## **7. Menyisipkan WordArt**

WordArt merupakan tampilan teks dengan berbagai variasi. Cara yang digunakan untuk menyisipkan WordArt yaitu :

- $\boxtimes$  Klik menubar Insert, kemudian pilih Picture dan klik WordArt.
- $\boxtimes$  Pilih salah satu bentuk tampilan yang diinginkan, kemudian klik OK.
- $\boxtimes$  Ketikkan teks yang akan ditampilkan.
- Tentukan jenis dan ukuran huruf serta efek cetaknya, kemudian klik OK.

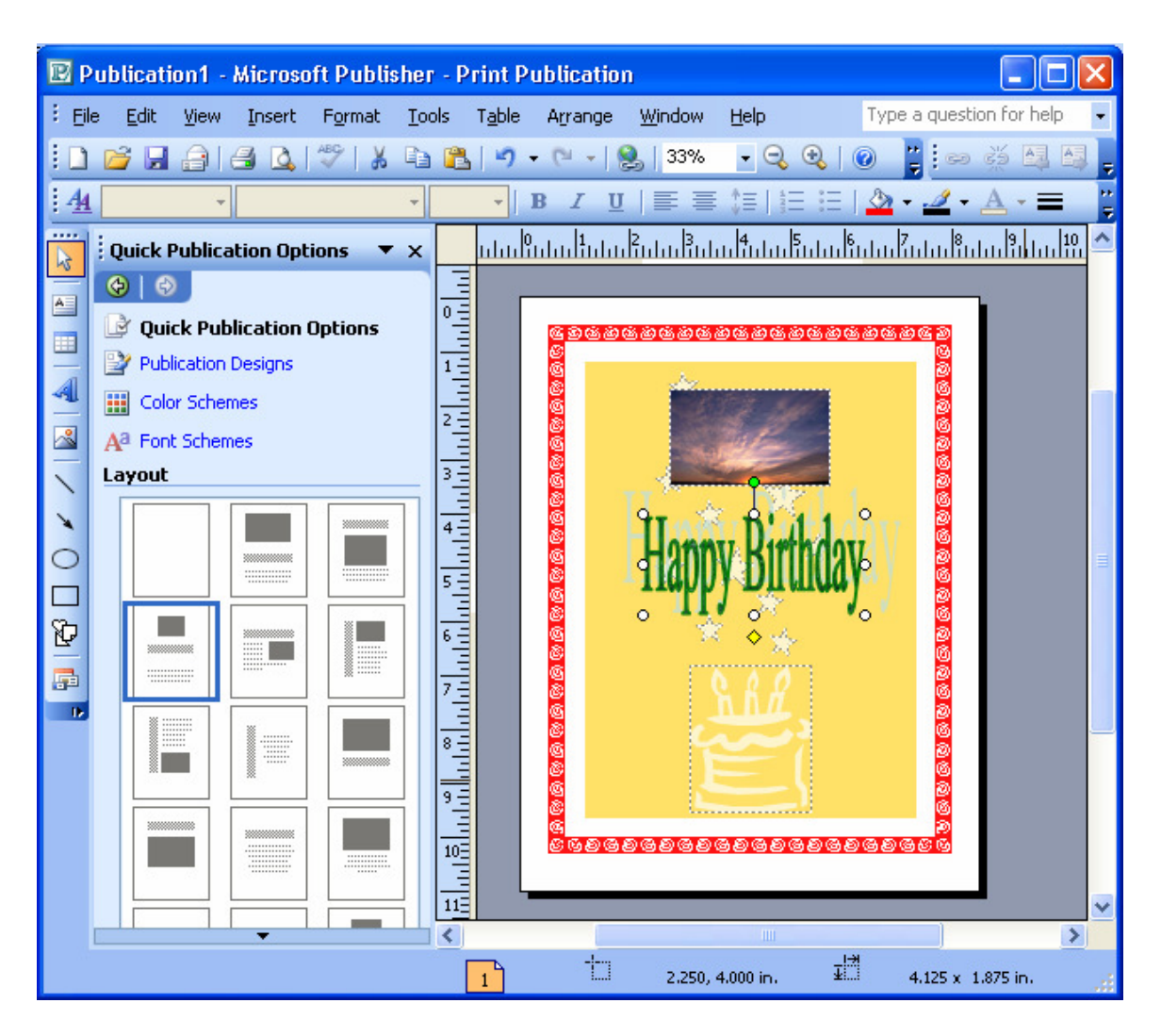

Gambar 2.8. Tampilan Publikasi dengan WordArt

## **8. Drop Cap**

Drop Cap adalah huruf pertama dalam suatu paragraf yang ditampilkan lebih besar. Perintah yang digunakan untuk membuat drop cap yaitu :

- $\boxtimes$  Tempatkan kursor pada paragraf yang akan diberi dropcap
- $\boxtimes$  Klik menubar Format, kemudian klik pilihan Drop Cap.
- $\boxtimes$  Klik tab Drop Cap, kemudian pilih satu bentuk Drop Cap yang diinginkan. Apabila pilihan tersebut tidak sesuai dengan keinginan, maka Anda dapat mengatur bentuk

Drop Cap tersebut dengan memilih tab Custom Drop Cap, kemudian atur pilihan tersebut sesuai keinginan.

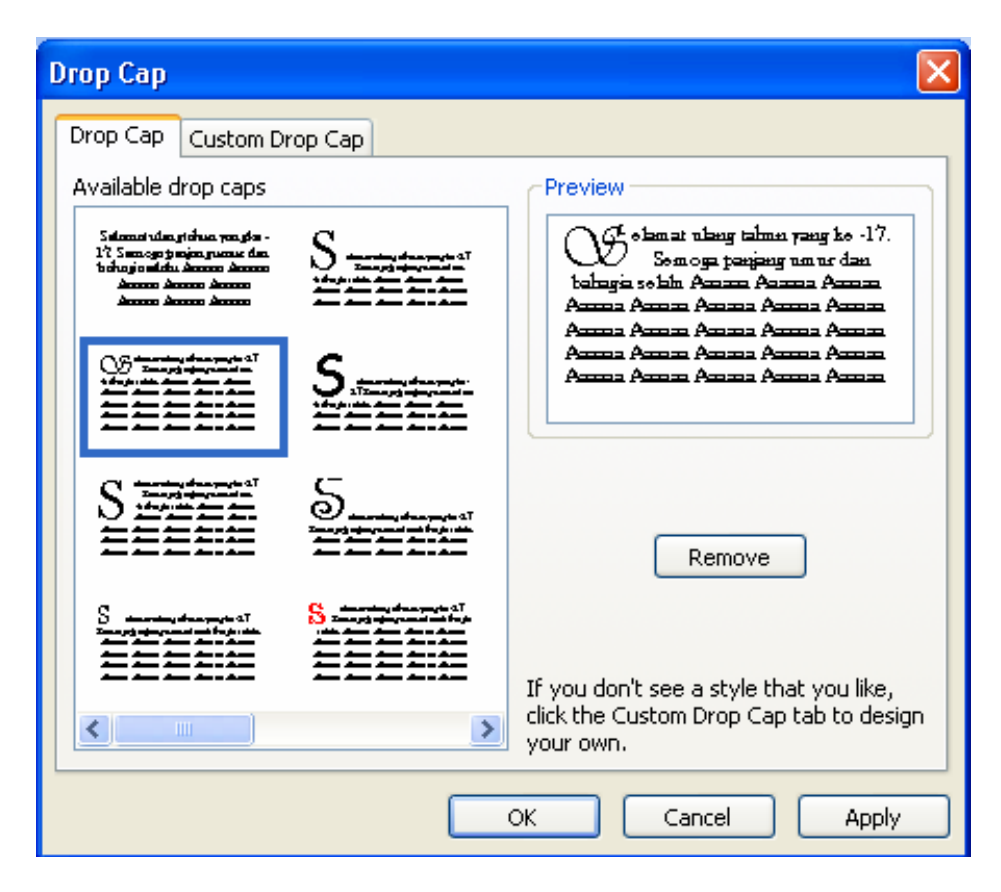

Gambar 2.9. Kotak Dialog Drop Cap

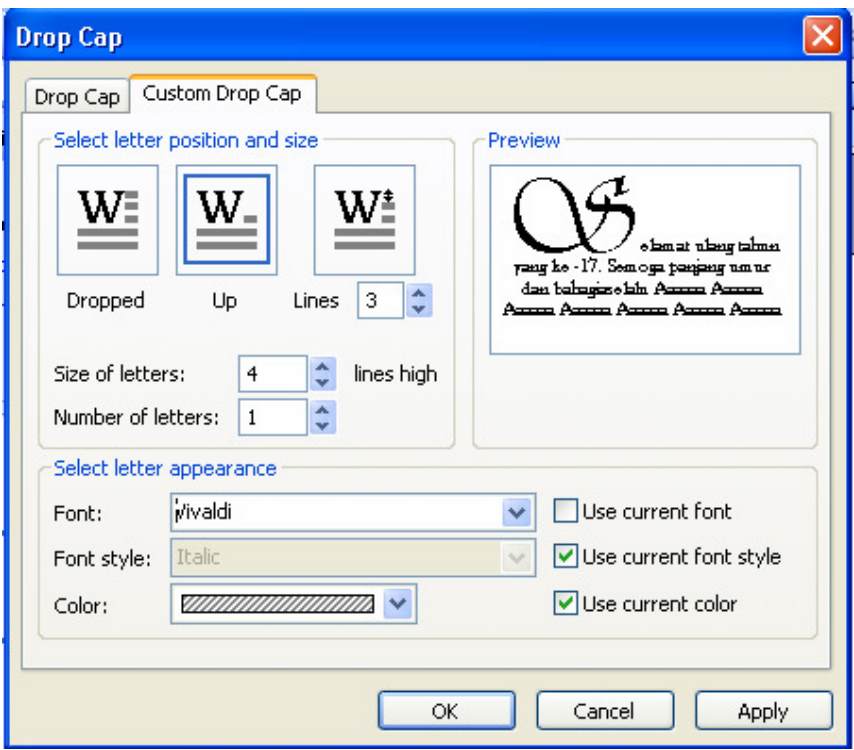

Gambar 2.10. Kotak Dialog Custom Drop Cap

 $\boxtimes$  Klik tombol OK

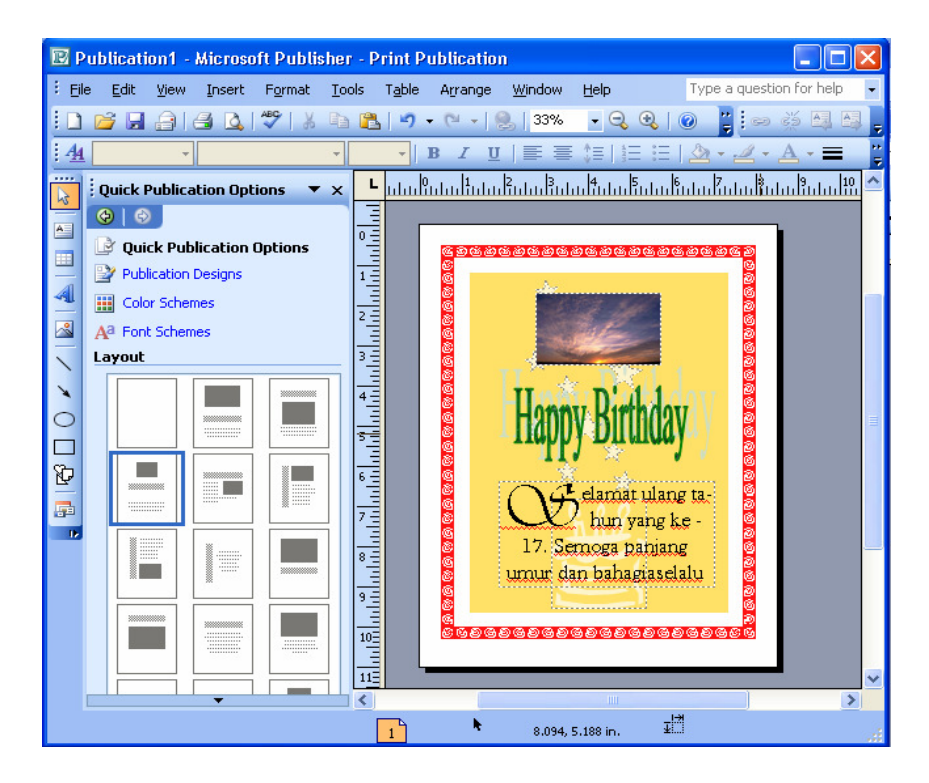

Gambar 2.11. Tampilan Publikasi dengan Drop Cap

# **9. Indentasi**

Cara yang digunakan untuk mengatur indentasi paragraf adalah sebagai berikut :

- Klik di dalam kotak teks yang akan diatur formatnya.
- $\boxtimes$  Klik menubar Format, kemudian klik pilihan Paragraph.
- Pada bagian Preset, pilih salah satu bentuk indentasi yang telah tersedia.
- Klik tombol OK.

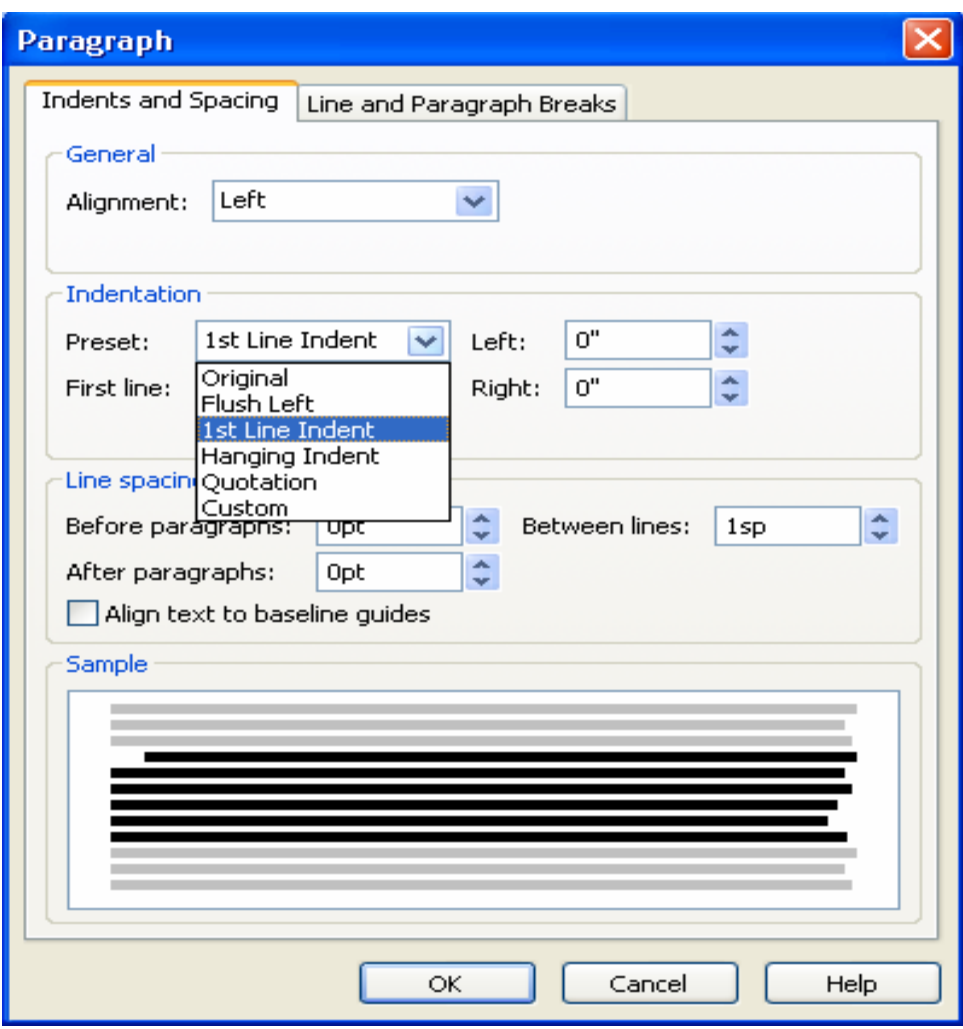

Gambar 2.12. Tampilan Pilihan Indentasi

## **PERTEMUAN III**

# **KREATIVITAS PUBLIKASI BERBENTUK SURAT KABAR SERTA SITUS WEB DAN KALENDER.**

## **1. Surat Kabar**

Publisher 2003 menyediakan fasilitas pembuatan surat kabar dengan banyak pilihan sehingga tampilan publikasi akan lebih menarik. Cara yang digunakan untuk membuat surat kabar pada publikasi adalah sebagai berikut :

- $\boxtimes$  Klik menubar File, kemudian pilih New.
- $\boxtimes$  Klik Publication for Print pada Task Pane.
- $\boxtimes$  Klik pilihan Newsletter, kemudian pilih salah satu bentuk surat kabar misalnya Blends Newsletter.

| <b>E</b> Publication3 - Microsoft Publisher - Print Publication |                                      |                                                      |                             |
|-----------------------------------------------------------------|--------------------------------------|------------------------------------------------------|-----------------------------|
| File<br>Edit<br>Tools<br>View<br>Insert<br>Format               | Table<br>Arrange<br>Window           | Help                                                 | Type a question for help    |
| $\frac{1}{2}$ $\frac{1}{2}$<br>ఆ<br>Ы                           | a R<br>L.<br>圴<br>r.<br>I            | 37%<br>$\mathbf{Q}$<br>Q<br>$\overline{\phantom{a}}$ | ₹                           |
| 44                                                              | $\mathbf{F}$<br>$\mathbf U$<br>I     | 青春娃  日日建建  公・名・                                      | ti<br>V<br>$\boldsymbol{A}$ |
| <br>New Publication<br>$\mathbf{v}$ $\times$<br>k               |                                      | <b>PERSONAL</b>                                      | ×                           |
| $\bigoplus$ $\bigoplus$<br>$A =$                                |                                      |                                                      |                             |
| New from a design<br>m                                          | <b>Banded Newsletter</b>             | <b>Bars Newsletter</b>                               |                             |
| Menus<br>b-<br>4<br><b>Newsletters</b><br>÷                     |                                      |                                                      |                             |
| Paper Folding Projects<br>b-                                    | <b>HAVSLETON TILLS</b>               | <b>Creditor 18th</b>                                 |                             |
| $\sim$<br>Postcards<br>b-<br>Programs                           |                                      |                                                      |                             |
| Resumes<br>$\overline{\phantom{a}}$                             |                                      |                                                      |                             |
| Signs<br>÷<br>With Compliments Cards<br>□                       |                                      |                                                      |                             |
| Web Sites and E-mail<br>Design Sets                             | <b>There</b>                         | <b>Inchestration</b><br>计数据                          |                             |
| 42 L<br><b>Blank Publications</b>                               |                                      |                                                      |                             |
| G)<br><b>TITLE</b><br>∢<br>≯                                    | <b>Blends Newsletter</b>             | <b>Blocks Newsletter</b>                             |                             |
| $\mathbf{B}$<br><b>New</b>                                      |                                      |                                                      |                             |
| <b>Blank Print Publication</b>                                  | <b><i><u>Newsdate: Tubli</u></i></b> | <b>Brooklyn This</b>                                 |                             |
| ۰ì<br>Blank Web Page                                            |                                      |                                                      |                             |
| <b>BB</b> From existing publication                             |                                      | È                                                    |                             |
| <b>Open</b>                                                     |                                      | Ē                                                    |                             |
| More                                                            |                                      |                                                      |                             |
|                                                                 |                                      | 疆<br>2.281, 4.225 in.                                |                             |

Gambar 3.1. Tampilan Pilihan Newsletter

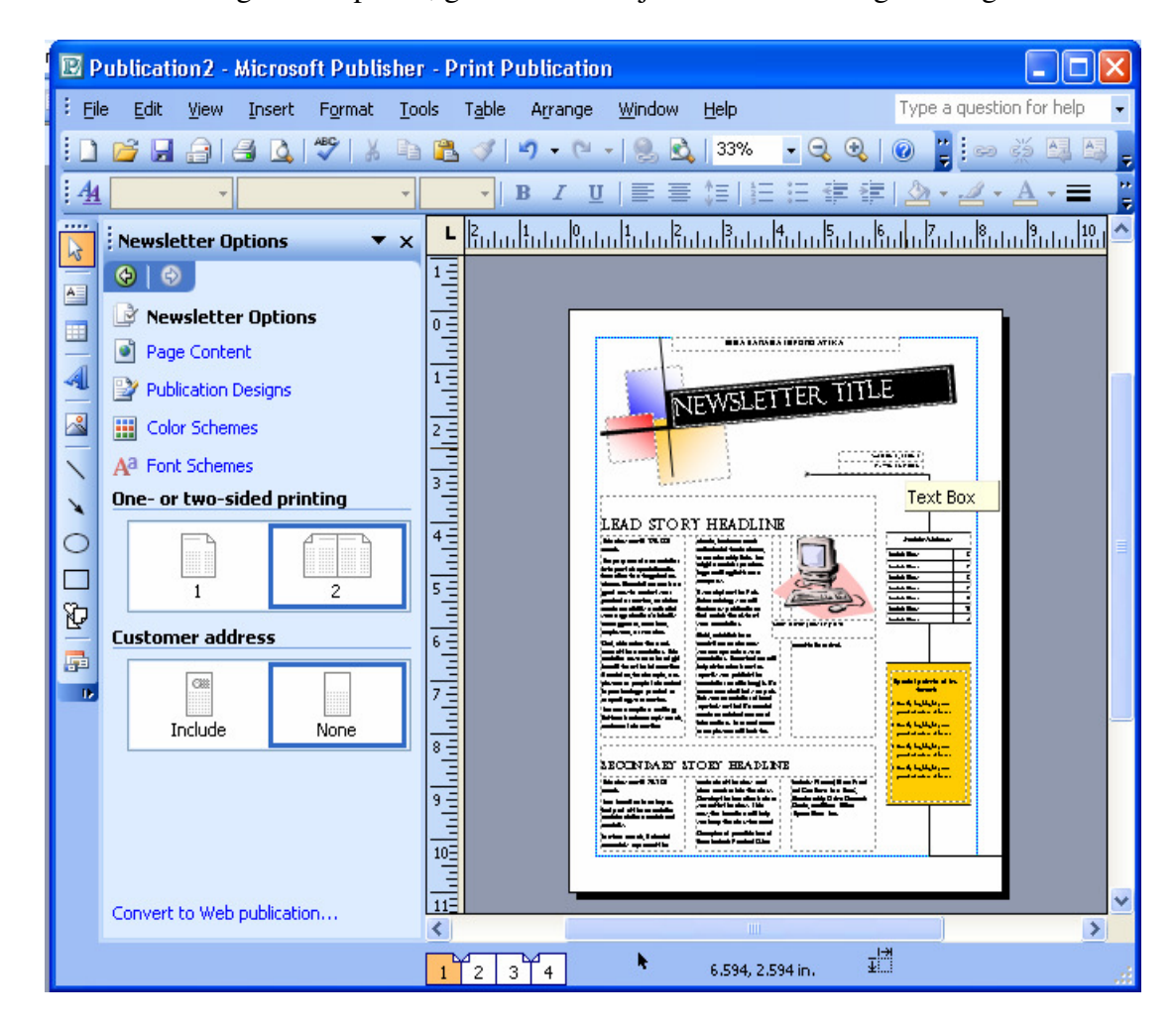

 $\boxtimes$  Lakukan editing terhadap teks, gambar atau objek lain sesuai dengan keinginan.

Gambar 3.2. Tampilan Publikasi Newsletter

### **2. Desain Web**

Publisher 2003 menyediakan fasilitas pembuatan desain web secara cepat dan menarik. Fasilitas ini tidak memerlukan pemahaman secara khusus dalam penulisan kode HTML, karena desain tersebut akan secara otomatis menuliskan kode HTML dan memberikan link. Cara yang digunakan untuk membuat desain halaman web adalah sebagai berikut :

 $\boxtimes$  Klik menubar File, kemudian klik pilihan New. Dilayar akan terlihat Task Pane – New Publication.

- $\boxtimes$  Pada bagian New from a design, klik pilihan Web Sites and E-mail, kemudian klik pilihan Web Sites.
- $\boxtimes$  Klik pilihan Easy Web Site Builder, kemudian klik salah satu bentuk desain web site, misalnya klik pilihan Accessory Bar Easy Web Site.

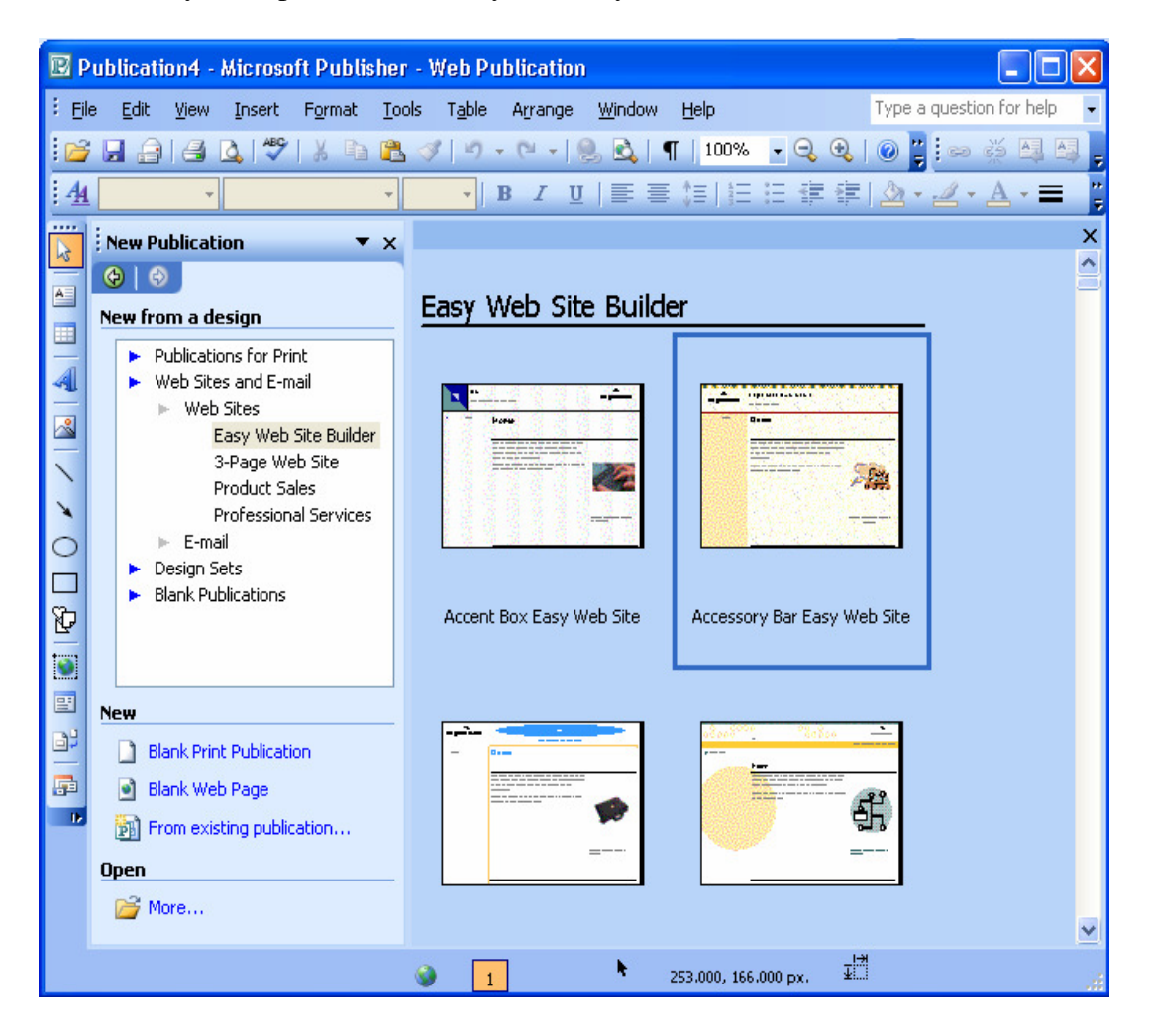

Gambar 3.3. Tampilan Pilihan Web Site

 $\boxtimes$  Di layar akan terlihat kotak dialog Eay Web Site Builder, kemudain tandai pilihanpilihan yang diinginkan dalam pembuatan web site. Misalnya seperti pada Gambar 3.4.

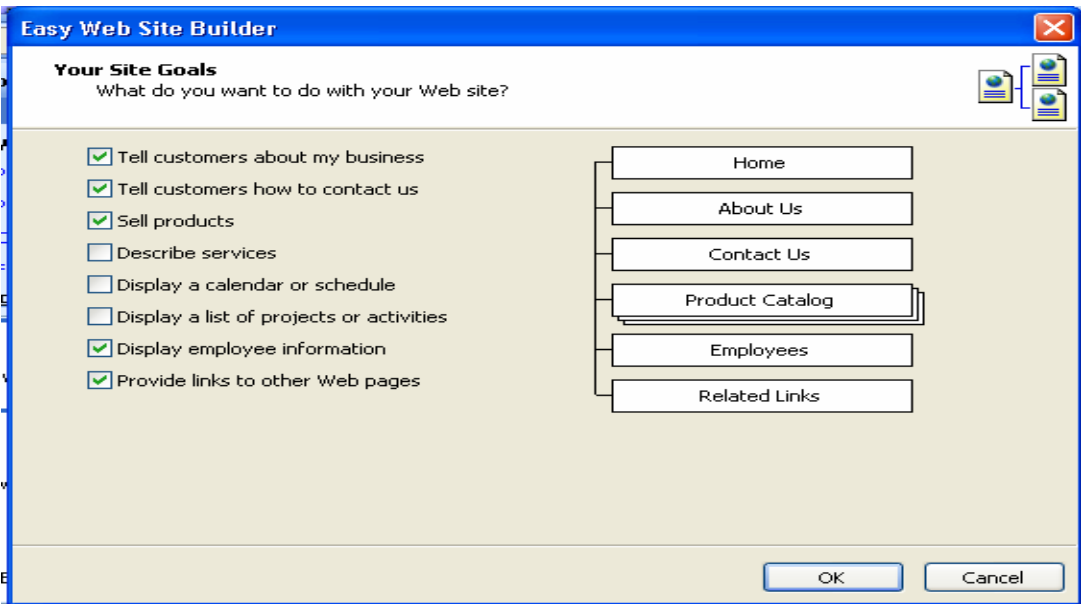

Gambar 3.4. Kotak Dialog Easy Web Site Builder

 $\boxtimes$  Klik tombol OK dan dilayar akan terlihat halaman web.

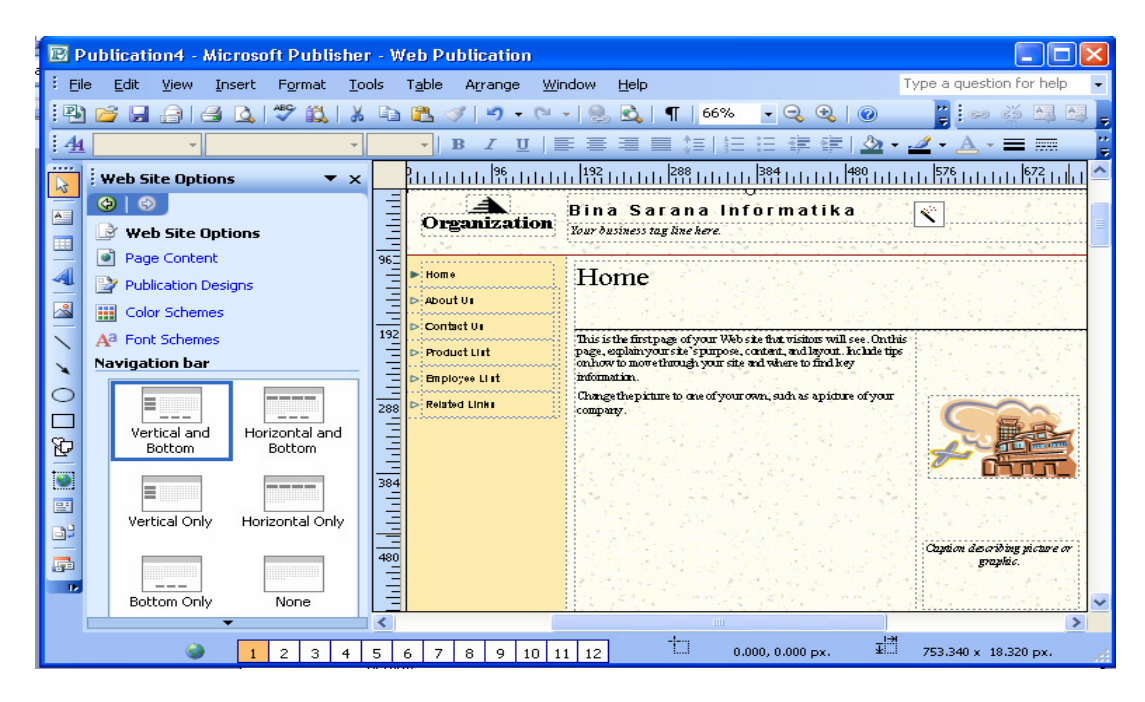

Gambar 3.5. Tampilan Halaman Web

 $\boxtimes$  Pada bagian Web Site Options Anda dapat memilih tombol-tombol navigasi yang ditampilkan secara horizontal atau vertikal dengan cara klik salah satu pilihan pada bagian Navigation bar.

- Pada bagian Page Content Anda dapat menentukan layout atau tata letak dari halaman web yang Anda buat, misalnya klik pilihan Layout 3 pada bagian Layout.
- $\boxtimes$  Pada bagian Publication Design, Anda dapat menentukan desain web site dengan memilih pilihan desain yang disediakan oleh Publisher.
- Anda dapat menentukan Color Schemes (pilihan warna) dan Font Schemes (pilihan jenis huruf) sesuai keinginan.
- Anda dapat merubah bentuk tampilan tombol-tombol navigasi dengan cara sebagai berikut :
	- -Klik tombol navigasi yang akan dirubah.
	- - Klik menubar Format, kemudian klik pilihan Navigation Bar Properties sehingga di layar terlihat kotak dialog Navigation Bar Properties.
	- - Klik tab Style, kemudian klik salah satu bentuk tampilan navigasi pada bagian Apply a design.

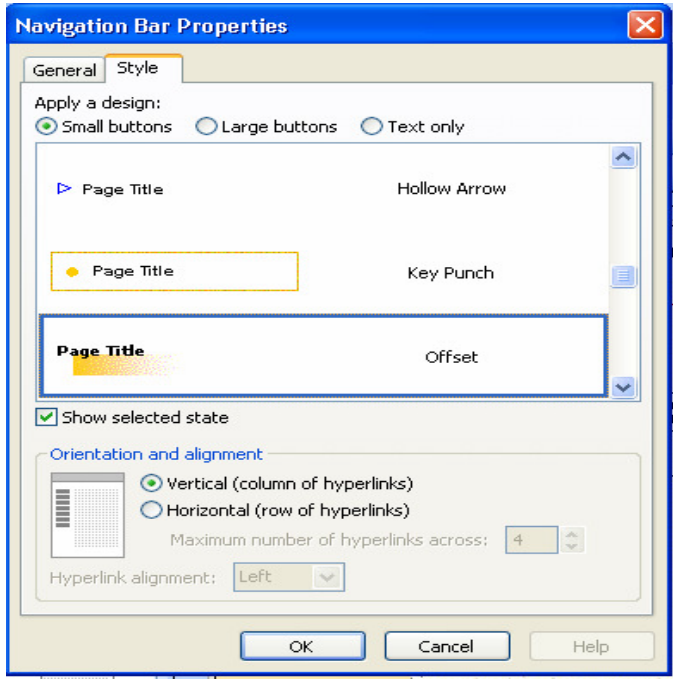

Gambar 3.6. Tampilan Navigation Bar Properties

- R Publication4 Microsoft Publisher Web Publication  $\Box$ o $\times$ Type a question for help Eile Edit View Insert Format Tools Table Arrange Window Help  $2 \nmid \circ \circ \circ \circ \circ \circ \circ \circ$  $\mathbf{B}$   $\mathbf{B}$   $\mathbf{B}$   $\mathbf{A}$ **Q 7 3 4 5 3 4 9 0 8 0 1 66%**  $-990$  $A<sub>4</sub>$  $\, {\bf B}$  $\overline{I}$  $U$   $\equiv$ 高速量 #三十1三 注 建建 3. 4 A 票  $\cdot \equiv$ L **Web Site Options**  $\overline{X}$ անննե՞նանն  $\bigoplus$   $\bigoplus$ ▲ Bina Sarana Informatika  $A$ **Organization** Your business tag line here. **Web Site Options** 噩 o۱ Page Content lame Home **Publication Designs** About Us  $\sqrt{2}$ 田 Color Schemes Contact-Us- $\frac{1}{192}$ This is the first page of your Web she flut visitors will see . On<br>this page, explain your she's purpose, content, and layout. Include tips<br>conhow to move through your site and where to find key A<sup>a</sup> Font Schemes **Traduct List** dalah **Navigation bar** .<br>Employee List information.  $\circ$ Change the picture to one of your own, such as a picture of your telated Links Е  $\overline{288}$ company.  $\Box$ Ͻ ىلىلىلىقاسىنى ئارىلىلى Vertical and Horizontal and Ø Bottom Bottom  $\circ$ ----E 国 Vertical Only Horizontal Only B. Caption describing picture 區 graphic  $\mathbf{B}$ **Bottom Only** None  $\left\langle \cdot \right\rangle$  $\overline{\phantom{1}}$ to,  $23456789101112$ 疆 2.518, 102.067 px. 756.729 x 0.000 px.
- -Hasil perubahan tombol navigasi akan terlhat seperti pada gambar berikut :

Gambar 3.7. Tampilan Tombol Navigasi yang Telah Dirubah

- Lakukan editing terhadap isi halaman web sesuai dengan keinginan, misalnya menyisipkan objek, teks, gambar, dan lain-lain sesuai keinginan.
- $\boxtimes$  Untuk menyisipkan halaman web, gunakan cara sebgai berikut :
	- - Klik menubar Insert, kemudian klik pilihan Page. Di layar akan terlihat kotak dialog Insert web Page. Lihat gambar 3.8.
	- - Klik salah satu bentuk (tipe) halaman web sesuai keinginan pada bagian Select a page type.
	- - Tandai pilihan Add hyperlink to navigation bars untuk menambahkan tombol navigasi halaman yang akan ditambahkan pada navigation bar
	- -Klik OK.

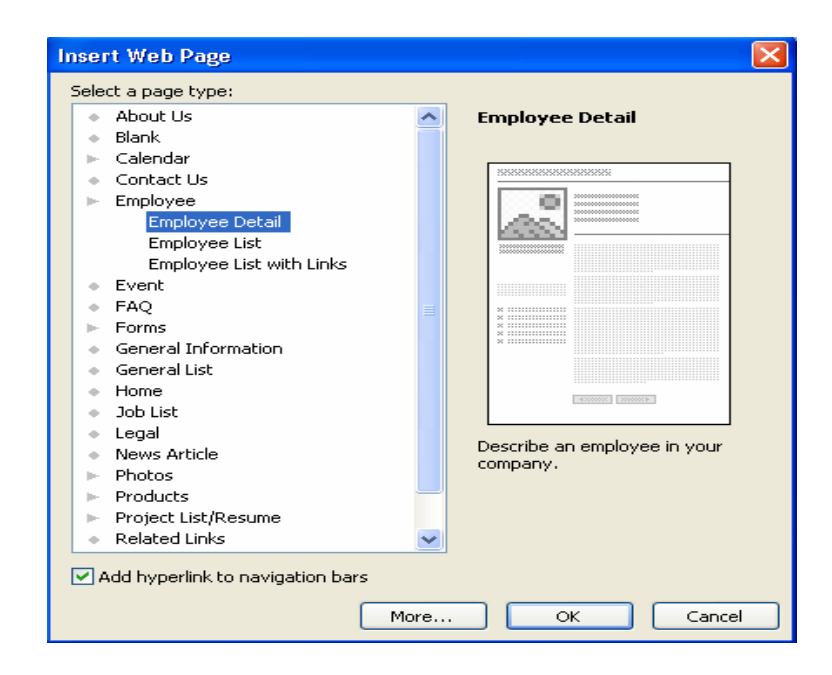

Gambar 3.8. Kotak dialog Insert Web Page.

 $\boxtimes$  Apabila desain halaman web selesai dibuat, maka Anda dapat melihat tampilan desain halaman web tersebut dengan cara klik menubar File, kemudian klik pilihan Web Page Preview.

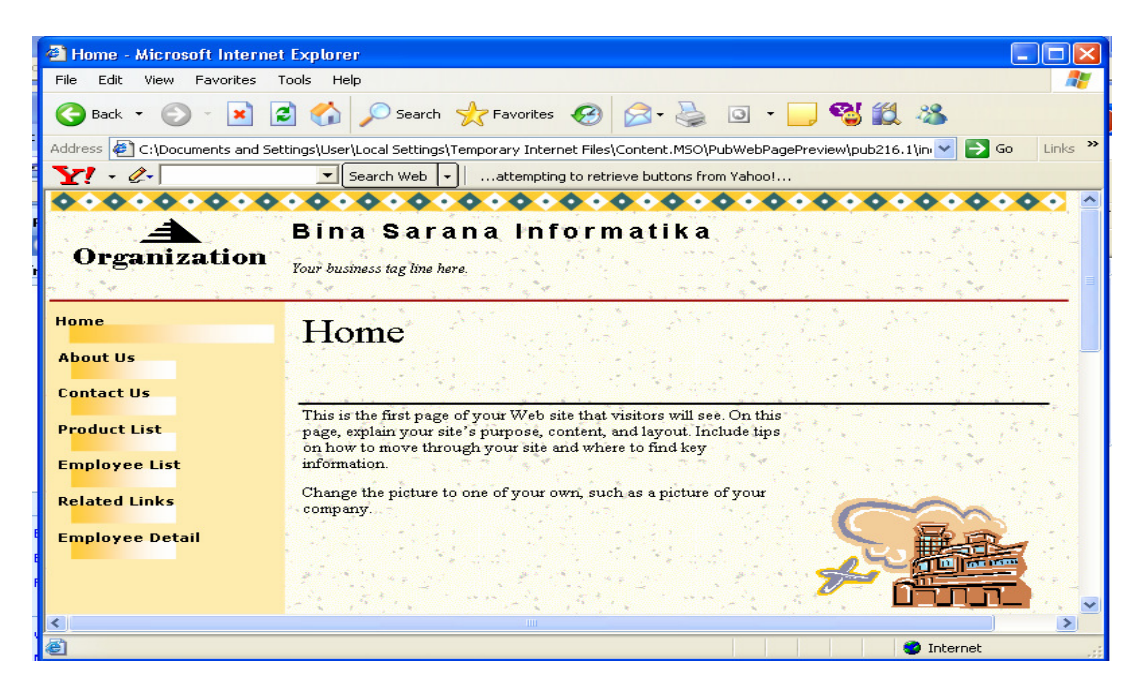

Gambar 3.9. Tampilan Halaman Web pada Jendela Browser

 $\boxtimes$  Untuk kembali ke publisher, close jendela browser tersebut.

- $\boxtimes$  Untuk menyimpan file desain publikasi halaman web adalah sebagai berikut :
	- -Klik menubar File, kemudian klik pilihan Publish to the Web.
	- - Apabila di layar terlihat otak dialog Publish to the Web, maka klik tombol OK.

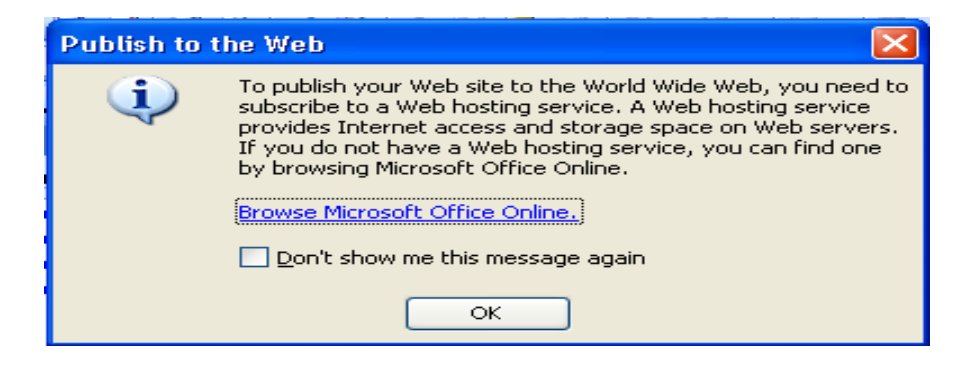

Gambar 3.10. Kotak Dialog Konfirmasi Publish to the Web

- - Tandai pilihan Don't show me this message again agar kotak dialog tersebut tidak tampil kembali pada saat Anda akan menyimpan halaman web.
- - Di layar terlihat kotak dialog Publish to the Web untuk mnyimpan file, kemudian tentukan drive dan folder untuk menyimpan file. Isikan nama file, misalnya Web Latihan.

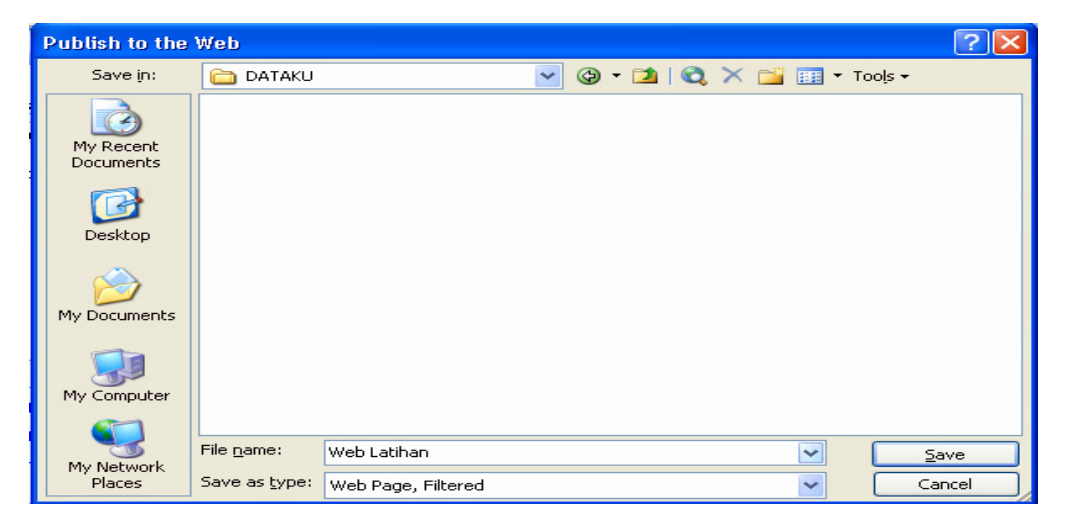

Gambar 3.11. Kotak Dialog Publish to the Web

-Klik tombol Save.

## **3. Kalender**

Publisher 2003 menyediakan fasilitas dalam pembuatan kalender secara cepat, praktis dan menarik. Cara yang digunakan untuk membuat kalender adalah sebagai berikut :

- $\boxtimes$  Klik menubar File, kemudian klik pilihan New. Dilayar akan terlihat Task pAne New Publication.
- $\boxtimes$  Pada bagian New from a design, klik pilihan Publication for Print, kemudian klik pilihan Calender.
- $\boxtimes$  Klik pilihan Full Page untuk membuat kalender dalam satu halaman.
- $\boxtimes$  Pilih salah satu bentuk desain kalender, misalnya klik pilihan Borders Calendar.

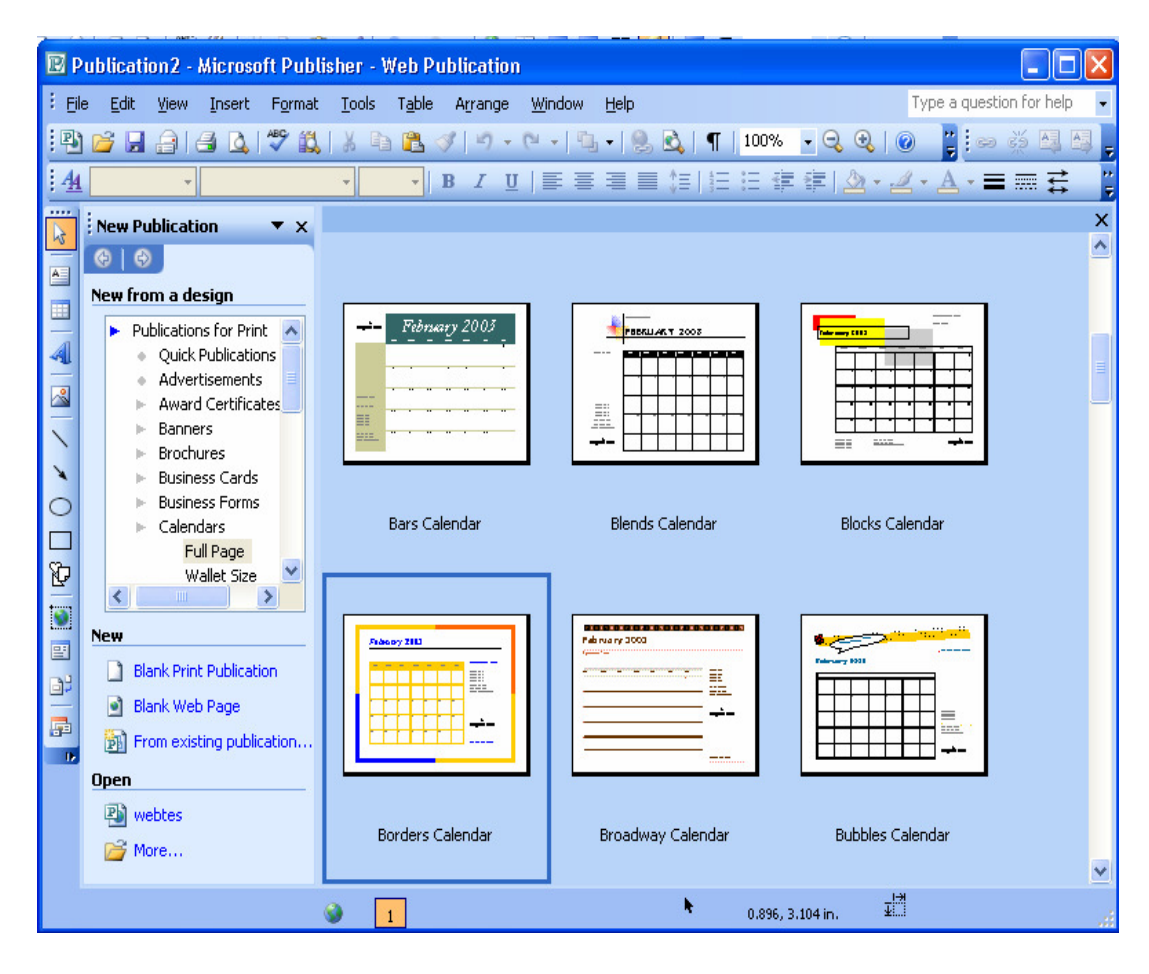

Gambar 3.12. Tampilan Membuat Kalender

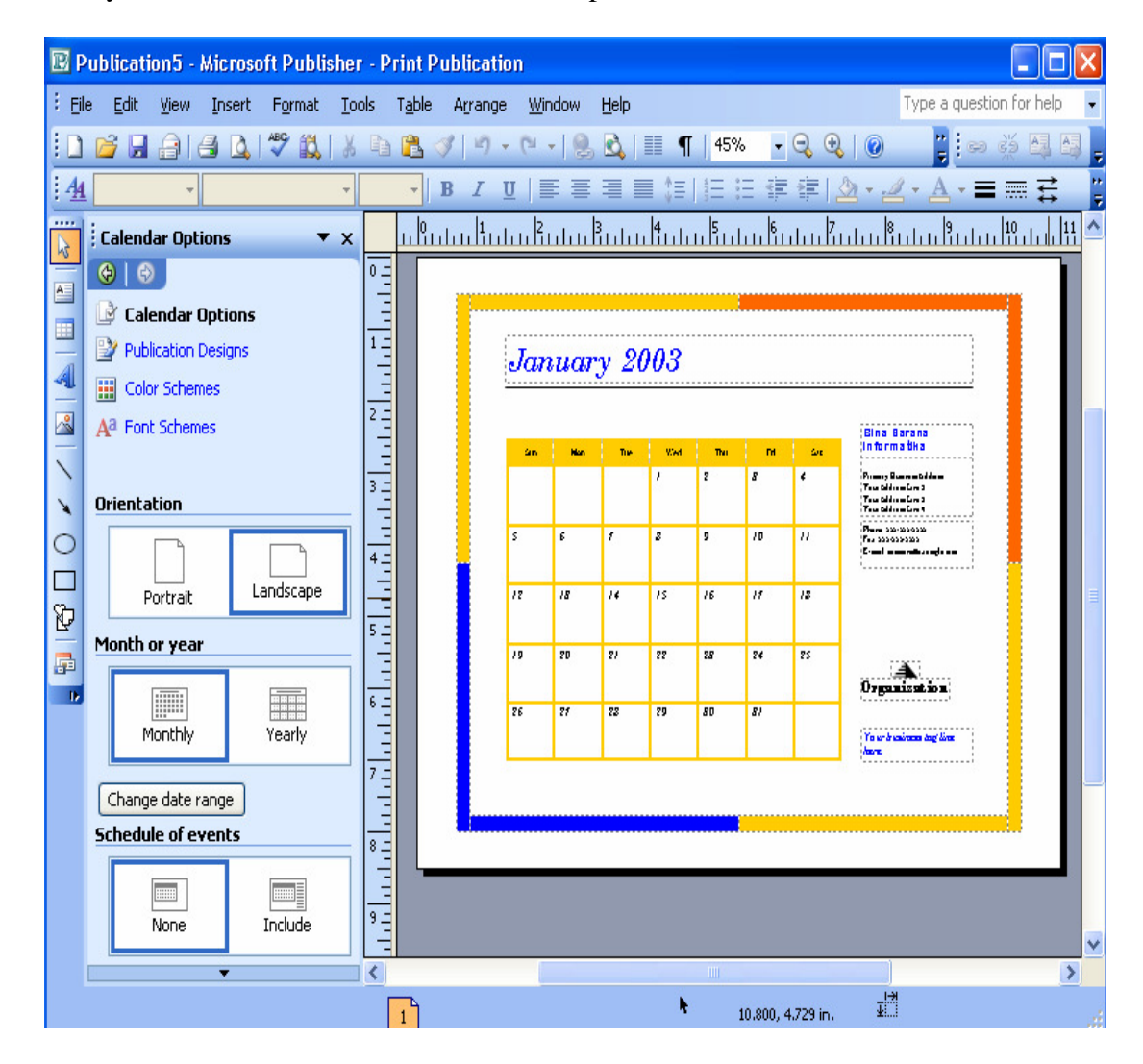

Di layar akan terlihat Task Pane Calendar Option

Gambar 3.13. Tampilan Editing Kalender

- $\boxtimes$  Pada bagian Orientation, klik pilihan Landscape untuk membuat kalender secara horizontal atau Portrait untuk membuat kalender secara vertikal (normal).
- $\nabla$  Pada bagian Month of yaer, klik pilihan Monthly untuk membuat kalender per bulan (satu halaman satu bulan) atau Yearly untuk membuat kalender per tahun (satu halaman satu tahun).
- $\boxtimes$  Pada bagian Schedule of event berfungsi untuk memberikan teks informasi. Pilihan ini terdiri dari None (tidak memberikan teks informasi) dan Include (memasang teks informasi).
- Klik pilihan Change date range untuk menentukan bulan dan tahun dalam pembuatan kalender. Start Date untuk memilih bulan tertentu sebagai awal kalender sedngkan End date untuk memilih bulan tertentu sebagai akhir kalender. Jangan lupa untuk menentukan tahun untuk kalender yang dibuat.

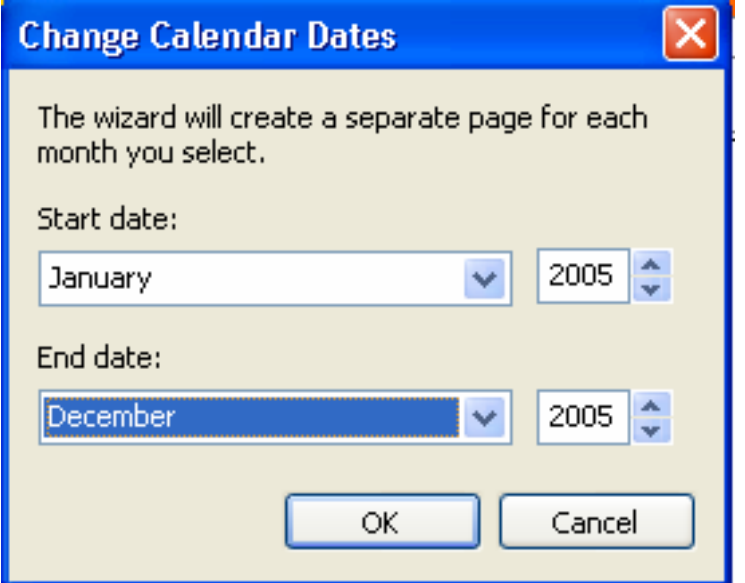

- $\boxtimes$  Klik tombol OK
- Edit setiap halaman dari kalender yang dibuat sesuai keinginan.

## **PERTEMUAN IV**

# **KREATIVITAS PUBLIKASI BERBENTUK KEPALA SURAT, AMPLOP, DAN FASILITAS MAIL MERGE**

#### **1. Kepala Surat**

Publisher 2003 menyediakan fasilitas pembuatan kepala surat dengan banyak pilihan sehingga tampilan publikasi akan lebih menarik. Cara yang digunakan untuk membuat kepala surat pada publikasi adalah sebagai berikut :

- $\boxtimes$  Klik menubar File, kemudian pilih New.
- $\boxtimes$  Klik Publication for Print pada Task Pane
- $\boxtimes$  Klik pilihan Letterhead, kemudian klik Plain Paper.
- $\boxtimes$  Pilih salah satu bentuk kepala surat misalnya Accessory Bar Letterhead

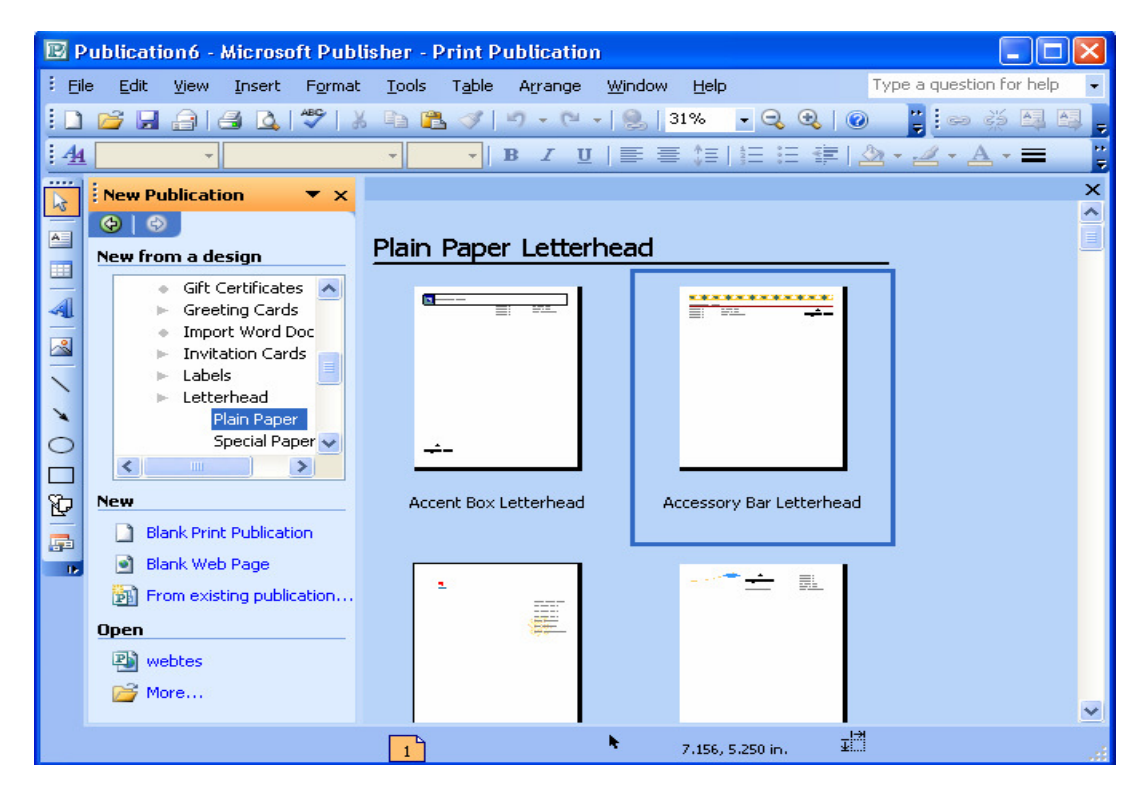

Gambar 4.1. Tampilan Pilihan Kepala Surat

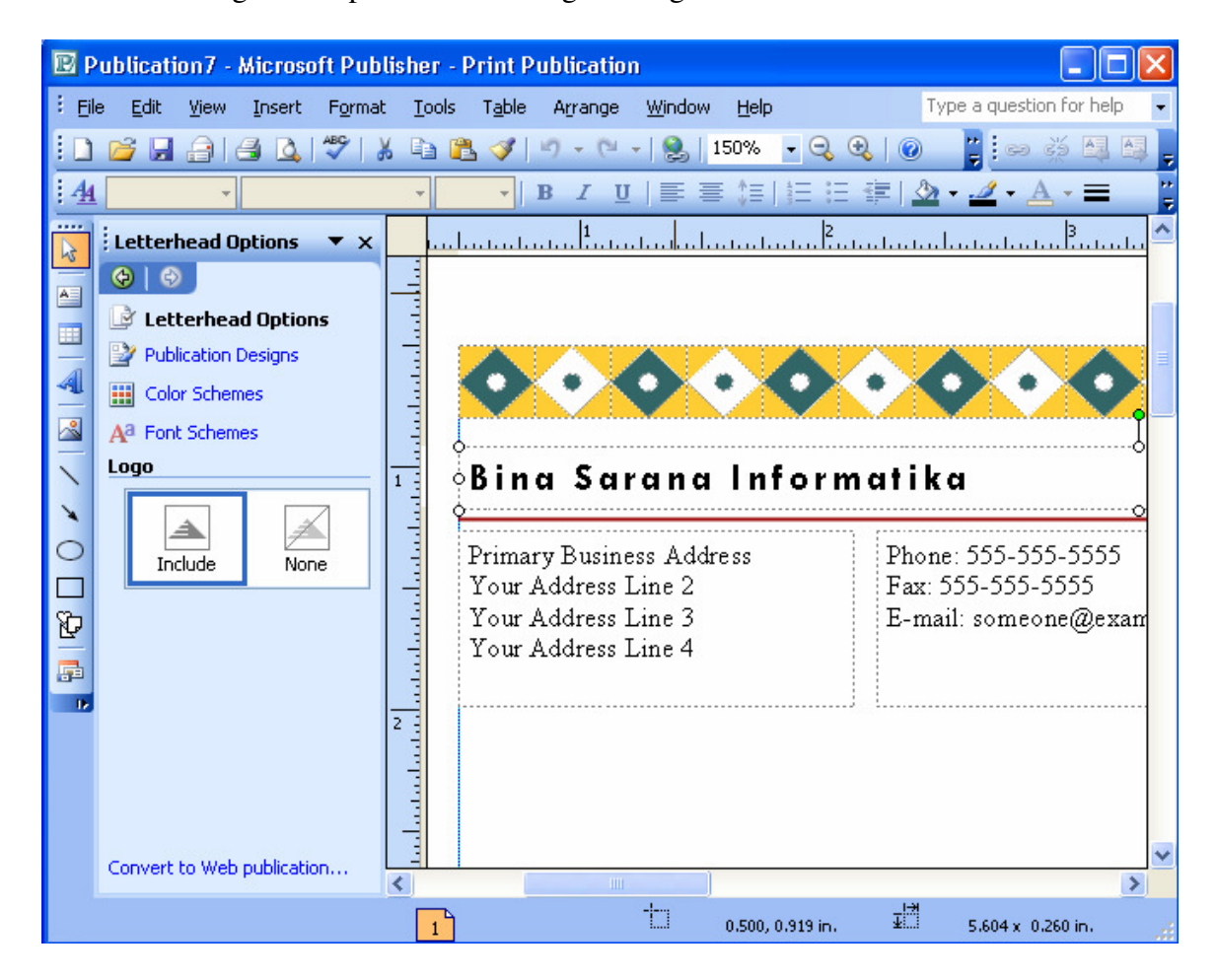

 $\boxtimes$  Lakukan editing terhadap teks sesuai dengan keinginan

Gambar 4.2. Tampilan Kepala Surat

## **2. Amplop**

Publisher 2003 menyediakan fasilitas pembuatan amplop dengan banyak pilihan sehingga tampilan publikasi akan lebih menarik. Cara yang digunakan untuk membuat amplop pada publikasi adalah sebagai berikut :

- $\boxtimes$  Klik menubar File, kemudian pilih New.
- $\boxtimes$  Klik Publication for Print pada Task Pane, kemudian klik pilihan Labels.
- $\boxtimes$  Klik pilihan Mailing Address, kemudian klik salah satu bentuk desain label Amplop, misalnya klik pilihan Retro Addres Label (Avery 5160)

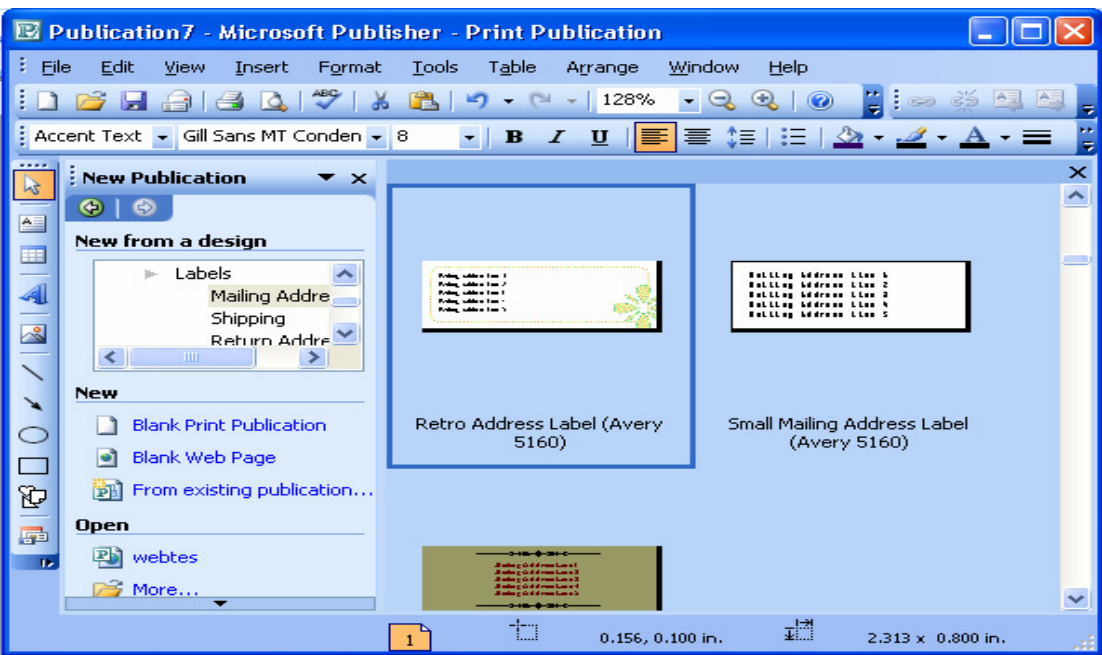

Gambar 4.3. Tampilan Pilihan Amplop

- Tentukan Color Schemes dan Font Schemes sesuai keinginan.
- $\boxtimes$  Ketik teks pada amplop dan lakukan editing terhadap teks dan objek sesuai keinginan.

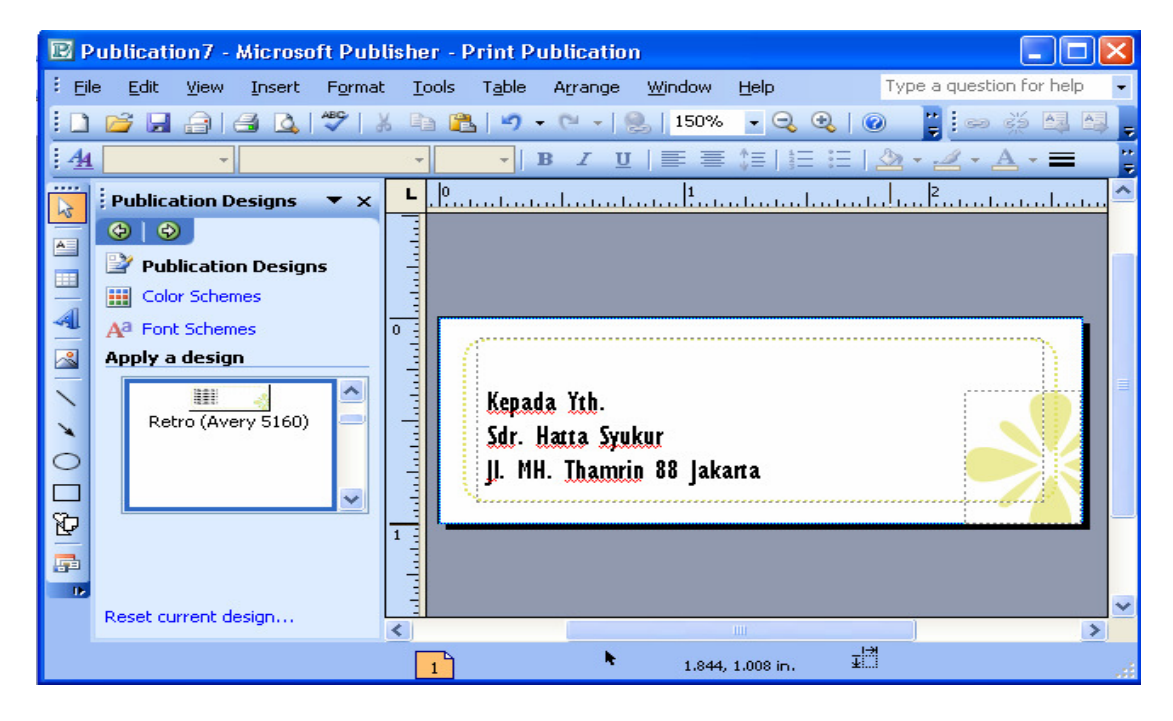

Gambar 4.4. Contoh Hasil Desain Label Amplop

#### **3. Mail Merge**

Publisher 2003 menyediakan fasilitas pembuatan Mail Merge sehingga tampilan publikasi akan lebih menarik. Cara yang digunakan untuk membuat Mail Merge adalah sebagai berikut :

 $\boxtimes$  Buatlah label amplop sesuai keinginan, misalnya seperti berikut :

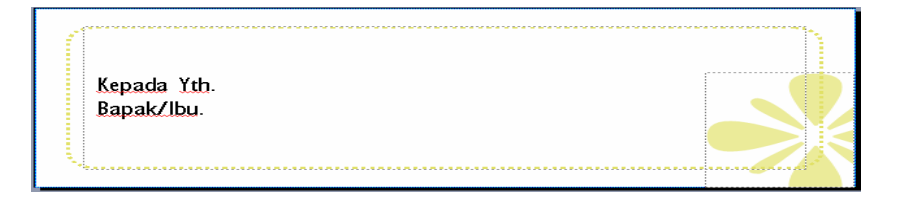

Gambar 4.5. Contoh Label Amplop

- Klik menubar Tools, pilih Mail and Catalog Merge, selanjutnya klik pilihan Mail and Catalog Merge Wizard.
- Di layar akan terlihat Task Pane Mail and Catalog Merge langkah 1.

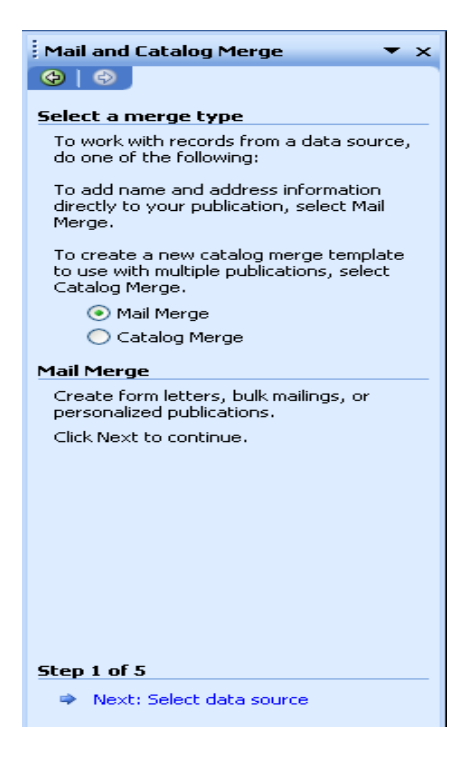

Gambar 4.6. Mail Merge Step 1
- Pada Step 1 of 5 klik pilihan Next : Select data source
- $\boxtimes$  Pada Step 2 of 5 klik pilihan Type a new list, kemudian klik Create

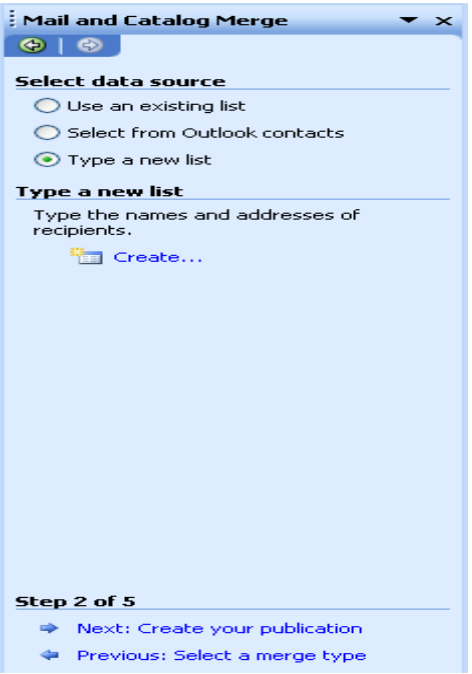

Gambar 4.7. Mail Merge Step 2

 $\nabla$  Di layar akan tampil form pengisian data

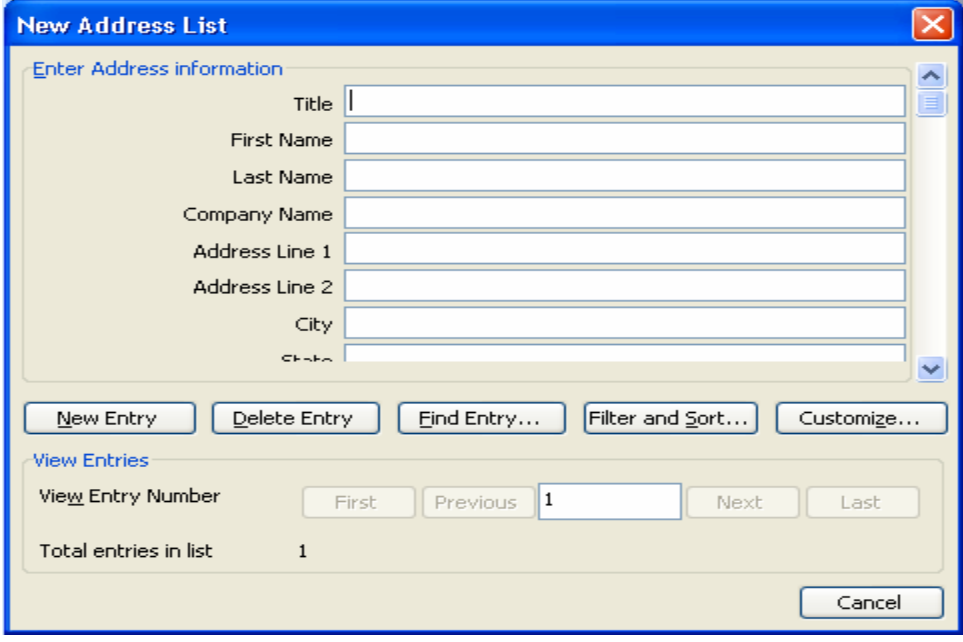

Gambar 4.8. Tampilan Pengisian Form

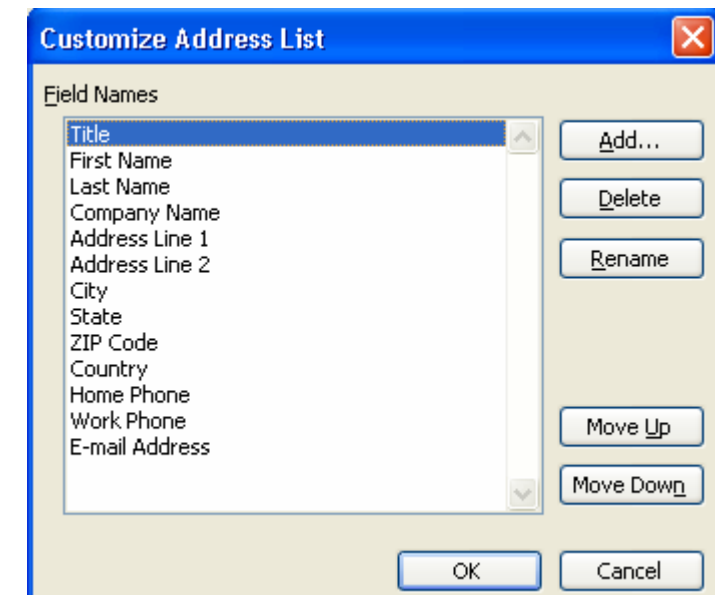

 $\boxtimes$  Klik tombol Customize pada kotak pengisian form

Gambar 4.9. Tampilan Customize

- Hapus semua field yang tidak dibutuhkan, gunakan tombol Delete
- Tambahkan field yang diperlukan, gunakan tombol Add.
- $\boxtimes$  Ketikkan field Nama, klik OK.

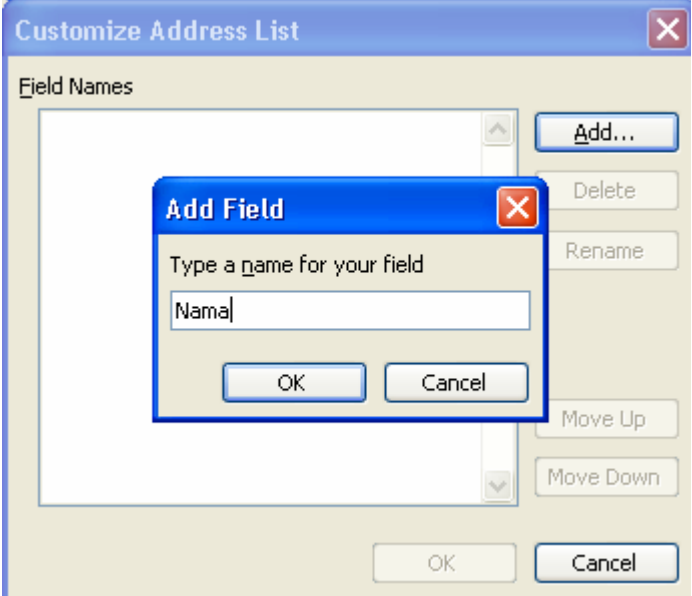

Gambar 4.10. Menambahkan field

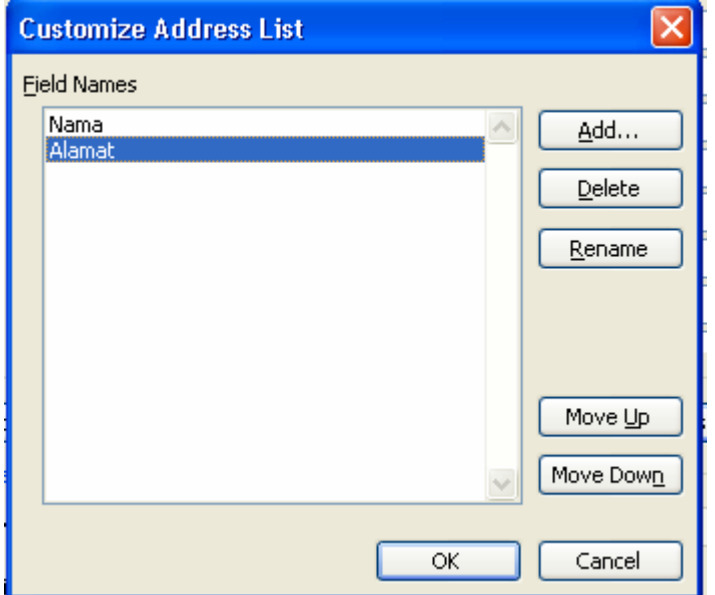

Ulangi langkah tersebut untuk menambahkan field Alamat.

Gambar 4.11. Hasil Penambahan Field

 $\boxtimes$  Klik tombol OK. Dilayar monitor akan tampil pengisian form yang baru.

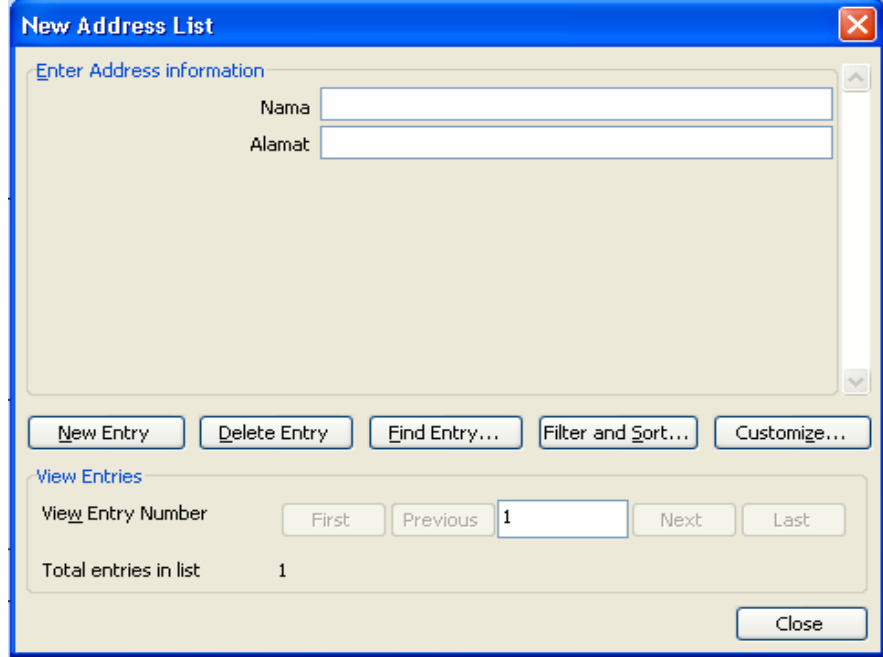

Gambar 4.12. Tampilan Pengisian Form Baru

 $\boxtimes$  Ketikkan isi field-field tersebut sesuai dengan keinginan.

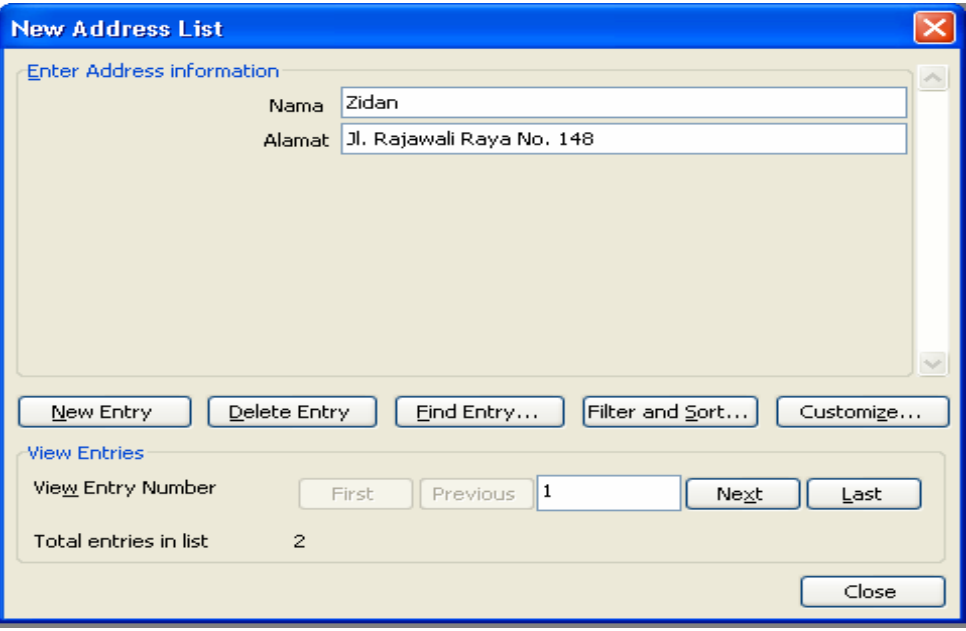

Gambar 4.13. Tampilan Form Yang Terisi

- $\boxtimes$  Klik tombol New Entry untuk menambahkan record yang baru.
- $\boxtimes$  Jika sudah cukup klik tombol Close.
- Tentukan drive dan folder untuk penyimpanan data. Kemudian ketikkan nama filenya.

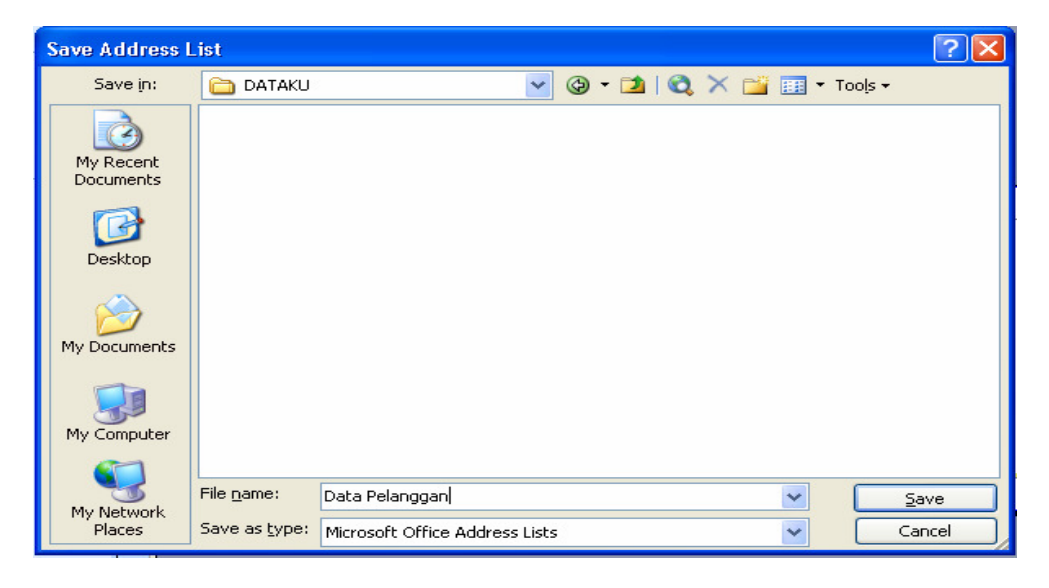

Gambar 4.14. Penyimpanan Data

 $\boxtimes$  Klik tombol Save. Dilayar akan tampil kotak dialog konfirmasi data.

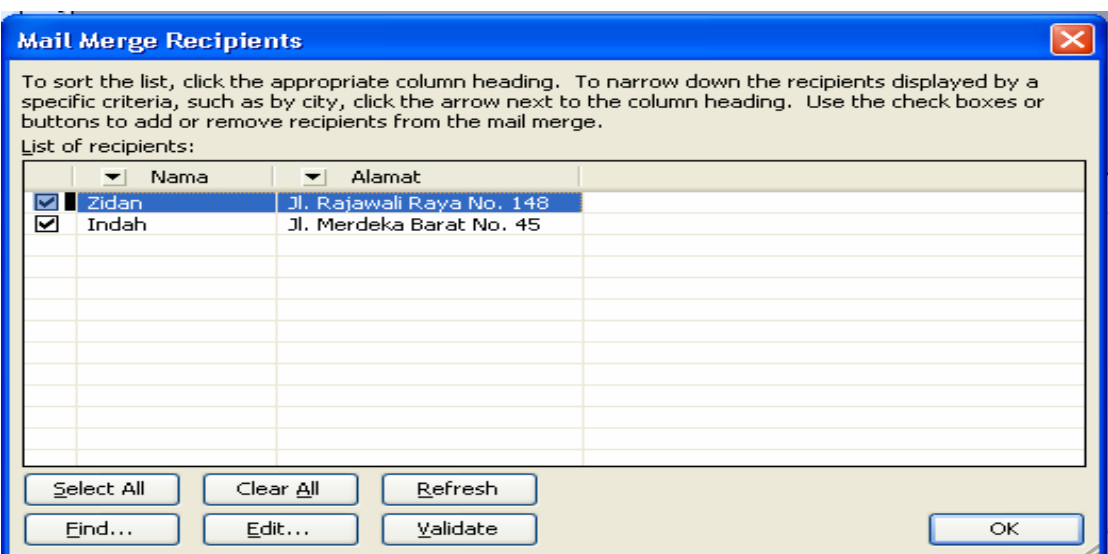

Gambar 4.15. Konfirmasi Data

- $\boxtimes$  Klik tombol OK.
- $\boxtimes$  Masih pada Step 2 of 5 klik Next : Create your publication.
- $\boxtimes$  Pada Step 3 of 5 lakukan proses penyisipan data dengan cara sebagai berikut :
	- -Tempatkan kursor di sebelah kanan teks Bapak/Ibu.
	- -Klik panah kebawah pada field Nama, kemudian klik pilihan Insert as Text.
- Lakukan hal yang sama untuk field yang lainnya.

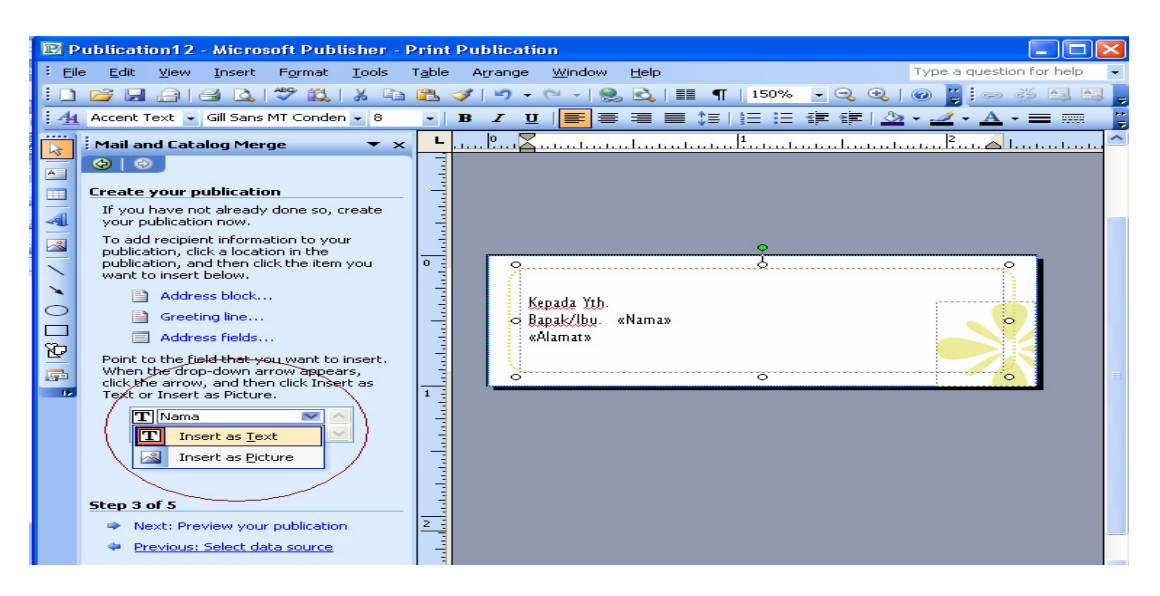

Gambar 4.16. Hasil penyisipan Field.

- $\boxtimes$  Pada Step 3 of 5 klik Next : Preview your publication.
- $\boxtimes$  Dilayar monitor akan tampil amplop yang sudah berisi nama dan alamat, untuk melihat data berikutnya klik tombol Next.

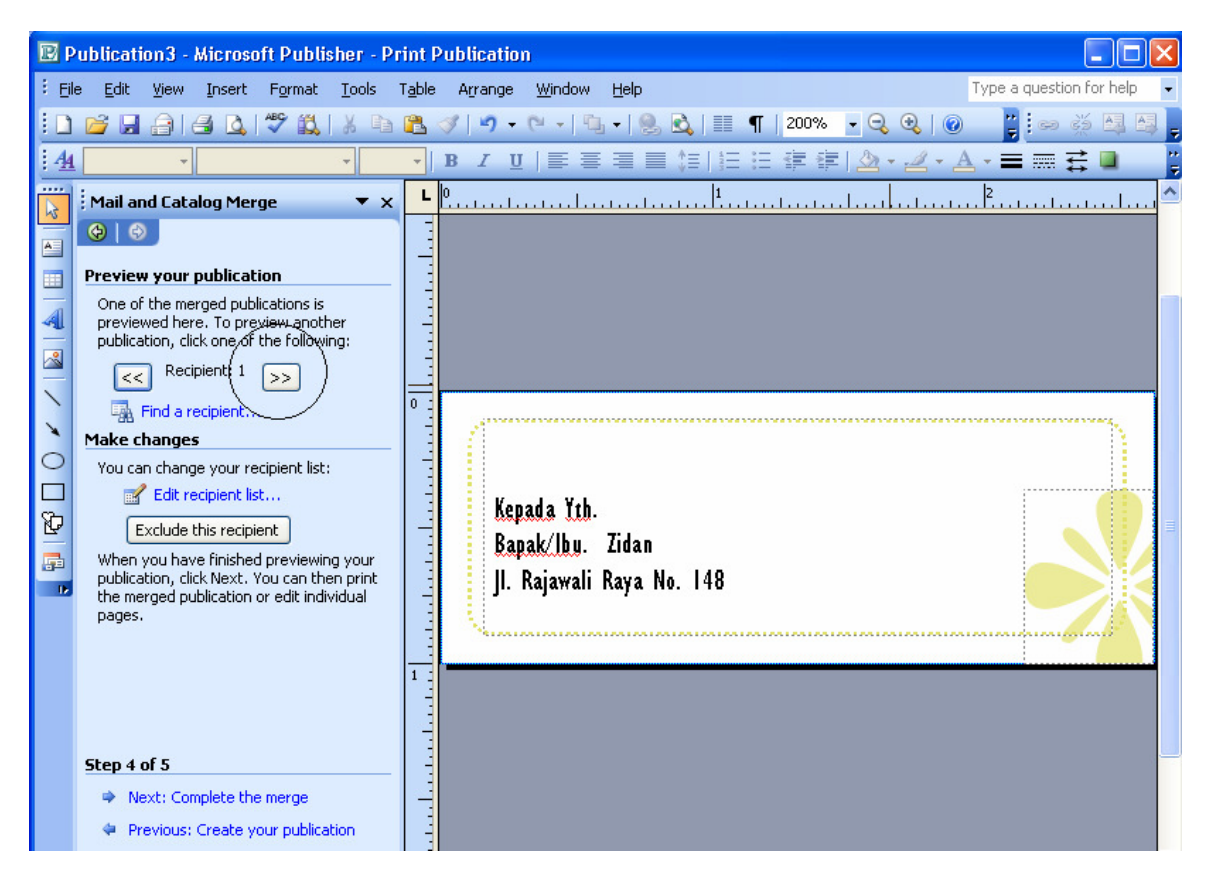

Gambar 4.17. Tampilan Hasil Merge Data

- $\boxtimes$  Pada Step 4 of 5 klik Next : Complete the merge
- $\boxtimes$  Pada Step 5 of 5 yang merupakan langkah terakhir tentukan pencetakan label amplop dengan memilih pilihan berikut :
	- -Print untuk mencetak label amplop ke printer.
	- - Create new publication untuk mencetak label amplop ke dokumen publikasi baru dan mengkonversikan setiap data tujuan menjadi halaman tersendiri.
	- - Add to existing publication untuk memasukan label amplop ke dalam publikasi (dokumen) lain.

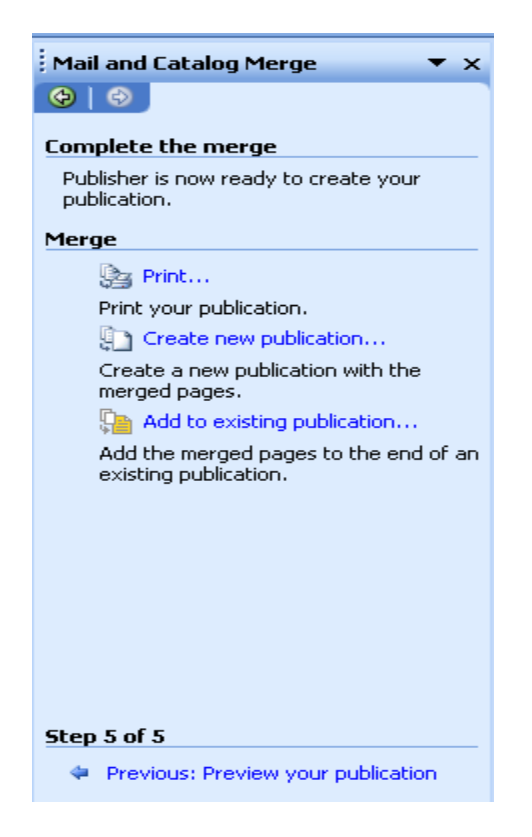

Gambar 4.18. Menentukan Pencetakan Label Amplop

 $\boxtimes$  Jika Anda memilih Create new publication, maka di layar monitor akan tampil gambar seperti berikut :

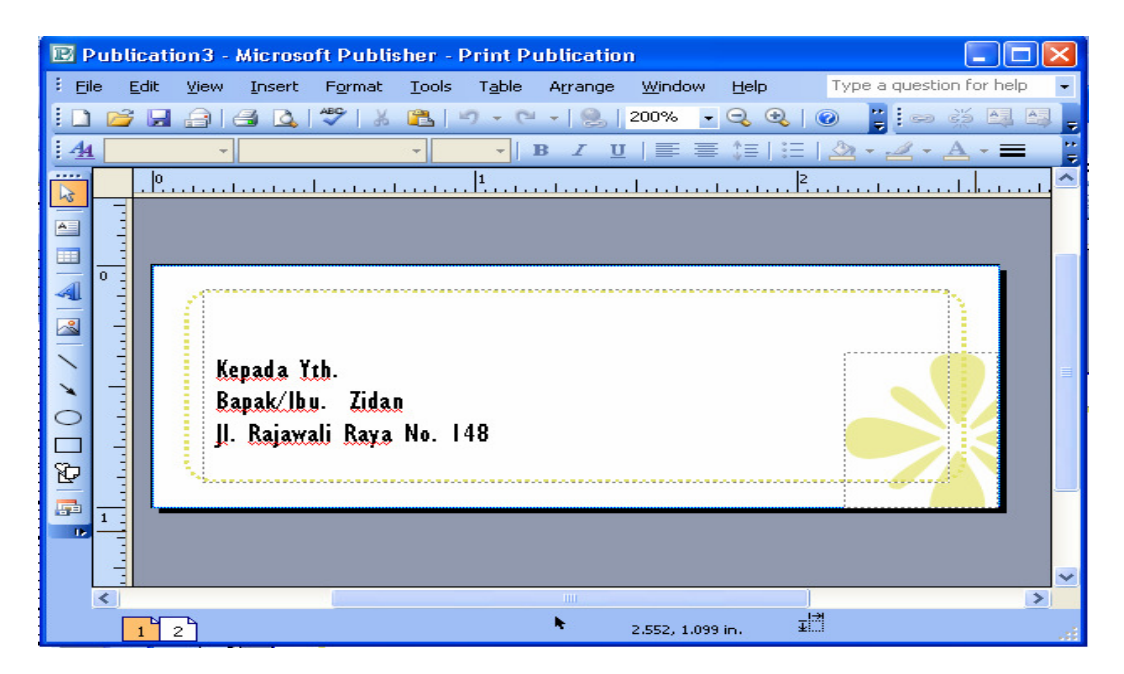

Gambar 4.19. Tampilan Akhir Mail Merge

#### **PERTEMUAN IX**

## **MENGENAL MICROSOFT POWER POINT, SLIDE LAYOUT WIZARD**

#### **1. Microsoft Power Point**

 Aplikasi ini biasanya digunakan untuk membuat disain presentasi. Disini kita akan mempelajari bagaimana membuat suatu presentasi yang menarik dengan Ms. Power Point. Sebelum itu kita harus mengetahui tool-tool apa saja yang ada pada Ms Power Point ini. Berikut ini adalah gambar tampilan aplikasi Ms. Power Point.

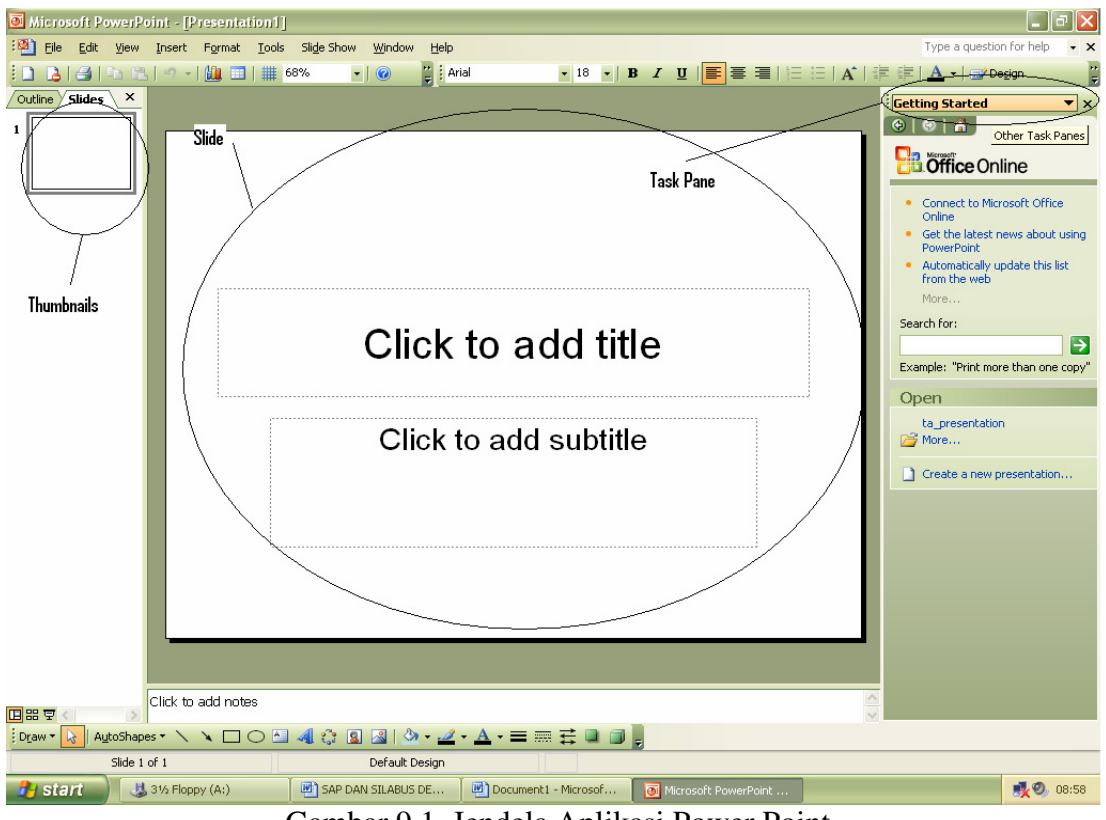

Gambar 9.1 Jendela Aplikasi Power Point

**Slide :** Suatu presentasi biasanya terdiri dari slide-slide. Setiap slide berisi teks/naskah presentasi atau gambar animasi.

**Task Pan**e : Adalah menu untuk mempermudah eksplorasi tool-tool yang ada di Ms. Power Point.

**Thumbnails** : Adalah preview dari slide-slide yang ada.

#### **2. Desain Slide Layout**

 Langkah pertama sebelum kita membuat presentasi adalah menentukan layout dari slide-slide yang akan kita buat. Kita bisa menggunakan slide layout yang disediakan oleh Power Point. Caranya:

 Klik panah dropdown menu task pane atau klik menu **Format** akan tampil daftar menu, pilih **Slide Layout**

 $\triangleright$  Kemudian pilih salah satu layout yang anda inginkan

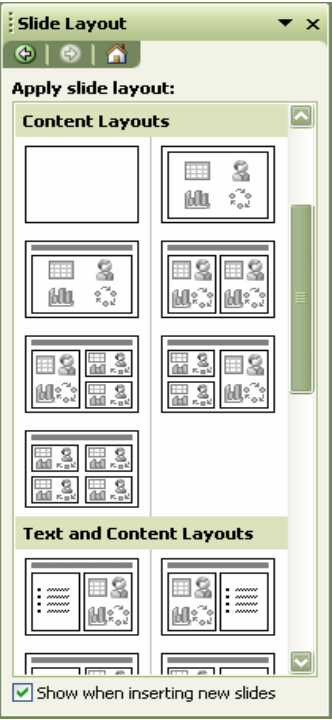

Gambar 9.2 Contoh-contoh Slide Layout

Maka slide yang ada akan berubah layout-nya sesuai pilihan anda

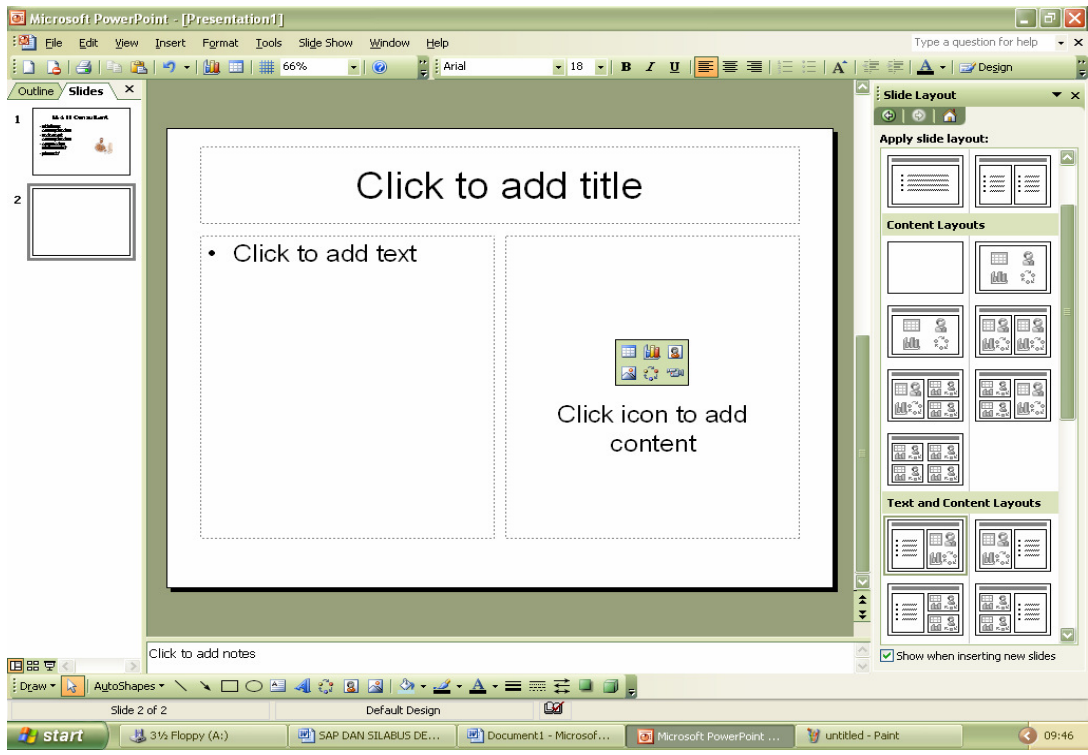

Gambar 9.3 Tampilan Slide Dengan Layout

- Kemudian klik textbox bertuliskan **Click to add title**, kemudian ketikan judul dari slide anda.
- Klik textbox bertuliskan **Click to add text**, ketikan disitu point-point dari presentasi anda.
- $\triangleright$  Pada textbox bertuliskan Click icon to add content, pilih Clip Art untuk menyisipkan gambar. Akan tampil kotak dialog Clip art
- $\triangleright$  Klik gambar yang anda inginkan, lalu klik OK.

## **Latihan 1**

Buat slide seperti gambar berikut gunakan fasilitas slide layout

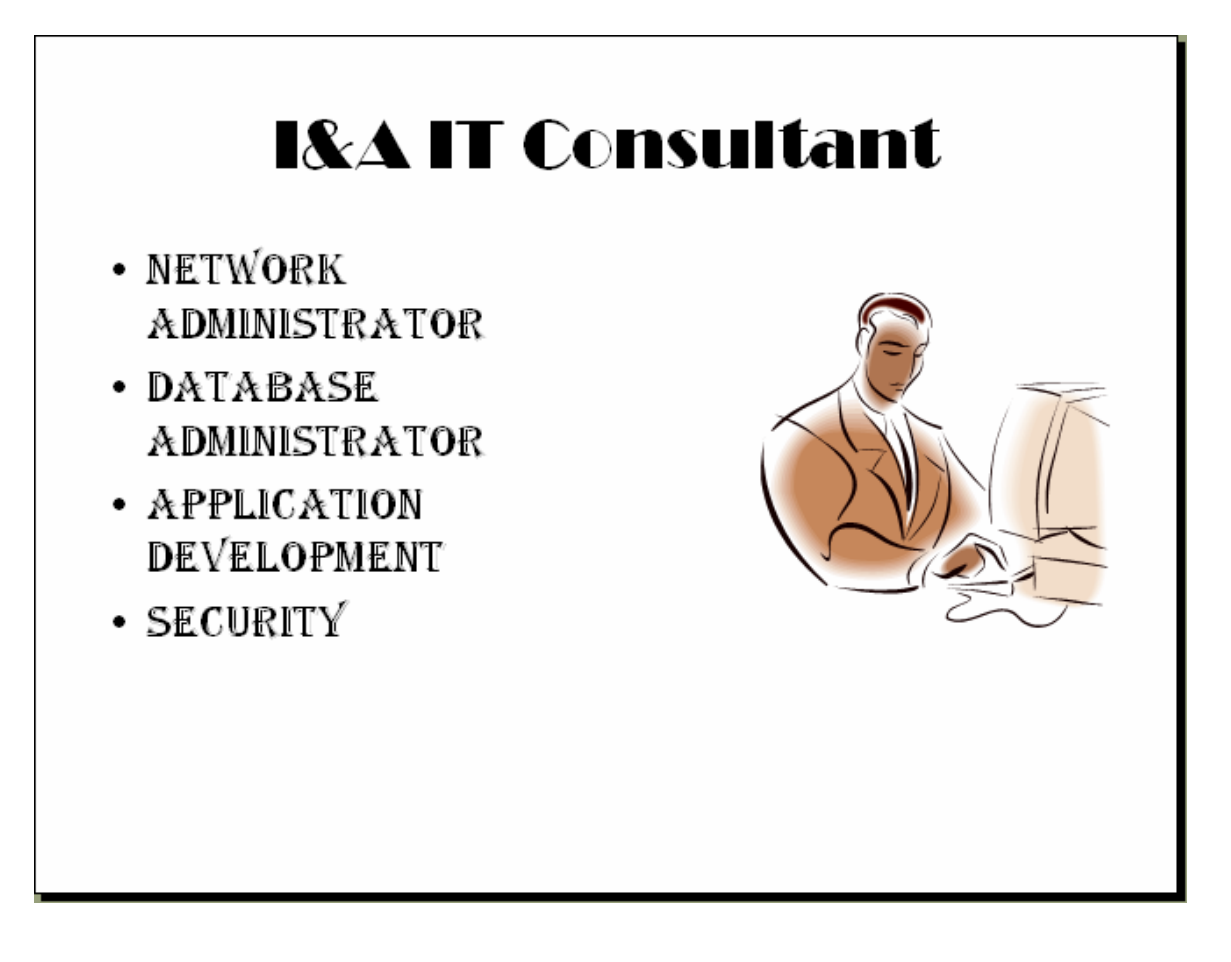

#### **PERTEMUAN X**

#### **BLANK PRESENTATION, INSERT SLIDE, DELETE SLIDE**

#### **1. Mendisain Slide Dengan Blank Presentation**

 Pada pertemuan sebelumnya kita membuat slide dengan menggunakan Slide Layout Wizard, sekarang kita akan membuat slide menggunakan Blank Presentation. Disini kita akan merancang layout slide sesuai keinginan kita. Ikuti langkah-langkah di bawah ini:

- Pada menu **File** pilih **New** untuk membuat presentasi baru.
- Klik menu **Format** pilih **Slide Layout**.
- Pada toolbar **Task Pane** cari tema **Content Layouts**, kemudian pilih layout **Blank**

Untuk menambahkan teks ke dalam slide kita bisa menggunakan textbox, Word Art, dan Clip Art. Caranya:

#### **Menambahkan Textbox**

- $\triangleright$  Klik icon textbox pada toolbar drawing, kemudian klik di atas slide.
- $\triangleright$  Ketikan teks yang anda inginkan.
- $\triangleright$  Anda bisa merubah jenis huruf, ukuran dan warnanya
- Gunakan Fill Color dan Line Color untuk memperindah textbox nya.

#### **Menambahkan Word Art**

- $\triangleright$  Klik icon Word Art pada toolbar drawing
- $\triangleright$  Pilih Word Art style yang anda inginkan
- $\triangleright$  Ketik teksnya kemudian klik OK
- $\triangleright$  Selanjutnya Anda tinggal mengatur letak teks Word Art dengan klik-drag ke posisi yang anda inginkan.

#### **Menambahkan Clip Art**

- Klik icon **Clip Art** pada toolbar drawing, atau klik panah dropdown pada **Task Pane**, pilih **Clip Art**.
- Klik tombol **Go** untuk menampilkan semua Clip Art yang ada.
- $\triangleright$  Pilih salah satu gambar yang anda inginkan
- Atur posisi gambar pada slide sesuai keinginan Anda.

## **2. Menambah Slide Baru**

.

Untuk menambah slide baru Anda pilih menu Insert → New Slide. Atau bisa menekan kombinasi tombol CTRL + M, maka anda akan melihat satu slide baru di tab **Slides** atau thumbnail.

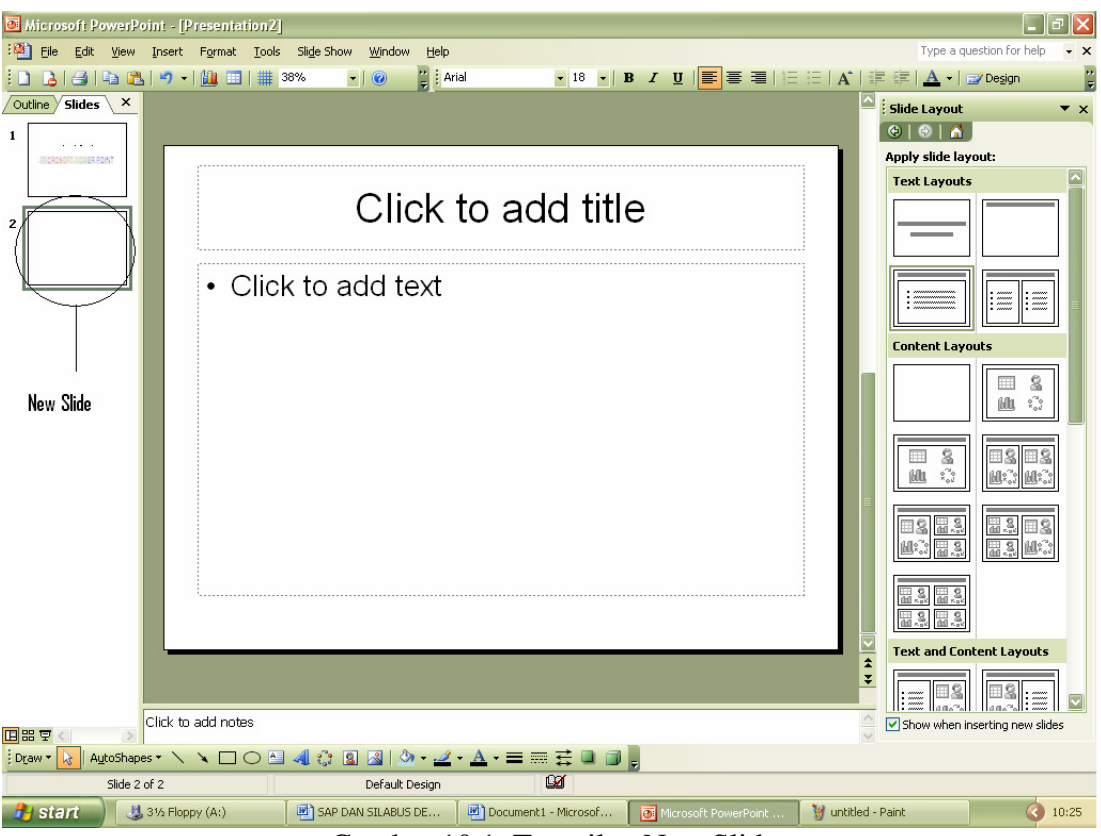

Gambar 10.1 Tampilan New Slide

## **3. Meng-Copy Slide**

 Anda bisa meng-copy slide apabila anda ingin membuat slide yang sama dengan menambah sedikit perubahan. Caranya:Klik menu **Insert** pilih **Duplicate Slide**. Maka akan tampil di tab **Slides** sebuah slide yang sama. Kini anda bisa melakukan pada slide yang di copy.

## **4. Menghapus Slide**

 Untuk menghapus slide anda bisa menggunakan menu **Edit** pilih **Delete Slide**. Maka slide yang sedang aktif akan terhapus.

Sebagai bahan latihan buatlah slide-slide di bawah ini:

## **Latihan 2**

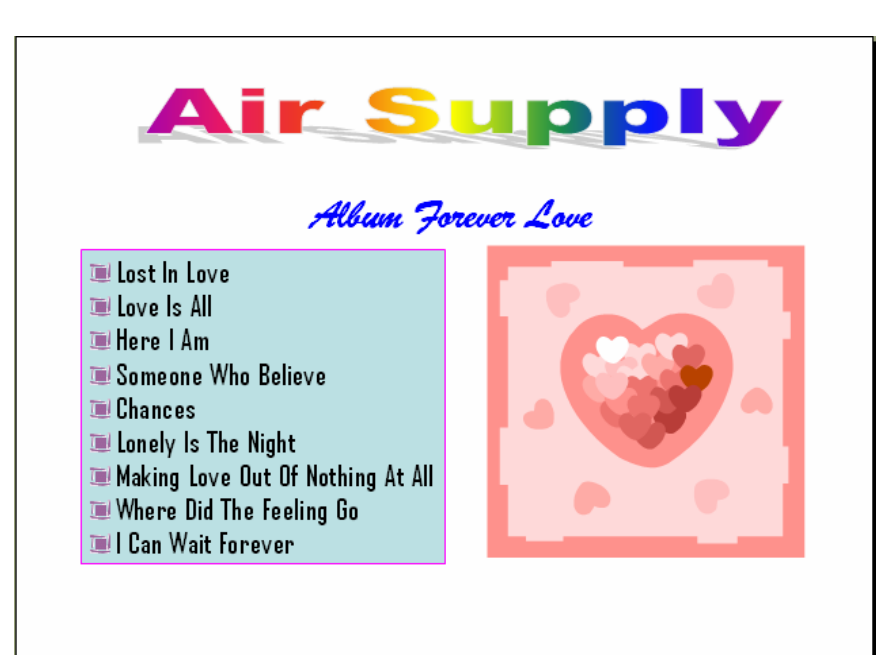

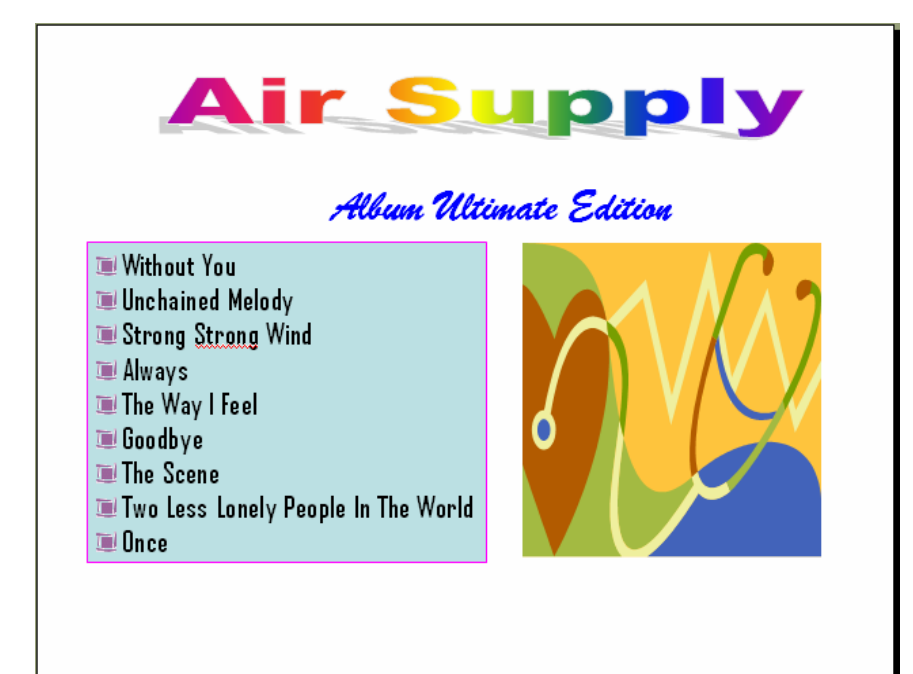

#### **PERTEMUAN XI**

#### **MENGGUNAKAN DESIGN TEMPLATE DAN BACKGROUND**

#### **1. Design Template**

Salah satu fasilitas untuk memperindah tampilan slide yang ada di Power Point ini adalah Design Templates. Cara menggunakan Design Templates adalah sebagai berikut:

- Klik menu **Format** lalu pilih **Slide Design**. Atau bisa juga melalui Task Pane, klik panah dropdown pilih **Slide Design**
- Selanjutnya akan tampil di Task Pane macam **Design Templates** yang ada.
- $\triangleright$  Klik salah satu disain yang Anda sukai.

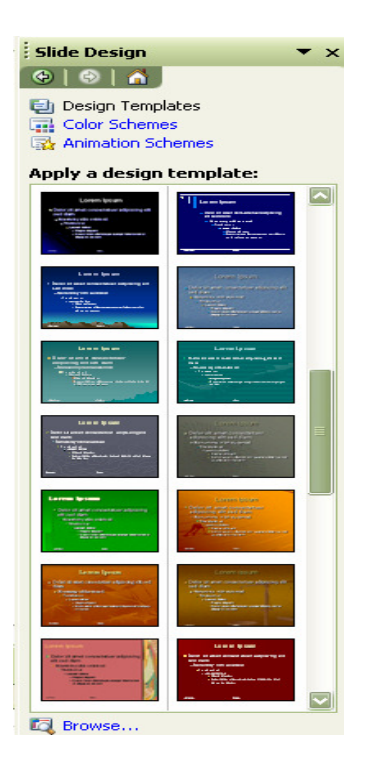

Gambar 11.1 Macam-macam Design Templates

## **Slide Dengan Macam-macam Design**

Untuk membuat slide dengan macam-macam design caranya sebagai berikut:

 Pilih salah satu slide, kemudian pada Design Templates yang anda sukai klik panah dropdown, pilih **Apply to Selected Slides**

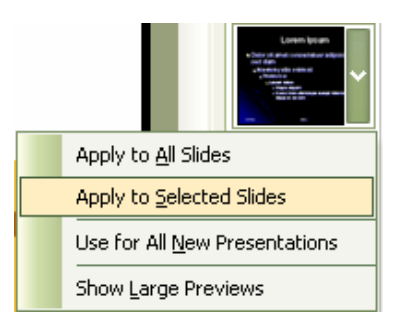

Gambar 11.2 Design Templates Pada Salah Satu Slide

 Maka slide yang aktif akan berubah desainnya sesuai dengan Template yang kita pilih sedangkan slide yang lain tidak berubah.

#### **Slide Dengan Design Color Schemes**

 Selain dengan Design Templates kita juga bisa menggunakan Design Color Schemes untuk memperindah slide. Caranya:

- Klik panah dropdown pada Task Pane kemudian pilih **Slide Design Color Schemes**
- Maka akan tampil di Task Pane macam-macam Color Schemes
- $\triangleright$  Klik salah satu Color Schemes yang anda sukai.

Color Schemes yang sudah kita pilih bisa dirubah warnanya sesuai keinginan kita caranya:

- Klik tulisan **Edit Color Schemes** pada bagian bawah Task Pane, maka akan tampil kotak dialog **Edit Color Schemes**
- $\triangleright$  Pilih tab Custom

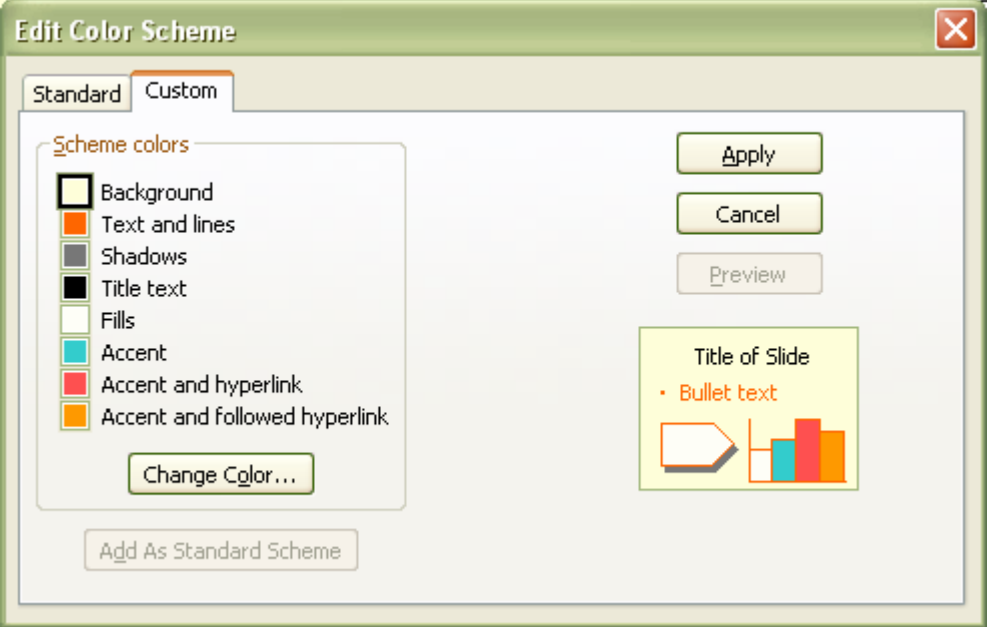

Gambar 11.3 Kotak Dialog Edit Color Schemes

- Pada frame **Scheme colors** pilih bagian yang akan anda rubah warnanya
- Lalu klik tombol **Change Color,** maka akan tampil kotak dialog **Teks and Line Color**
- Pilih salah satu warna yang anda sukai kemudian klik **OK**
- Klik tombol **Apply** untuk merubah warna Scheme

## **Latihan 3**

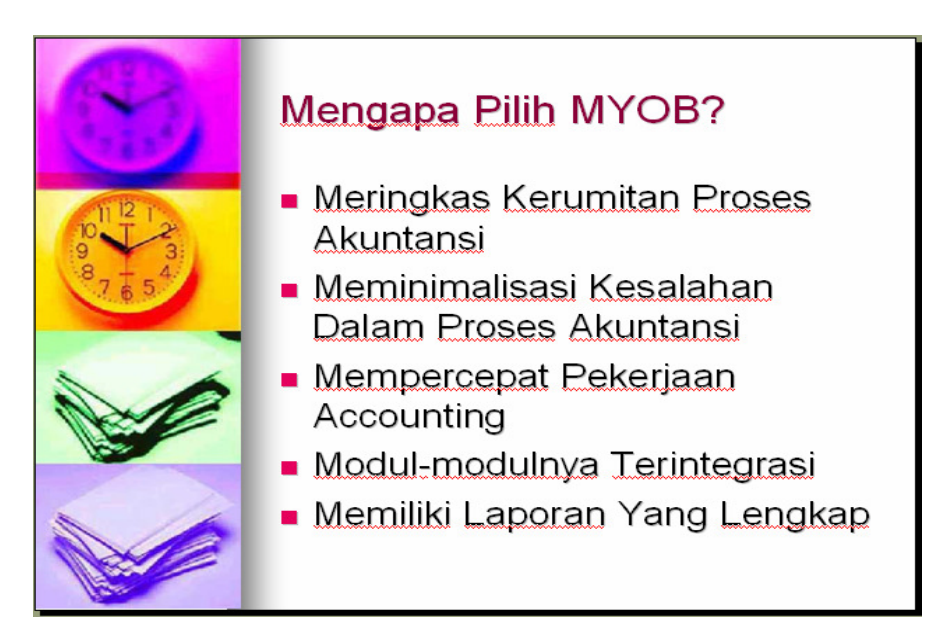

# Modul-modul Yang Terdapat Dalam **MYOB**

- Modul Account
- Modul Banking
- Modul Sales
- Modul Purchasing
- Modul Inventory
- Modul Card File

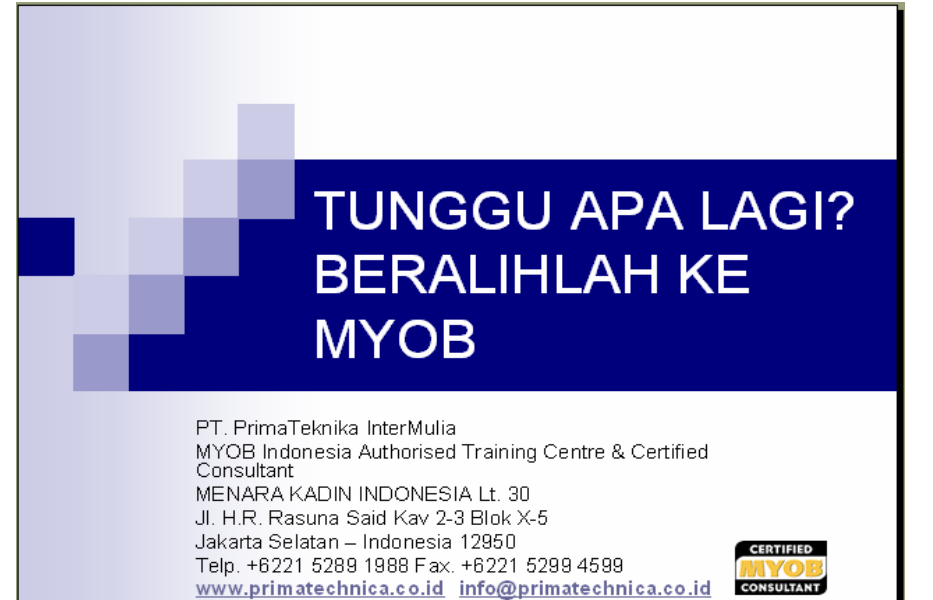

#### **PERTEMUAN XII**

#### **SLIDE ANIMATION**

#### **1. Membuat Animasi Teks**

 Untuk membuat teks yang mempunyai efek animasi ketika di show ikuti langkahlangkah berikut:

- $\triangleright$  Pertama blok teks yang akan diberi efek animasi
- Kemudian klik panah dropdown di Task Pane, pilih **Custom Animation**
- Selanjutnya klik tombol  $\frac{5x}{x}$  Add Effect  $\bullet$  akan tampil menu jenis-jenis effects

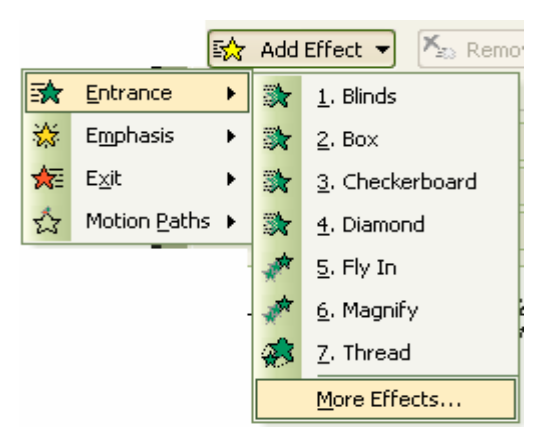

Gambar 12.1 Jenis-jenis Efek

- $\triangleright$  Pilih efek Entrance, akan tempil macam-macam efek Entrance
- $\triangleright$  Pilih salah satu efek yang ada disitu atau pilih More Efffects untuk efek yang lebih banyak lagi.
- Selanjutnya di Task Pane akan tampil keterangan dari efek yang anda pilih. Lihat gambar 12.2.

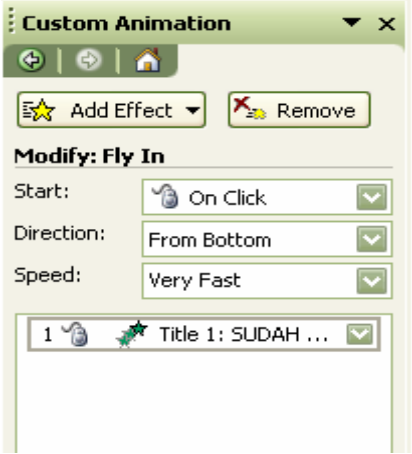

Gambar 12.2 Keterangan Dari Efek Yang Ada

## **Penjelasan:**

- **Modify: Fly In** : adalah nama efek yang kita berikan pada teks tesebut yaitu Fly In
- **Start: On Click** : artinya efek akan dijalankan pada saat kita mengklik mouse. Kita bisa merubah dengan mengklik panah dropdown. Akan tampil menu; **On Click, With Previous, After Previous**. **With Previous** artinya efek akan dijalankan bersamaan dengan efek sebelumnya, **After Previous** artinya efek akan dijalankan setelah efek sebelumnya.
- **Direction:** From Bottom: artinya efek Fly In akan dimulai dari bawah.
- **Speed:** Very Fast: artinya efek ini akan dijalankan dengan sangat cepat. Kita bisa mengaturnya sesuai keinginan. Caranya klik panah dropdown dan pilih speed yang anda inginkan.

Untuk melihat efeknya/menampilkan slide klik menu **Slide Show**  $\rightarrow$  **View Show**. Atau anda bisa langsung menekan tombol **F5** di keyboard. Untuk mengakhirinya klik kanan akan tampil menu pop up lalu pilih **End Show.** 

Untuk menjalankan animasi tanpa Slide Show anda bisa menekan tombol  $\blacktriangleright$  Play pada Task Pane.

#### **2. Gambar Animasi**

 Gambar-gambar animasi yang ada di suatu website umumnya yang berformat \*GIF bisa digunakan dalam presentasi kita sehingga presentasi kita menjadi lebih menarik. Untuk menyisipkan gambar yang beranimasi caranya:

- Klik menu **Insert** → **Picture** → **From File**, maka akan tampil kotak dialog Insert Picture
- $\triangleright$  Cari folder yang menyimpan file-file gambar
- $\triangleright$  Pada pilihan Files of type : klik panah dropdown pilih Graphics Interchange Format (GIF)

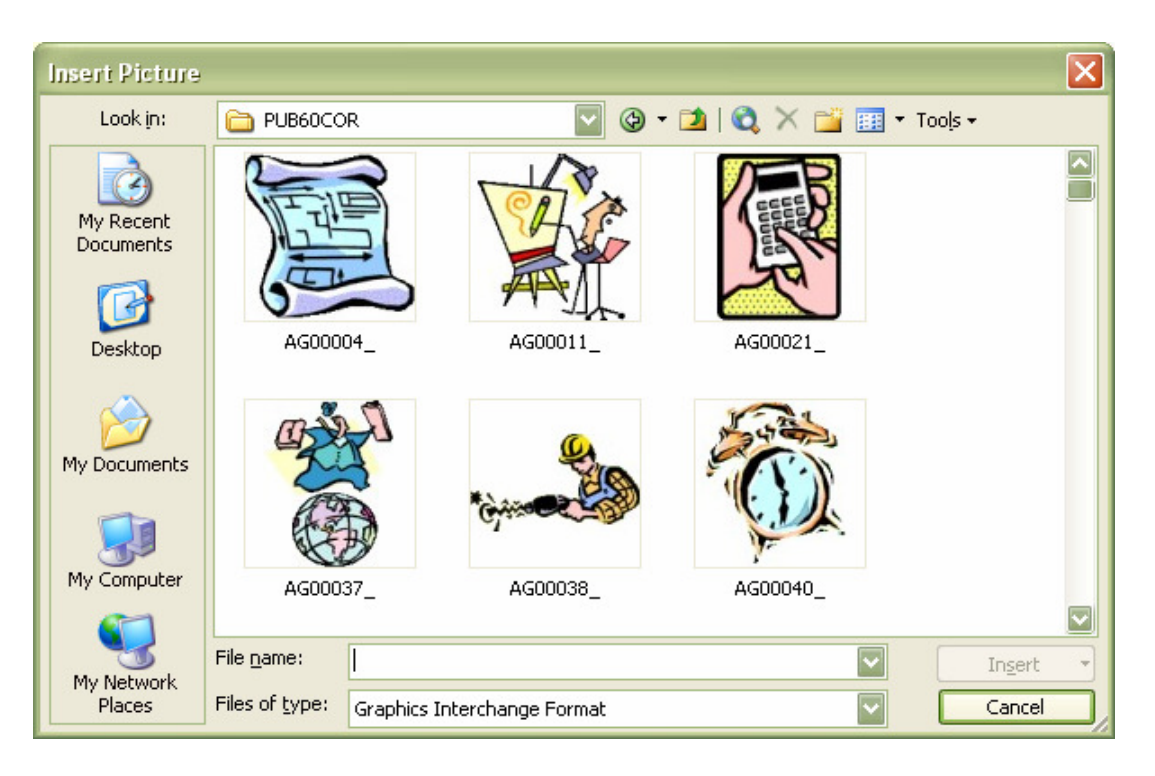

Gambar 12.3 Menyisipkan Gambar Animasi (GIF)

 $\triangleright$  Kemudian pilih salah satu gambar yang anda sukai, lalu klik Insert

Untuk melihat animasinya jalankan Slide Show.

## **3. Slide Transition**

 Anda juga dapat membuat efek antara perpindahan dari satu slide ke slide lainnya. Caranya sebagai berikut:

- Pada menu **Task Pane** klik panah dropdown
- Pilih **Slide Transition**
- Dimenu **Apply to selected slide:** klik salah satu efek yang ada di list

 Anda bisa merubah kecepatan transisi dan menambah efek suara setiapkali berganti slide di menu **Modify Transition**.

- **Speed**: adalah kecepatan dari efek transisi yang kita berikan
- **Sound**: adalah efek suara yang akan terdengar pada saat perpindahan slide.

Efek yang anda buat ini hanya ada pada slide yang aktif. Untuk menerapkannya pada semua slide klik tombol **Apply to All Slides**, maka maka semua slide akan memiliki efek transisi yang sama.

#### **PERTEMUAN XIII**

#### **MEMBUAT CHART**

#### **1. Membuat Grafik/Chart**

 Presentasi yang menarik tidak hanya bisa menampilkan serangkaian teks atau efek yang menarik, tetapi juga gambar-gambar, grafik atau struktur organisasi. Untuk membuat grafik/chart kita bisa menggunakan fasilitas chart yang ada di Power Point ini. Caranya:

 $\triangleright$  Klik menu **Insert**  $\rightarrow$  **Chart**, maka akan tampil sebuah grafik dengan datasheet.

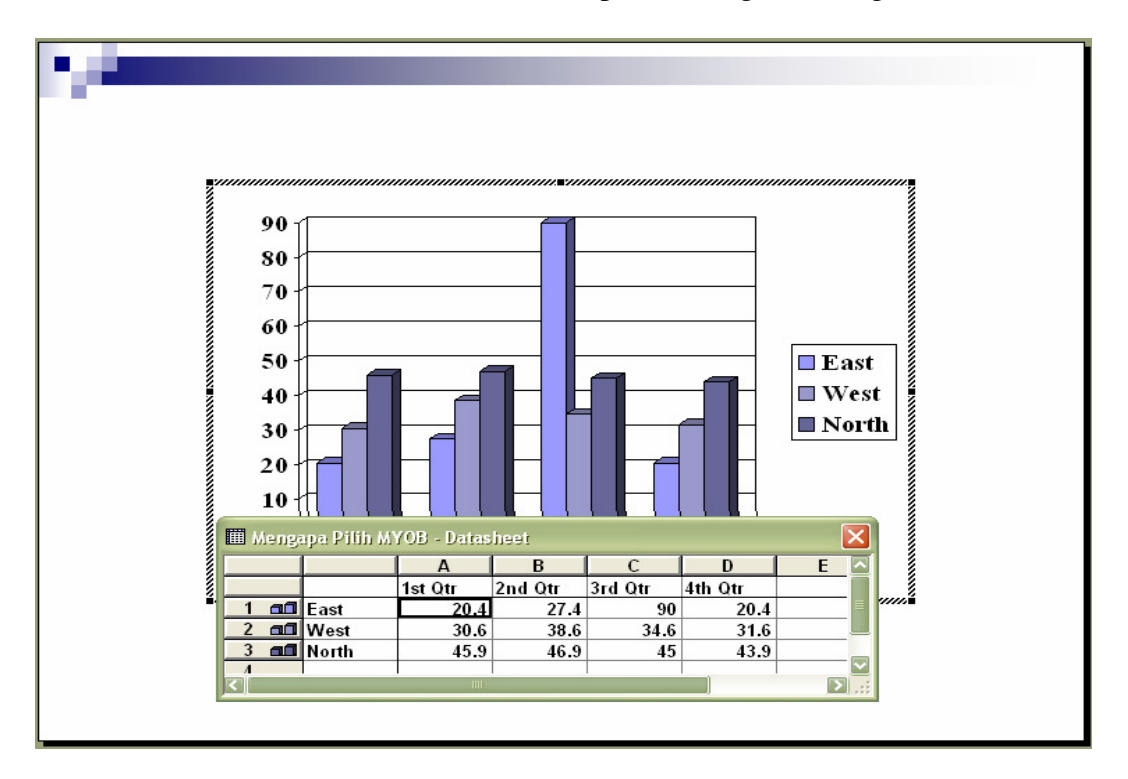

Gambar 13.1 Membuat Chart

- Anda tinggal merubah judul field dan mengisi nilai yang ada di Datasheet sesuai kebutuhan
- $\triangleright$  Selanjutnya close kotak dialog Datasheet

Untuk merubah jenis grafik ikuti cara berikut ini:

- Klik ganda pada area Chart, sehingga Chart berada dalam posisi edit
- $\triangleright$  Klik kanan pada area Chart akan tampil menu pop up.
- $\triangleright$  Pilih Chart Type, akan tampil kotak dialog Chart Type
- Pilih salah satu Chart Type yang ada di daftar
- $\triangleright$  Klik OK.

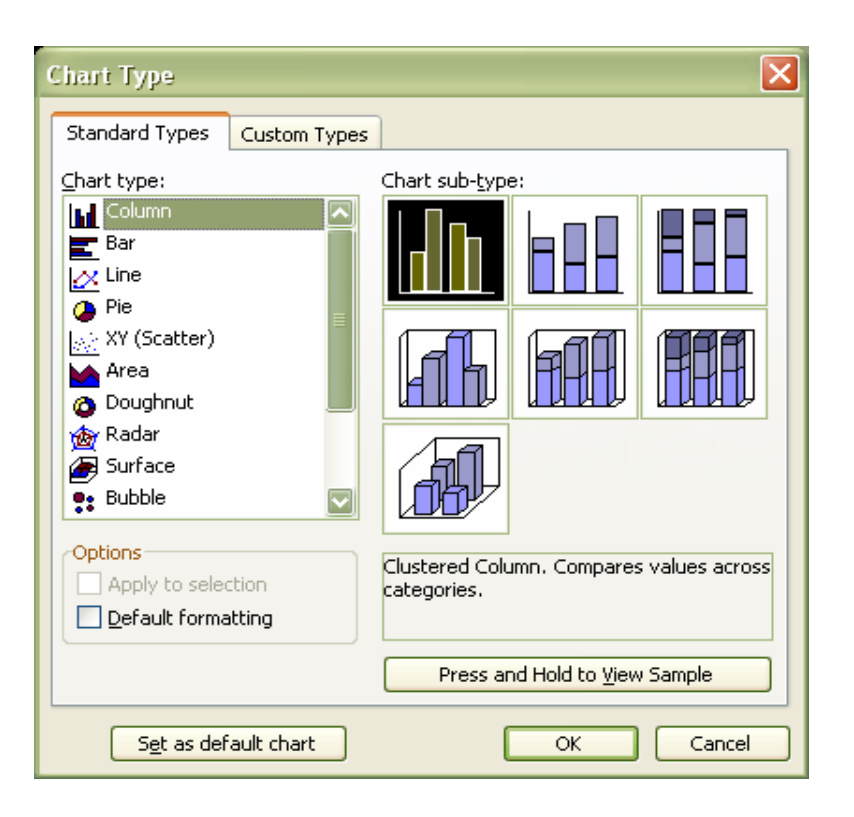

Gambar 13.2 Kotak Dialog Chart Type

## **2. Organization Chart**

 Untuk membuat suat struktur organisasi kita bisa menggunakan wizard Organization Chart. Caranya:

- $\triangleright$  Klik menu Insert  $\rightarrow$  Picture  $\rightarrow$  Organization Chart
- $\triangleright$  Akan tampil struktur organisasi yang sudah tersusun
- Untuk menambahkan teks klik pada shape bertuliskan **Click to add text**

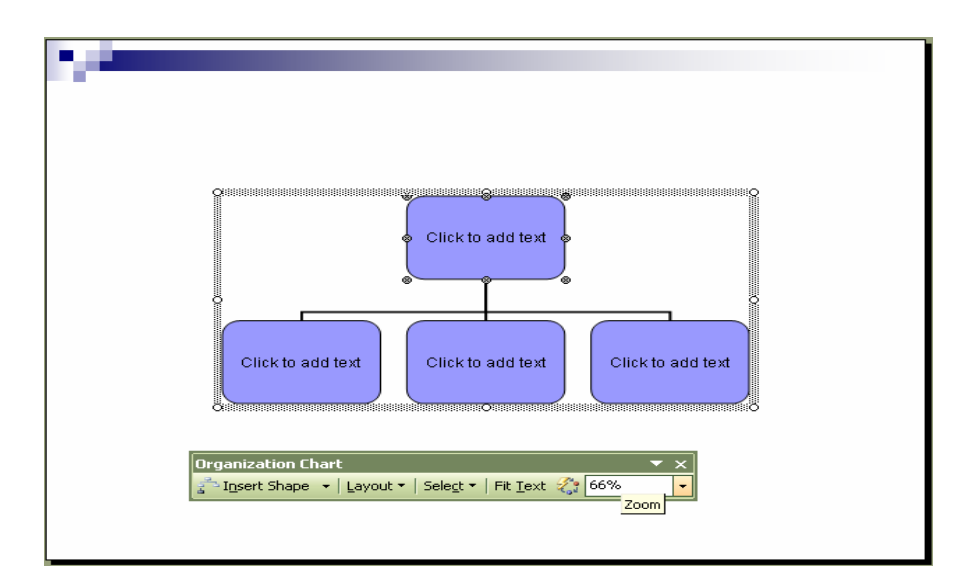

#### Gambar 13.3 Organization Chart

Untuk menambahkan shape atau sub/divisi yang lain caranya sebagai berikut:

- $\triangleright$  Pertama-tama klik salah satu shape yang ada
- Klik panah dropdown pada menu **Insert Shape** yang terdapat di toolbar **Organization Chart**
- Pilih **Subordinate** untuk menambahkan sub suatu divisi
- Pilih **Coworker** untuk menambahkan divisi yang selevel
- Pilih **Asisten** untuk menambahkan asisten dari suatu divisi atau bidang

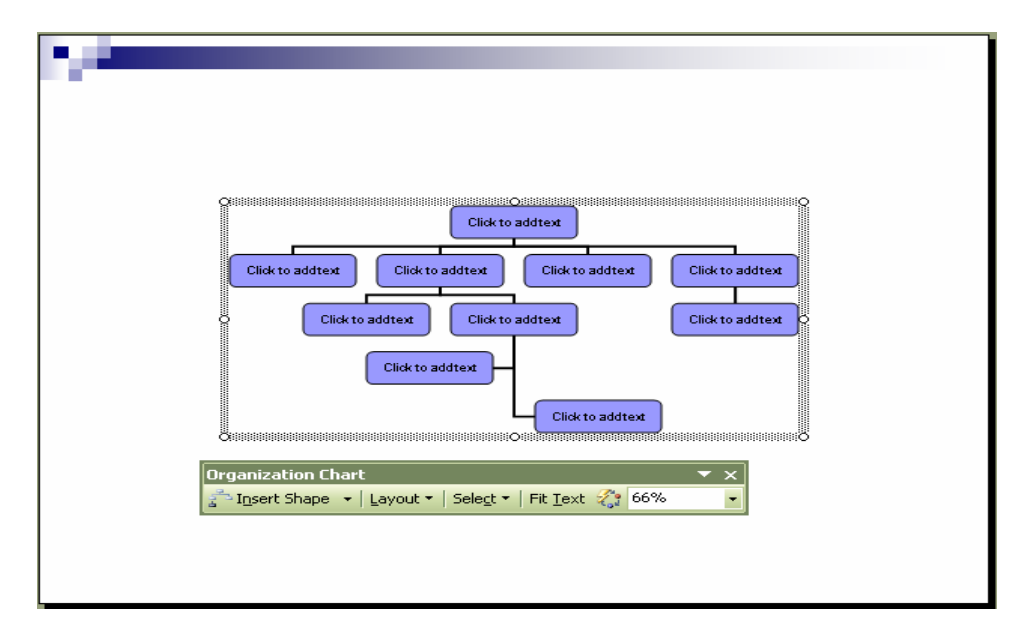

Gambar 13.4 Organization Chart Dengan Sub Divisi/Bidang

#### **Latihan 4**

Buatlah Chart dengan data sebagai berikut

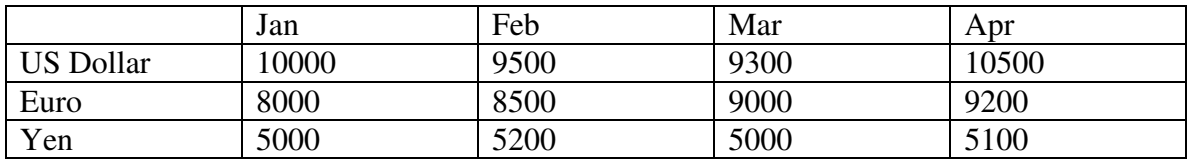

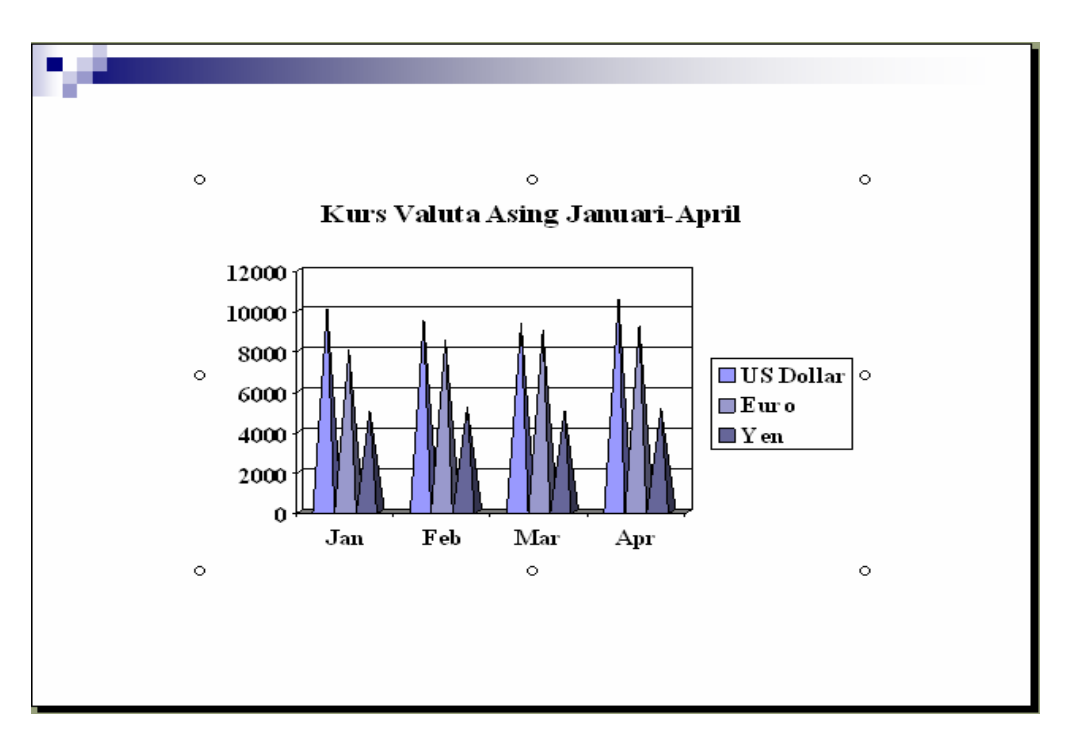

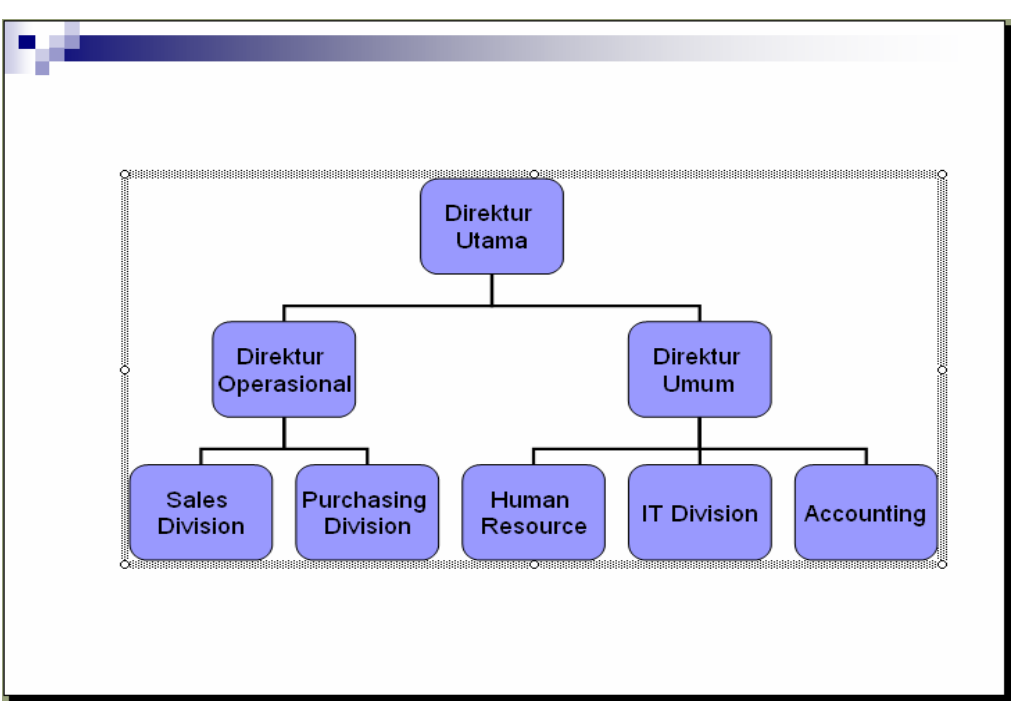

#### **PERTEMUAN XIV**

#### **MEMBUKA MS. WORD/MS. EXCEL DARI POWER POINT**

#### **1. Hyperlink**

 Adalah salah satu fasilitas yang ada di Ms. Power Point untuk membuka website/file langsung dari Power Point. Hyperlink bisa berupa teks atau gambar yang menghubungkan teks atau gambar tersebut pada suatu website atau program.

 Sekarang kita akan mencoba membuat hyperlink untuk mengeksekusi program yaitu Ms. Word atau Ms. Excel dari Power Point. Ikuti langkah-langkah di bawah ini:

- $\triangleright$  Pertama-tama bloklah teks atau gambar yang akan dijadikan hyperlink
- Klik menu **Insert** → **Hyperlink**. Atau klik kanan maka akan tampil menu Pop up, pilih **Hyperlink**. Maka akan tampil kotak dialog **Insert Hyperlink**.

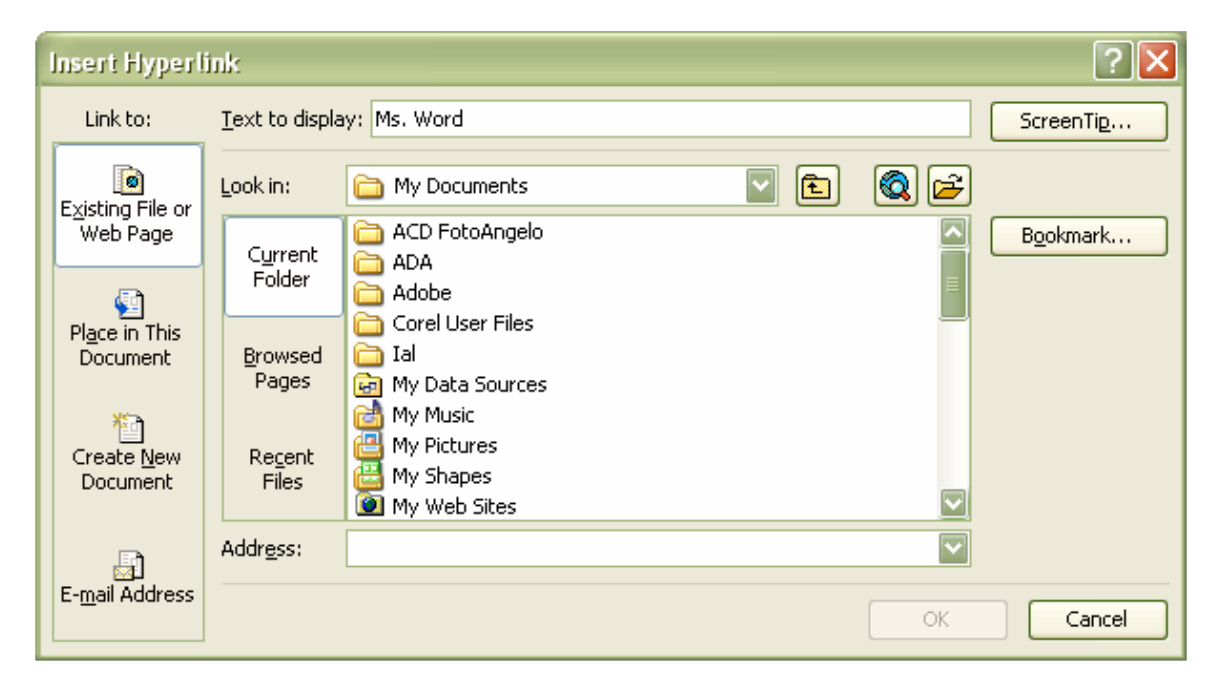

Gambar 14.1 Kotak Dialog Insert Hyperlink

- Pada tulisan **Link to:** ada beberapa buah pilihan
	- o **Existing File or Web Page**; digunakan untuk membuka file yang sudah ada baik itu berupa Ms. Word, Ms. Excel atau program aplikasi lainnya dan suatu Website.
	- o **Place in This Document**; digunakan untuk link ke slide yang ada pada presentasi Anda.
	- o **Create New Document**; digunakan untuk membuat suatu dokumen atau file baru dari suatu program aplikasi misalnya Ms. Word atau Ms. Excel.
	- o **E-mail Address**; digunakan untuk link ke suatu alamat E-mail.
- $\triangleright$  Dalam hal ini kita pilih Existing File or Web Page.
- $\triangleright$  Selanjutnya di bagian Look in: buka folder yang Anda gunakan untuk menyimpan file atau program yang akan dieksekusi. Kalau kita ingin link ke suatu website ketikkan alamat website tersebut pada bagian **Address:**
- $\triangleright$  Kemudian klik OK.

Biasanya teks yang dijadikan hyperlink akan digarisbawahi.

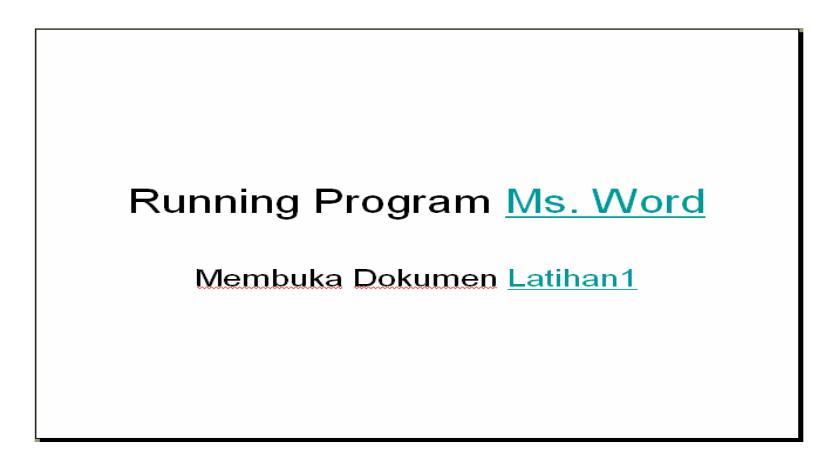

Gambar 14.2 Teks Yang Dijadikan Hyperlink

2. Hyperlink Diantara Slide Dengan Action Settings

 Untuk membuat link dari satu slide ke slide yang lain kita bisa menggunakan cara di atas, pada bagian Link to:, pilih Place in This Document. Maka akan tampil seperti berikut:

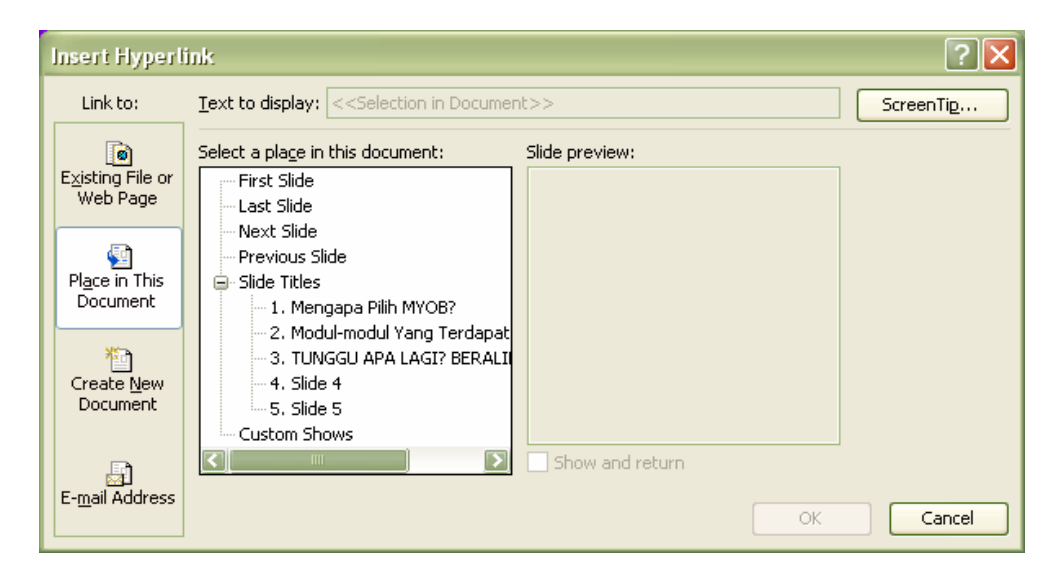

Gambar 14.3 Hyperlink Diantara Slide

Pada bagian Select a place in this document:, pilihlan slide yang akan dituju oleh hyperlink ini.

Selain cara di atas kita juga bisa menggunakan Action Settings. Caranya:

- $\triangleright$  Blok teks/gambar yang akan dijadikan hyperlink
- $\triangleright$  Kemudian klik kanan di atas teks/gambar tersebut
- Lalu pilih **Action Settings**, maka akan tampil kotak dialog **Action Settings**
- Pilih tab **Mouse Click**

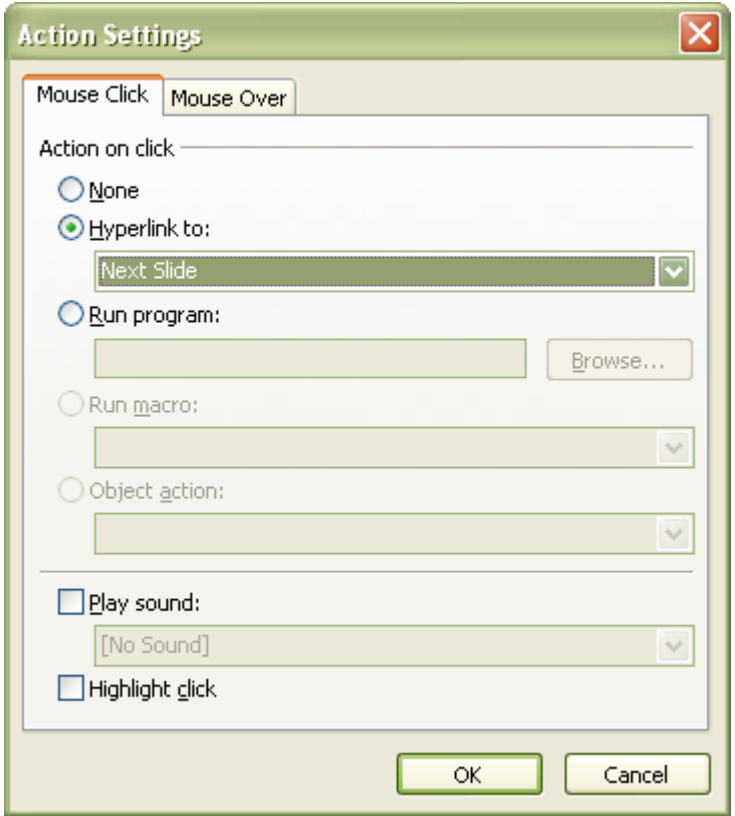

Gambar 14.4 Kotak Dialog Action Settings

- Kemudian pilih option **Hyperlink to:**
- Klik panah dropdown kemudian pilih slide yang akan dituju (Next Slide atau Previous Slide)
- $\triangleright$  Kemudian klik OK.

 Untuk hyperlink diantara slide kita juga bisa menggunakan **Action Buttons**. Caranya:

- Klik menu **Slide Show** → **Action buttons**
- $\triangleright$  Kemudian pilih salah satu button yang Anda inginkan

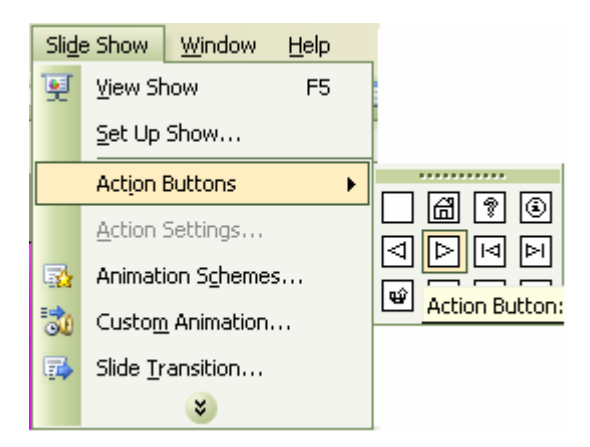

Gambar 14.5 Menu Action Buttons

- Selanjutnya klik-drag button tersebut di slide, maka akan muncul kotak dialog Action Settings
- $\triangleright$  Tentukan link tujuannya, kemudian klik OK

# **Latihan 5**

Buatlah hyperlink pada slide-slide dari latihan sebelumnya.

## **PERTEMUAN V**

# **KREATIVITAS PUBLIKASI BERBENTUK BROSUR, KATALOG, FORMULIR SERTA KARTU NAMA**

#### **1. Brosur**

Brosur merupakan salah satu bentuk media untuk menyampaikan pesan atau informasi pada orang lain. Brosur bisa terdiri dari satu halaman atau lebih. Apabila satu halaman, maka terlihat di depan dan belakang, akan tetapi apabila terdiri dari beberapa halaman, maka disajikan dalam bentuk lipatan (panel). Oleh karena itu pertimbangan teks dan gambar serta objek lain sangat mempengaruhi isi pean diterima dengan baik. Ada 2 cara untuk membuat brosur :

- [a]. Membuat brosur dengan wizard
	- $\boxtimes$  Klik menubar File, kemudian pilih New.
	- $\boxtimes$  Klik Publication for Print pada Task Pane, kemudian klik pilihan Brochures.
	- $\boxtimes$  Klik pilihan Informational, kemudian pilih salah satu bentuk desain brosur, misalnya klik pilihan Accent Box Informational Brochures.

| E Publication5 - Microsoft Publisher - Print Publication                                                                                                    |                                                                                                    |                                                                                               |                                                                              |
|----------------------------------------------------------------------------------------------------|----------------------------------------------------------------------------------------------------|-----------------------------------------------------------------------------------------------|------------------------------------------------------------------------------|
| Е<br>File<br>Edit<br>Tools<br>Table<br>Window<br>Help<br>View<br>Insert<br>Format<br>Arrange                                                                                                    |                                                                                                    |                                                                                               |                                                                              |
| $-$<br>B<br><b>September</b><br>$\rightarrow$ $\sim$<br>$\frac{1}{26}$<br>66%<br>$ \ominus$<br>$\circledcirc$<br>$\circledcirc$<br>r<br>$\approx 6$<br>$-1$<br>$T^*M$<br><b>KO</b><br><b>CHANGE</b><br>≂ |                                                                                                    |                                                                                               |                                                                              |
| <b>KK</b><br>$\mathbf{1} \equiv \equiv \equiv \mathbf{1}$<br>$\mathbf{u}$<br>B<br>Z.<br>$\sim$<br>=<br>$\Rightarrow$                                                                                     |                                                                                                    |                                                                                               |                                                                              |
| $- - - -$<br><b>As</b>                                                                                                    | <b>New Publication</b><br>$\mathbf{\times}$                                                                                                    |                                                                                               | $\pmb{\times}$                                                               |
| A                                                                                                    | $\bullet$<br>$\bullet$<br>New from a design                                                                                                    | <b>Informational Brochures</b>                                                                | $\overline{\phantom{0}}$                                                     |
| $\Box$<br>$\triangleleft$<br>$\mathbb{R}$<br><b>AD01/2</b><br>$\overline{5}$                                                                                                    | Publications for Print<br><b>Barnett</b><br>Quick Publications<br>$\sim$<br>Advertisements<br><b>Award Certificates</b><br><b>Inc.</b><br><b>Banners</b><br><b>Inc.</b><br>Brochures<br><b>Inches</b><br>Informational<br><b>Price List</b><br>$\leq$<br>THE.<br>$\geq$<br><b>New</b><br><b>Blank Print Publication</b><br><b>Blank Web Page</b><br>$\blacksquare$ | 黒<br><b>Accent Box Informational</b><br>Brochure                                              | <br>Accessory Bar Informational<br>Brochure                                  |
| $\overline{1}$                                                                                                    | <b>PET</b><br>From existing publication<br><b>Open</b><br>四<br><b>Publication5</b><br>(21)<br>Publication10<br><b>LEM</b><br>webtes<br>More                                                                                                    | ------<br>____<br>-----<br>$\rightarrow$<br>昆<br>----<br><b>Avec Tefevenetianal Deadly wa</b> | <br>1.111<br>$= -$<br>----<br>$\checkmark$<br>Avverse Informational Procheso |
| 회례<br>$0.109, 2.094$ in.<br>$\geq$<br>$\blacksquare$                                                                                                    |                                                                                                    |                                                                                               |                                                                              |

Gambar 5.1. Jendela Membuat Brosur

- Republication 7 Microsoft Publisher Print Publication File Edit View Insert Format Tools Table Arrange Window Help Fis  $\overline{\phantom{a}}$ 33%  $\overline{\mathbf{1}}$ 建建 1  $\mathscr{L}\cdot\mathbf{A}\cdot\mathbf{B}$  $44$  $\mathbf{B}$   $\mathbf{B}$  $\equiv$ 1 3日 <u>հետաքիստնաստանական ժամանական կատարանական</u> **Brochure Option:**<br>© | ©  $\times$ k الافتصاد العربي العربي العربي العربي العربي العربي.<br>التعاليات التابية التابية التابية التابية التابية التابية التابية  $\overline{a}$ **Brochure Options**  $\blacksquare$ Publication De 41 **Hill** Color Scheme **A**<br>**A**<sup>a</sup> Font Schemes<br>**Page size**  $\overline{\mathbf{r}}$ ≕ 12□空  $\frac{1}{4$ -panel 3-pane **Customer address** յան համական է հայտնել է հայտնել<br>Մահանական հայտնել են հայտնել  $\overline{\mathbb{R}^n}$ include the Form  $\begin{array}{c} \boxed{3} \\ \boxed{3} \\ \text{Order form} \end{array}$ E Response form 靠 ert to Web publication Cor ᆒ
- Di layar akan terlihat Taks-Pane Brochure Option.

Gambar 5.2. Jendela Desain Brosur

- $\boxtimes$  Bagian Page size untuk memilih jumlah panel dari brosur yang dibuat.
- Bagian Customer Address untuk menyertakan alamat konsumen.
- $\boxtimes$  Bagian Form untuk menyertakan form dalam brosur.
- $\boxtimes$  Pada bagian Publication Design untuk memilih bentuk desain brosur.
- $\boxtimes$  Lakukan editing terhadap brosur pada bagian depan dengan cara klik halaman
	- 1, tambahkan teks, gambar atau objek lain sesuai keinginan.

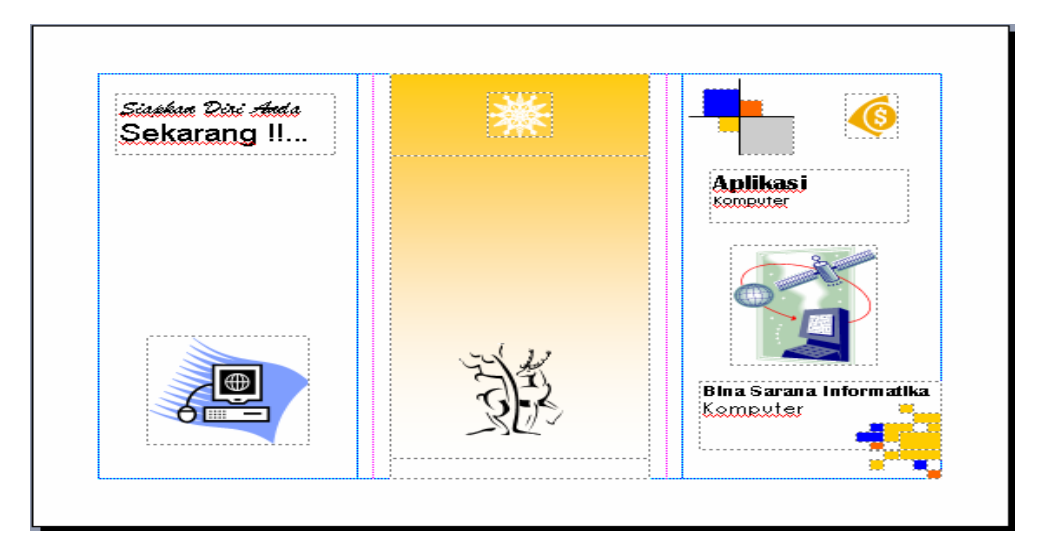

Gambar 5.3. Contoh Brosur Halaman Depan

 $\boxtimes$  Kemudian lakukan editing brosur halaman belakang dengan cara klik halaman

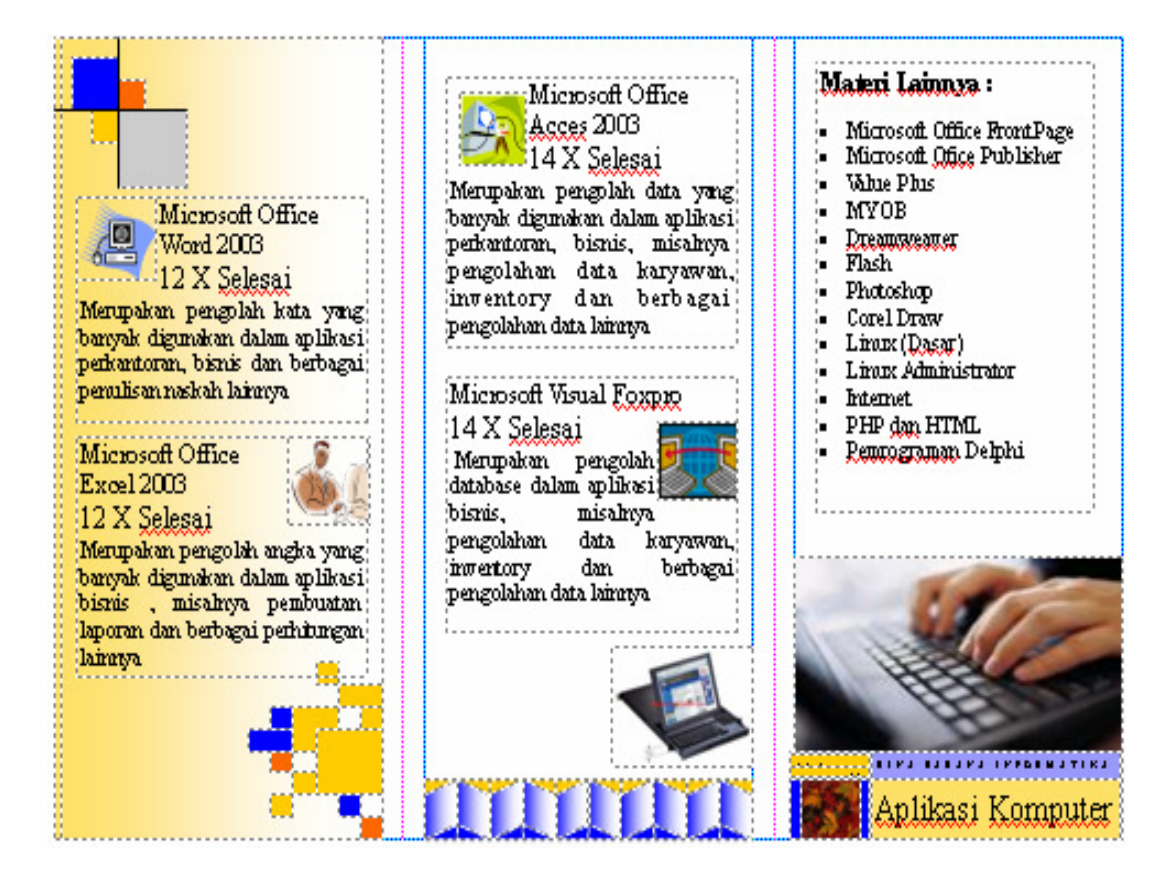

2, tambahkan teks, gambar atau objek lain sesuai keinginan

Gambar 5.4. Contoh Brosur Halaman Belakang

- [b]. Membuat desain brosur sendiri.
	- $\boxtimes$  Klik menubar File, kemudian pilih New.
	- $\boxtimes$  Klik Blank Publication, kemudian klik pilihan Full Page
	- $\boxtimes$  Klik menubar File, kemudian klik pilihan Page Setup.
	- $\boxtimes$  Klik tab Layout, kemudian klik pilihan Landscape.
	- $\boxtimes$  Klik tab printer and paper, kemudian klik pilihan A4 pada bagian Paper-Size.
	- $\boxtimes$  Klik tombol OK.
	- $\boxtimes$  Klik menubar Arrange, kemudian klik pilihan Layout Guides.

 Klik tab Margin Guides, isikan nilai 1 cm pada pilihan Left dan Rigth. Isikan 2 cm pada Top dan Bottom.

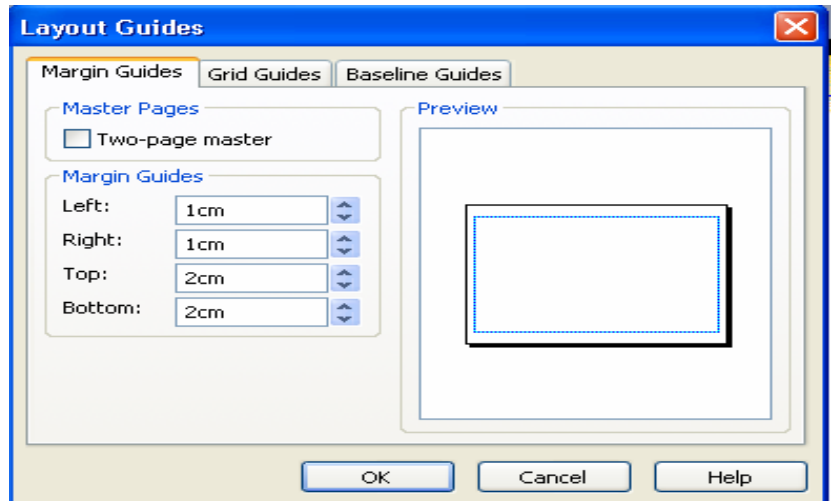

Gambar 5.5. Menentukan Margin Halaman

- Klik Tab Grid Guides, kemudian pada bagian Column Guides isikan 3.
- $\boxtimes$  Isikan 1 cm pada bagian Spacing untuk memberikan atau menentukan jarak (spasi) antar kolom.
- Pada bagian Row Guides isikan dengan nilai 1.
- $\boxtimes$  Klik pilihan add center guide between columns and rows untuk menampilkan garis bantu pertengahan batas antar kolom atau baris.

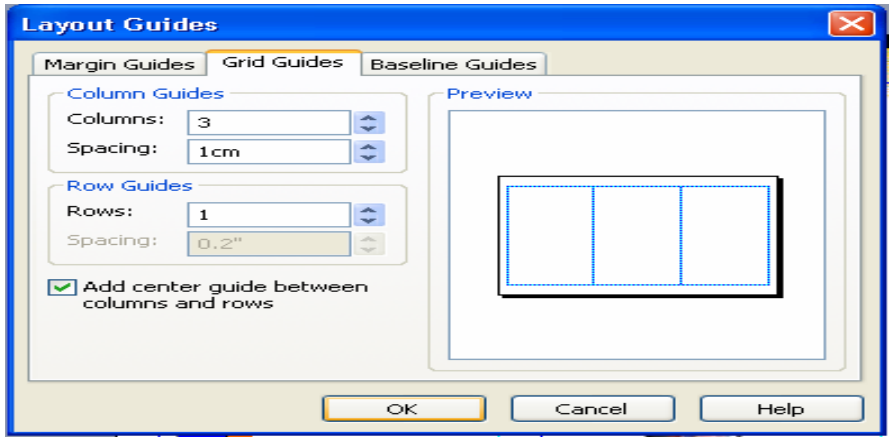

Gambar 5.6. Menentukan Jumlah Kolom Halaman

Gambar 5.7. Hasil Pengaturan Halaman

- $\boxtimes$  Pada tampilan di atas terlihat tiga panel atau kolom yang berfungsi sebagai berikut :
	- -Kolom paling kanan sebagai panel depan brosur.
	- -Kolom bagian tengah sebagai panel belakang brosur.
	- -Kolom paling kiri sebagai panel tengah brosur.
- $\boxtimes$  Klik menubar View, kemudian pilih Spesial Paper.
- Klik pilihan kertas khusus yang akan digunakan, misalnya Brochure-Influential.

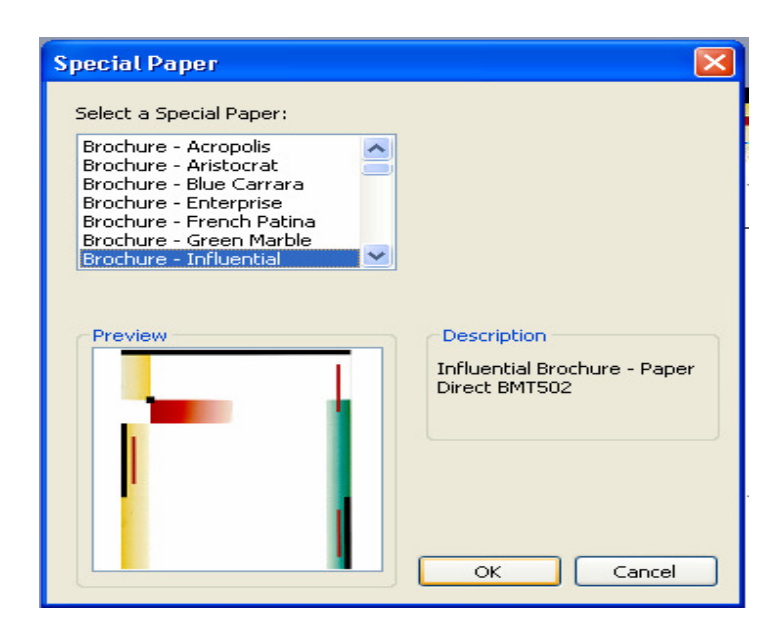

Gambar 5.8. Kotak Dialog Special Paper

 $\boxtimes$  Klik tombol OK, dilayar monitor akan tampil gambar berikut :

- $\boxtimes$  Klik menubar Insert, kemudian arahkan pada pilihan Picture untuk menyisipkan gambar ClipArt dan Picture From File.
- Anda juga dapat menyisipkan objek Design Galery dengan cara klik menubar Insert, kemudian klik Design Gallery Object.
- Lakukan editing terhadap brosur sesuain dengan keinginan.
- $\boxtimes$  Untuk menambahkan halaman brosur klik menubar Insert, kemudian klik pilihan Page.

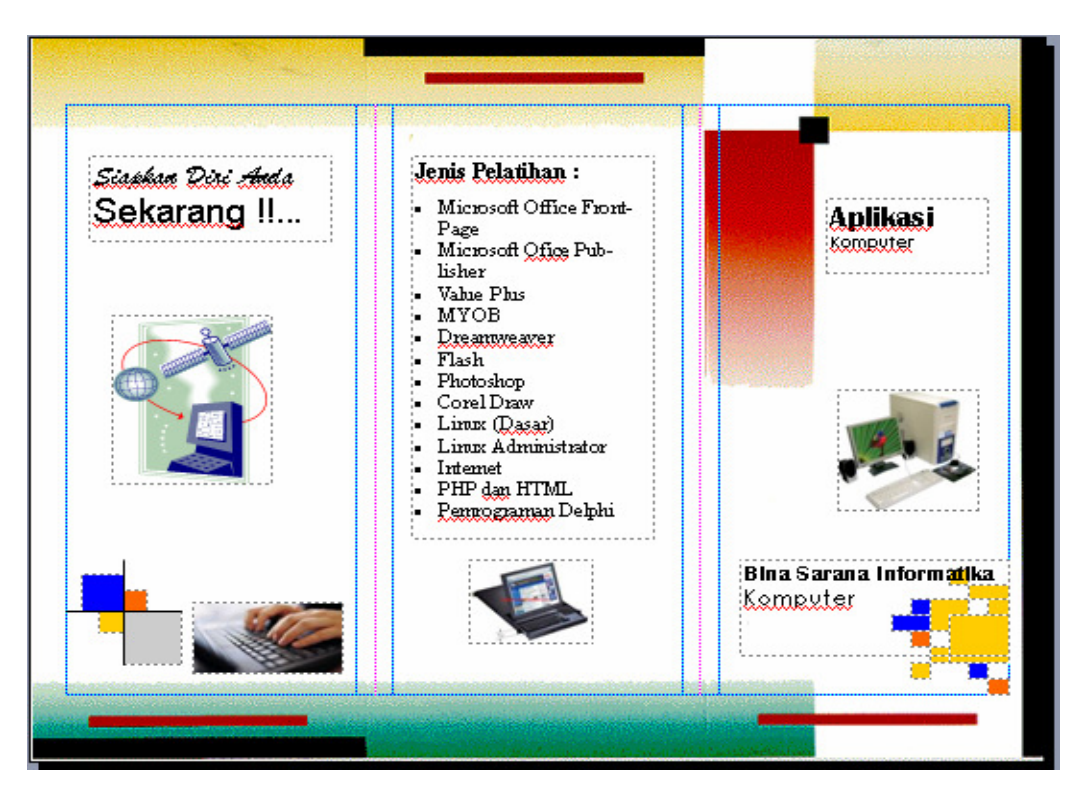

Gambar 5.9. Contoh Desain Brosur 1 Halaman

#### **2. Katalog**

Katalog merupakan salah satu aplikasi dalam Publisher 2003 untuk membuat suatu daftar, misalnya daftar makanan, daftar buku perpustakaan, daftar penarawaran dan lain sebagainya. Cara yang digunakan untuk membuat desain katalog adalah sebagai berikut :

- $\boxtimes$  Klik menubar File, kemudian pilih New.
- $\boxtimes$  Klik Publication for Print pada Task Pane, kemudian klik pilihan Catalogs.
- $\boxtimes$  Pilih salah satu bentuk desain katalog, misalnya klik pilihan Axis Catalog.
- Di layar akan terlihat Task Pane Catalog Options yang berisi 8 halaman. Anda dapat menambah atau mengurangi jumlah halaman tersebut.
- $\boxtimes$  Pada bagian Publication Design, Anda dapat menentukan desain katalog dengan memilih pilihan desain yang disediakan.
- Lakukan editing terhadap katalog sesuai dengan keinginan.

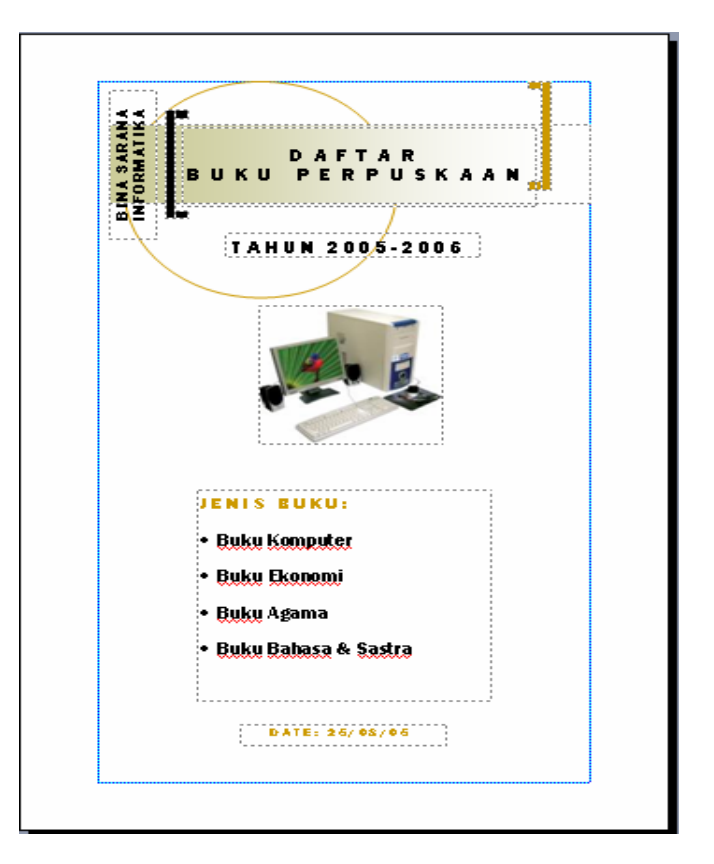

Gambar 5.10. Contoh Hasil Desain Katalog

- $\boxtimes$  Lakukan juga editing katalog untuk halaman 2 8.
- $\boxtimes$  Pada bagian Page Content Anda dapat menyisipkan form dengan dengan bentuk yang berbeda untuk setiap halaman, sehingga di dapat tampilan yang lebih menarik.

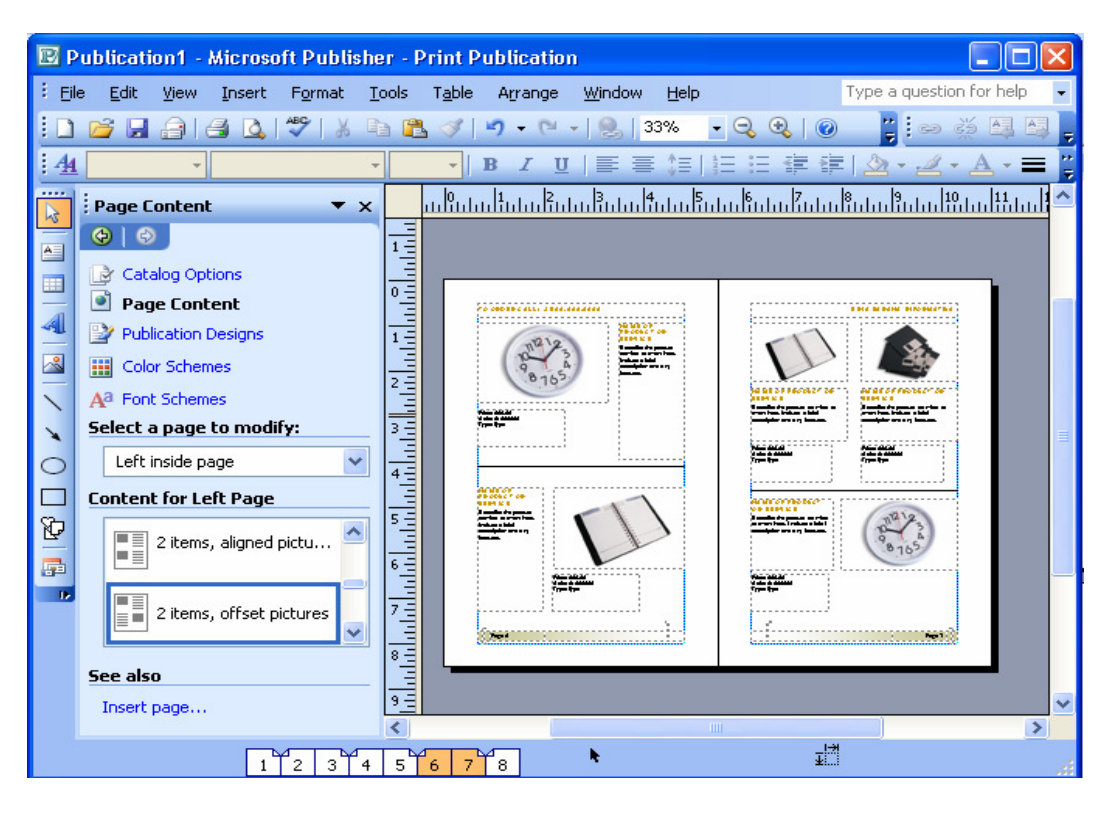

Gambar 5.11. Tampilan Page Content

 $\boxtimes$  Setelah form sesuai pilihan, lakukan proses editing untuk menyisipkan tesk atau objek sesuai keinginan.

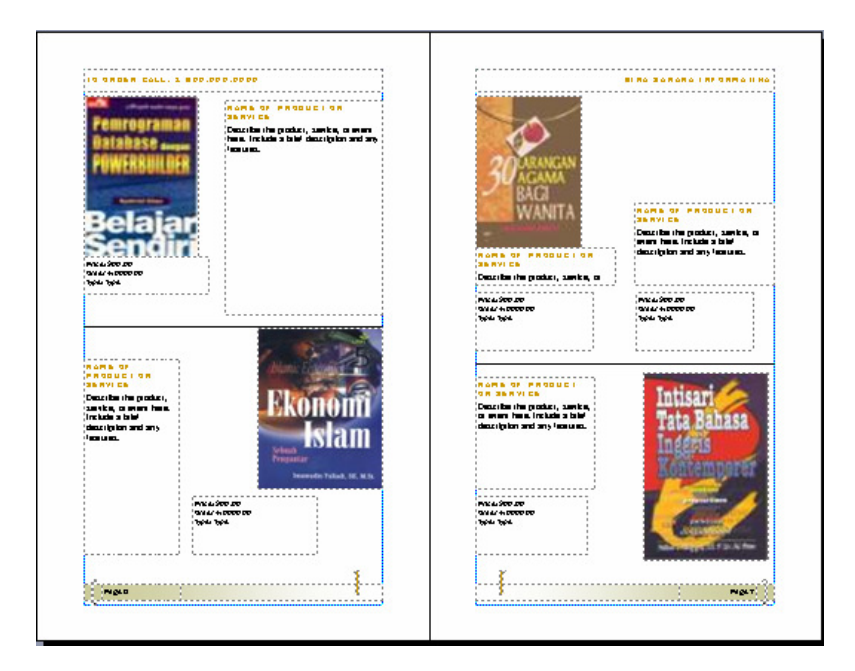

Gambar 5.12. Contoh Tampilan Katalog
# **3. Formulir**

Formulir merupakan salah satu aplikasi dalam Publisher 2003 untuk membuat suatu form pengisian data, misalnya form permintaan barang, form daftar peralatan kantor dan lain sebagainya. Cara yang digunakan untuk membuat desain formulir adalah sebagai berikut :

- $\boxtimes$  Klik menubar File, kemudian pilih New.
- $\boxtimes$  Klik Publication for Print pada Task Pane, kemudian pilih Business Forms.
- $\boxtimes$  Pilih jenis formulir, misalnya klik pilihan Inventory List.
- $\boxtimes$  Pilih salah satu bentuk desain formulir, misalnya klik pilihan Accent Box Inventory List.

| <b>EX Publication6 - Microsoft Publisher - Print Publication</b>                                                                                                    |                                                                                                    |
|----------------------------------------------------------------------------------------------------|----------------------------------------------------------------------------------------------------|
| File<br>Edit<br>Format<br>View<br>Insert                                                                                                    | Type a question for help<br>Window<br>Tools<br>Table<br>Help<br>Arrange                                                              |
| $\frac{ABG}{2}$<br>40<br>Ы<br>$\bigoplus$                                                                                                    | BI<br>$\mathbf{R}$<br>$\approx$<br>A<br>51%<br>0<br>A<br>圴<br>$\sim$<br>$\mathbf{R}$<br>$\star$<br>$\mathbf{Q}$<br>$\mathbf{v}$<br>÷ |
| $\frac{44}{5}$                                                                                                    | ă<br>言語 旧 ②・ ②・<br>IE<br>$\mathbf{B}$<br>U<br>Ι<br>$A \cdot \equiv$<br>$+1$                                                          |
| 1.111<br>New Publication<br>$\boldsymbol{\mathsf{x}}$<br>B                                                                                                    | $\boldsymbol{\mathsf{x}}$                                                                                                    |
| $\bigcirc$<br>Θ<br>$\overline{A}$<br>New from a design<br>Ξ                                                                                                    | <b>Inventory List Business Forms</b>                                                                                                 |
| <b>Business Forms</b><br>b-<br>۸<br>2   3   2  <br><b>Expense Report</b><br><b>CONTINUES</b><br>Fax Cover<br><b>Inventory List</b><br>v<br>$\left\langle \right\rangle$<br>$\rm HII$<br><b>New</b><br>のロゆ<br><b>Blank Print Publication</b><br>Blank Web Page<br>o<br><b>BB</b> From existing publication | <b>BY ONE WAY ONE WAY ONE ONE ONE</b><br>ฐ—–<br>ΞĦ<br>a –<br>Accent Box Inventory List<br>Accessory Bar Inventory List               |
| 贔<br><b>Open</b><br>$\mathbf{B}$<br>剾<br>Publication5<br>D.<br>Publication10<br>邼<br>webtes<br>More                                                                                                    | m                                                                                                    |
|                                                                                                    | 増<br>$-2.542$ , $2.542$ in.                                                                                                    |

Gambar 5.13. Memilih Bentuk Formulir

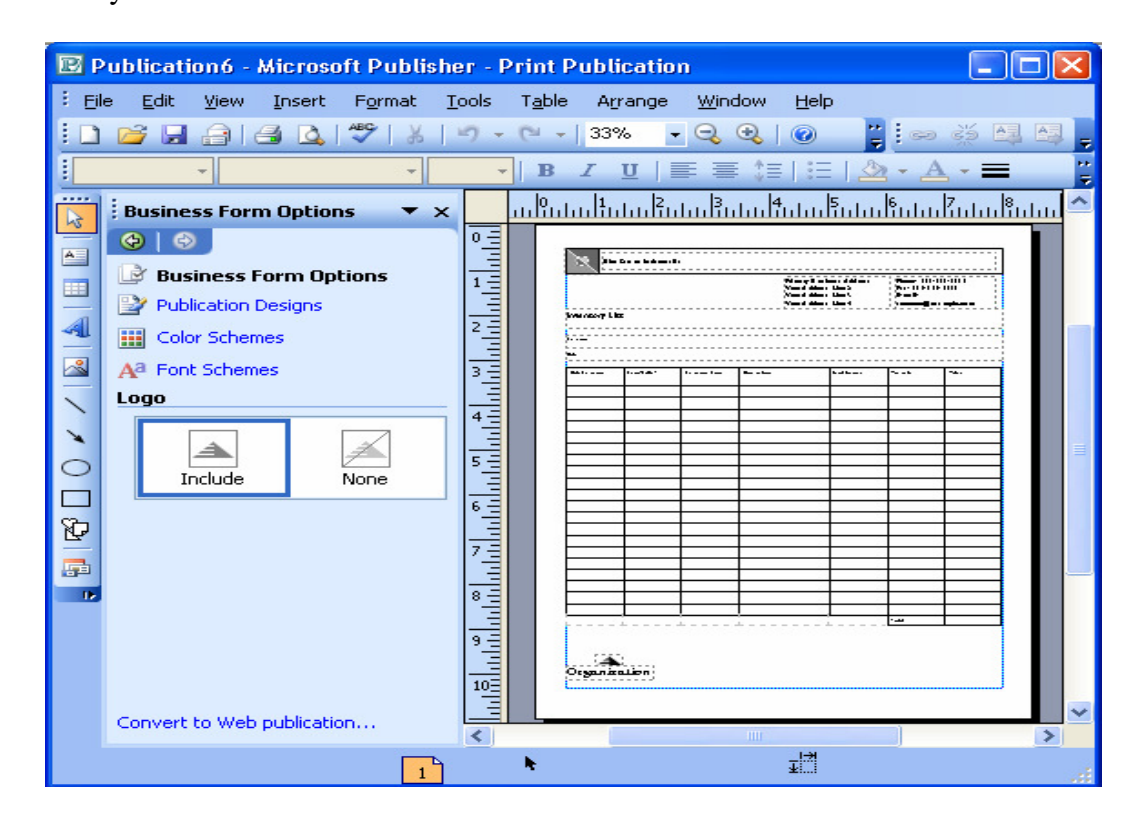

Di layar akan terlihat Task Pane Business Forms.

Gambar 5.14. Jendela Desain Formulir

 $\boxtimes$  Lakukan editing dan pengisian data terhadap formulir sesuai dengan keinginan.

## **4. Kartu Nama**

Kartu nama merupakan salah satu bagian penting dalam berhubungan dengan orang lain, khususnya bagi profesi yang bergerak dalam bidang marketing, Public Relation dan profesi lain. Ada 2 cara untuk membuat kartu nama :

- [a]. Membuat kartu nama dengan wizard
	- $\boxtimes$  Klik menubar File, kemudian pilih New.
	- $\boxtimes$  Klik Publication for Print pada Task Pane, kemudian klik pilihan Business Cards.
	- $\boxtimes$  Klik pilihan Plain Paper, kemudian pilih salah satu bentuk desain kartu nama, misalnya klik pilihan Ambassador Business Card.

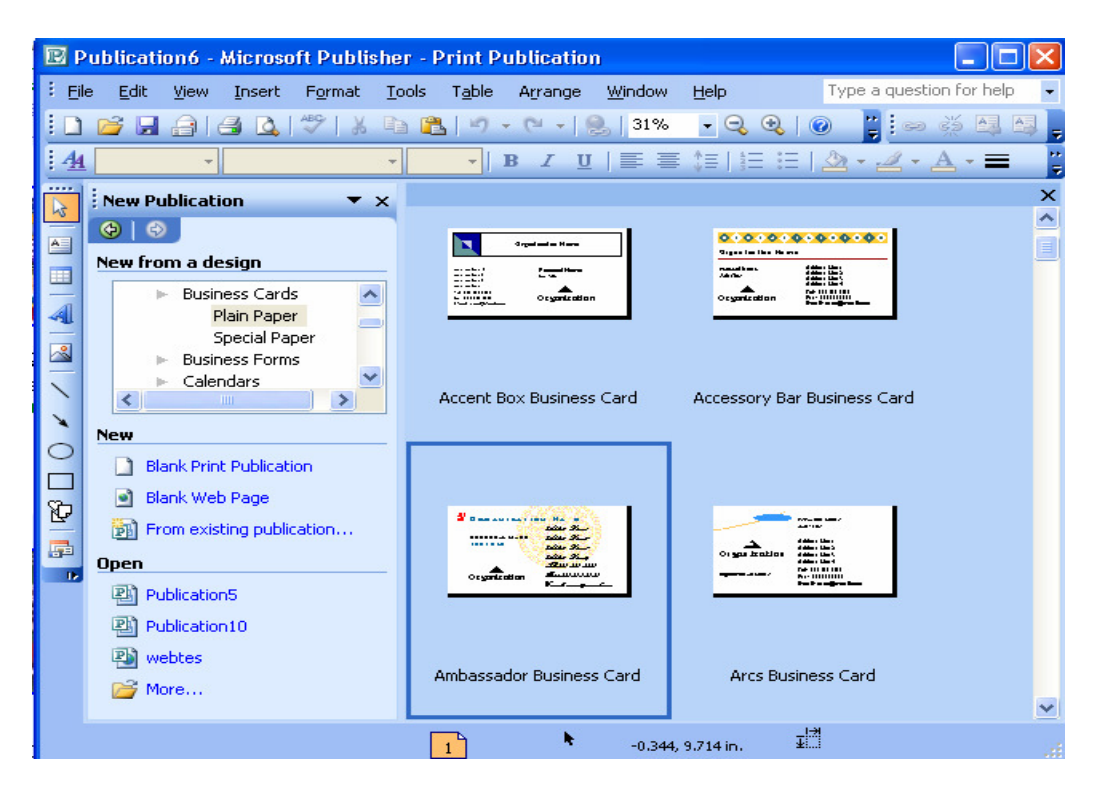

Gambar 5.1. Jendela Membuat Kartu Nama

Di layar akan terlihat Taks-Pane Business Card Option

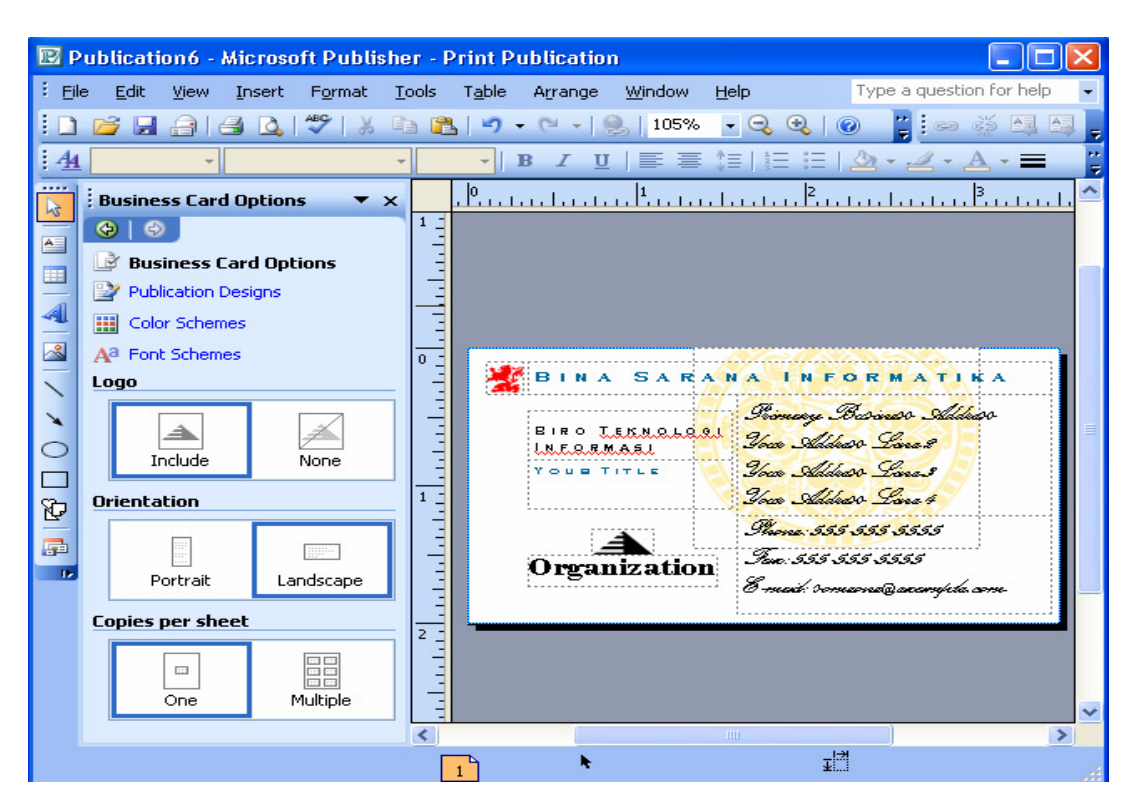

Gambar 5.2. Jendela Desain Brosur

- $\boxtimes$  Bagian Logo untuk memilih memasang logo atau tidak
- $\boxtimes$  Bagian Orientation untuk memilih bentuk halaman kartu nama.
- $\boxtimes$  Bagian Copies per sheet untuk menampilkan gambar di halaman.
- $\boxtimes$  Pada bagian Publication Design untuk memilih bentuk desain kartu nama.
- Lakukan editing terhadap kartu nama sesuai keinginan.

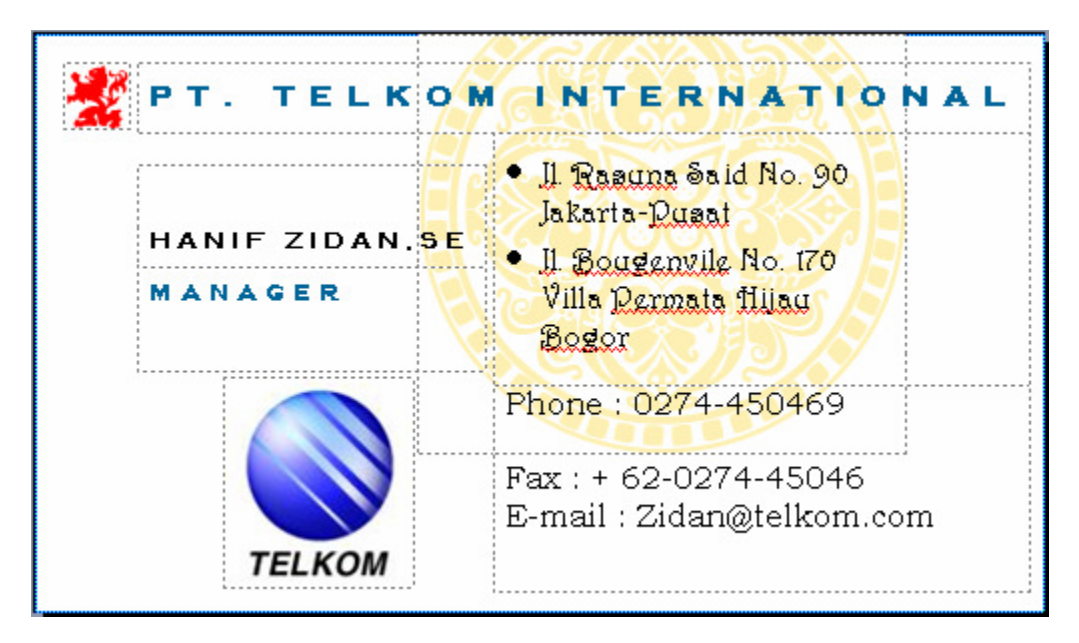

Gambar 5.3. Contoh Kartu Nama

- [b]. Membuat desain kartu nama sendiri.
	- $\boxtimes$  Klik menubar File, kemudian pilih New.
	- $\boxtimes$  Klik Blank Publication, kemudian klik pilihan Business Card
	- $\boxtimes$  Klik menubar View, kemudian pilih Spesial Paper.
	- Klik pilihan kertas khusus yang akan digunakan, misalnya Brochure-Influential.
	- $\boxtimes$  Klik menubar File, kemudian klik pilihan Page Setup.
	- $\boxtimes$  Klik tab Layout, kemudian klik pilihan Landscape.
	- $\boxtimes$  Klik tombol OK.

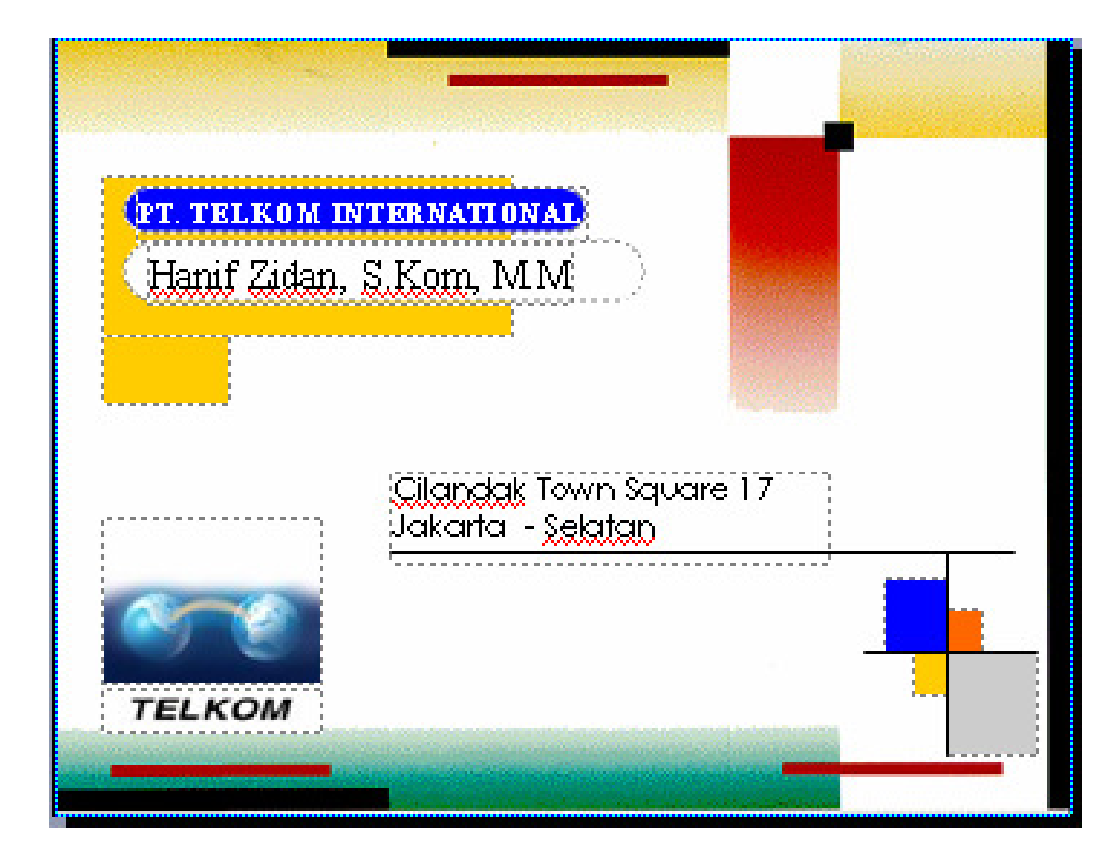

Lakukan editing terhadap brosur sesuain dengan keinginan.

Gambar 5.9. Contoh Desain Kartu Halaman

# **PERTEMUAN VI**

### **MENYISIPKAN GALERY GAMBAR, TABEL DAN WORD ART**

#### **1. Menyisipkan Gambar**

 Pada dasarnya menyisipkan gambar di Ms. Publisher, Ms. Word, Ms. Excel adalah sama. Karena Microsoft Office memiliki toolbar-toolbar yang sama. Publikasi yang Anda buat dapat dilengkapi dengan gambar, sehingga publikasi lebih menarik dan professional. Untuk menyisipkan gambar ikuti langkah-langkah berikut:

- 1. Klik menubar **Insert** → **Picture** → **Clip Art**
- 2. Dilayar akan terlihat Task Pane Clip Art, kemudian dibagian **Search For**, tentukan gambar yang akan anda cari, misalnya ketik Animal apabila Anda akan mencari gambar binatang. Atau kosongkan teks apabila Anda ingin menampilkan semua gambar yang ada kemudian klik tombol **60**.

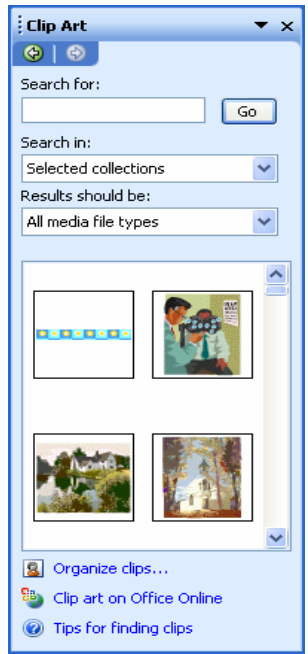

Gambar 6.1 Task Pane Clip Art

3. Klik gambar yang Anda inginkan atau klik dropdown pada gambar yang akan dipilih, kemudian pada popup menu tersebut, klik pilihan **Insert**.

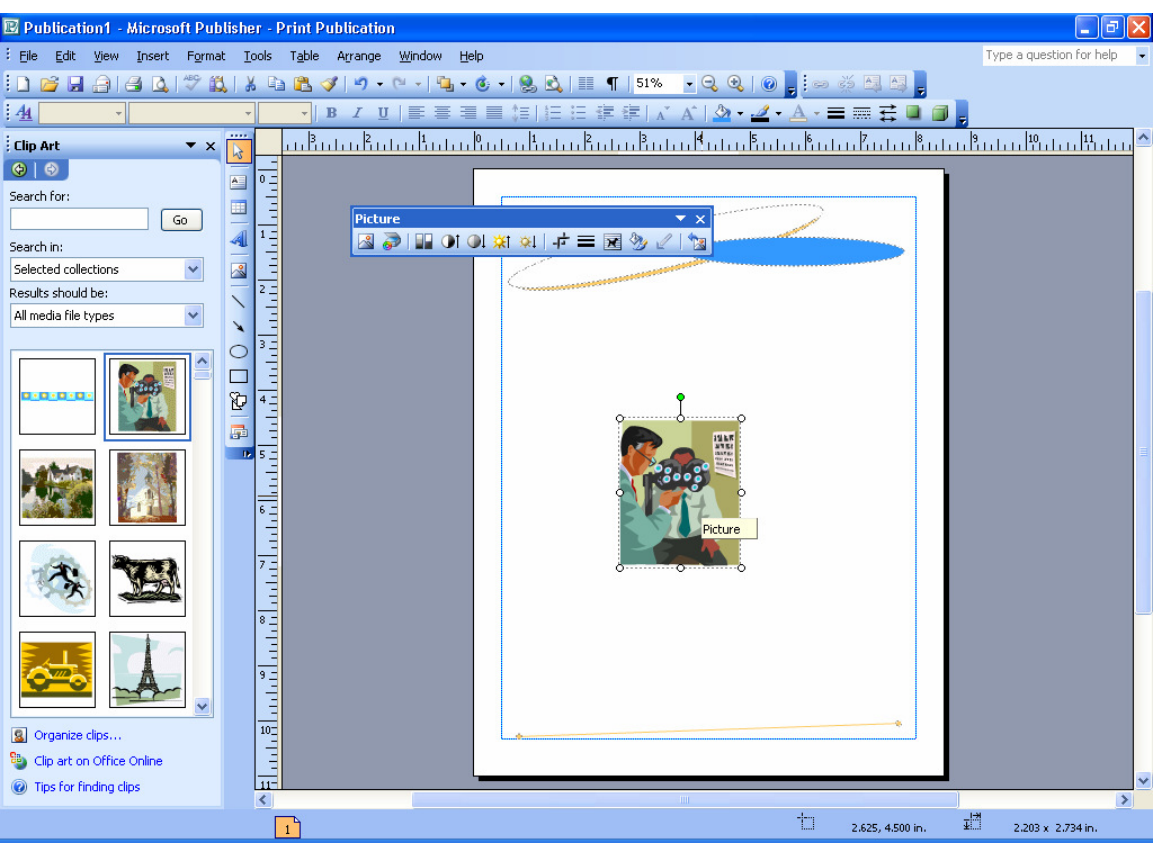

Gambar 6.2 Menyisipkan Gambar.

Anda bisa memindahkan gambar dengan mudah, caranya; klik pada gambar dan drag keposisi yang anda inginkan.

# **2. Menyisipkan Shape**

 Anda juga bisa menambahkan shape pada publikasi yang anda buat agar tampak lebih bagus. Ada bermacam-macam shape. Diantaranya Oval, Rectangle dan lebih banyak lagi di toolbar Autoshape, seperti gambar berikut:

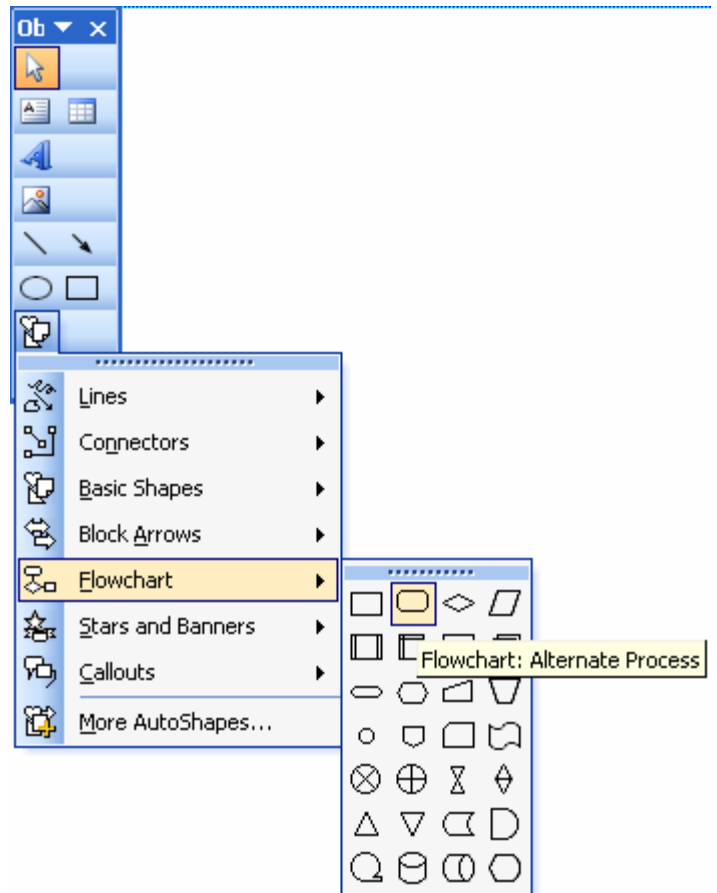

Gambar 6.3 Toolbar Autoshapes

Untuk menyisipkan Autoshapes ikuti langkah-langkah berikut:

- $\boxtimes$  Klik Icon Autoshapes maka akan tampil menu seperti diatas.
- $\boxtimes$  Pilih salah satu menu, misalnya Flowchart, maka akan tampil koleksi shape dari menu Flowchart.
- $\boxtimes$  Pilih salah satu shape yang ada kemudian drag di dalam publikasi anda.
- Anda bisa mengatur ukurannya sesuka anda.

 Shape yang telah anda buat bisa anda format dan modifikasi dengan tampilan yang lebih menarik. Untuk memberi warna pada shape ikuti langkah-langkah berikut:

- $\boxtimes$  Klik shape yang sudah Anda buat
- $\frac{2}{\sqrt{2}}$  $\boxtimes$  Pada toolbar Formating klik icon Fill Color
- $\boxtimes$  Untuk memberi efek klik dropdown, kemudian klik pilihan Fill Efects. Di layar akan terlihat kotak dialog Fill Effects.

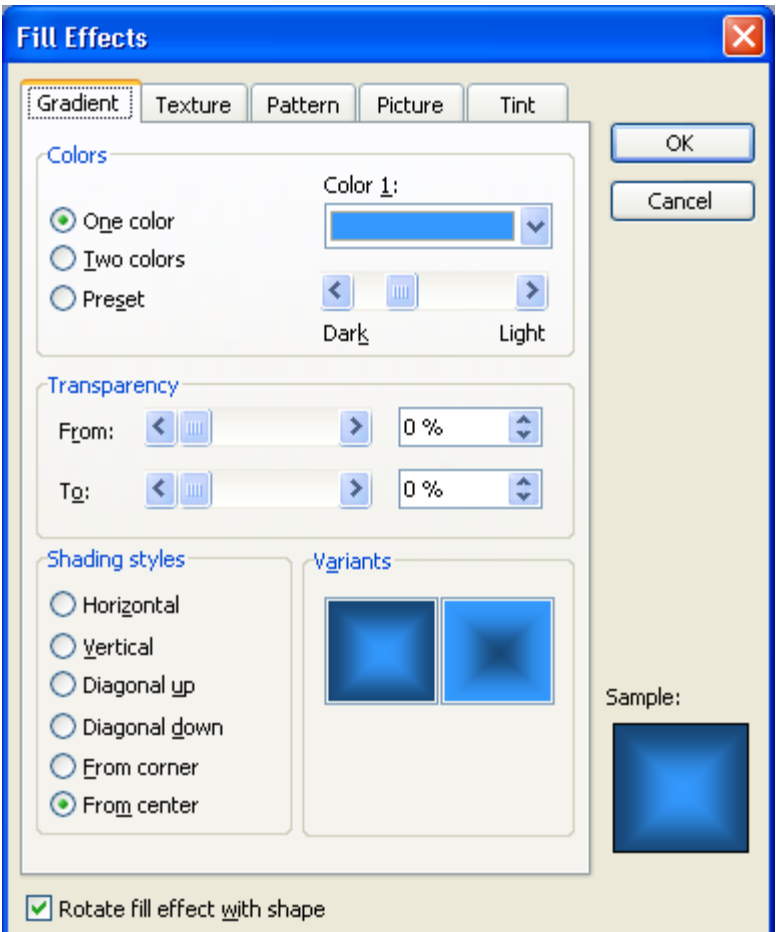

Gambar 6.4 Kotak Dialog Fill Effects

- Pada kotak dialog tersebut klik tab Gradient, kemudian lakukan pengaturan sebagai berikut:
	- o Colors berfungsi untuk memilih jumlah warna yang digunakan dalam efek gradasi.
	- o Transparency digunakan untuk memberikan efek transparansi, dengan cara menggeser slider di dalam kotak From dan To
	- o Shading Styles berfungsi untuk menentukan arah efek gradasi.
- $\boxtimes$  Klik OK dan hasilnya terlihat sebagai berikut:

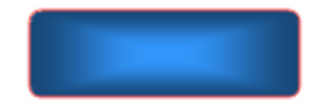

Gambar 6.5 Autoshapes Dengan Fill Effects

# **3. Membuat Tabel di Publikasi**

Untuk membuat tabel di publikasi ikuti langkah-langkah berikut:

 $\boxtimes$  Klik menu Tabel → Insert → Tabel, hingga tampil kotak dialog Create Tabel

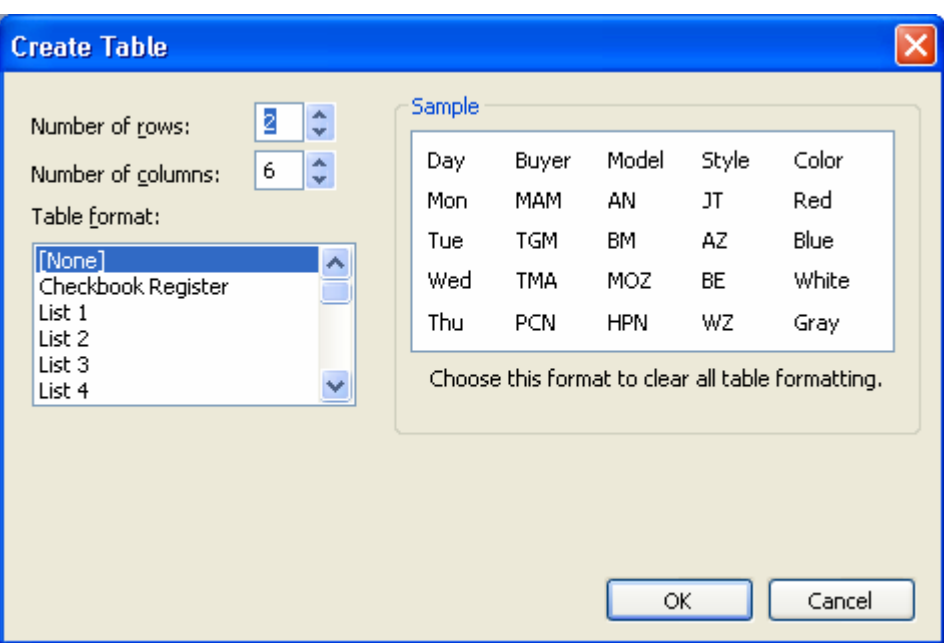

Gambar 6.6 Kotak Dialog Create Table

- $\boxtimes$  Number of rows; adalah jumlah baris dari tabel yang akan kita buat isikan sesuai kebutuhan
- $\boxtimes$  Number of columns; adalah jumlah kolom, isikan sesuai kebutuhan
- $\boxtimes$  Table format; adalah format yang disediakan, pilih sesuai keinginan.

Setelah selesai membuat tabel, langkah berikutnya adalah entri data pada tabel tersebut. Untuk memindahkan kursor dari satu sel ke sel berikutnya gunakan tombol Tab.

## **Merubah Lebar Kolom**

Untuk merubah lebar kolom adalah sebagai berikut:

- > Tempatkan mouse pada garis kolom yang akan Anda rubah sehingga tampilan mouse menjadi anak panah dua arah
- Klik dan jangan dilepas, kemudian geser ke kanan untuk merubah lebar kolom dan seret ke kiri untuk menyempitkan lebar kolom

# **Merubah Lebar Baris**

Untuk merubah lebar baris caranya sama. Geser ke bawah untuk melebarkan dan geser ke atas untuk menyempitkan.

# **4. Membuat Word Art**

 Anda juga bisa menambahkan Word Art di dalam publikasi Anda agar tampak lebih indah. Caranya sebagai berikut:

- Klik menu **Insert** → **Picture** → **Word Art**, akan muncul kotak dialog Word Art Gallery.

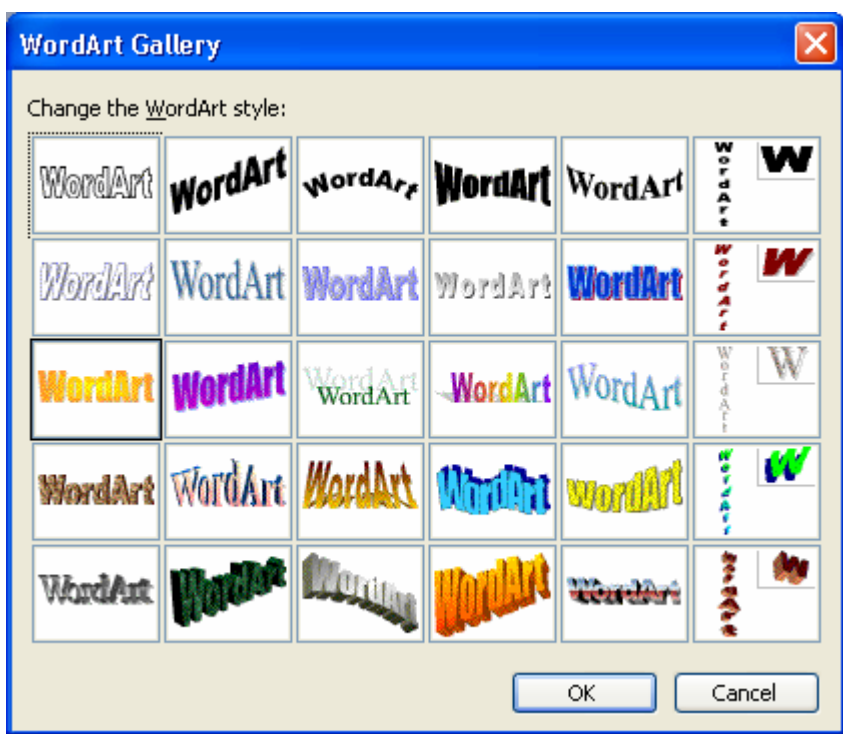

Gambar 6.7 Kotak Word Art Gallery

- Pilih salah satu jenis Word Art yang anda sukai, kemudian klik OK
- Selanjutnya akan muncul kotak dialog Edit Word Art Text.
- Ketikan teks anda disitu kemudian klik OK.

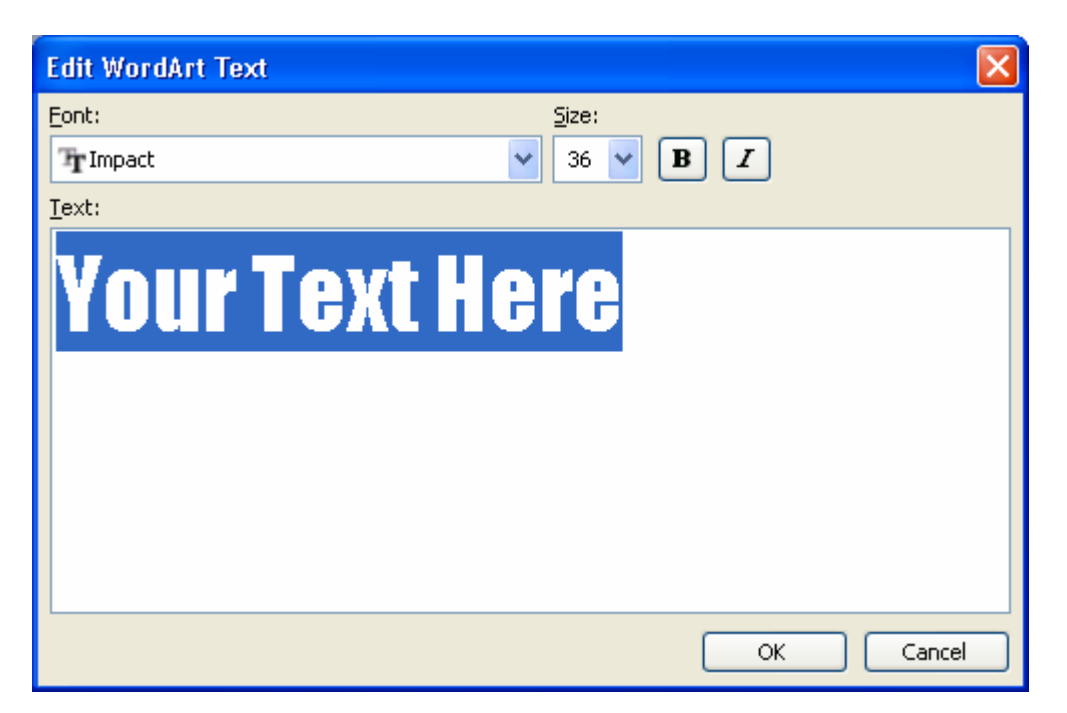

Gambar 6.8 Kotak Dialog

- Selanjutnya Anda bisa mengatur teks Word Art dengan cara klik-drag ke posisi yang Anda inginkan.